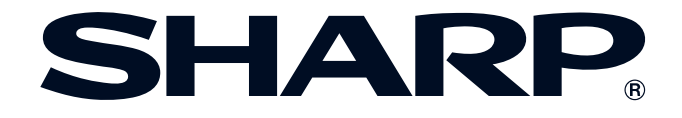

**MODE D'EMPLOI**

# **MODÉLE XG-V10WE PROJECTEUR LCD**

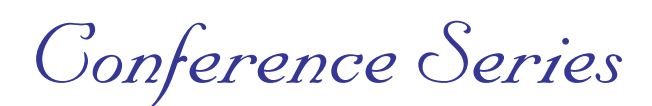

Les objectifs sont vendus séparément.

F

**RS** 

**[fonctionnement](#page-33-0)** onctionnemen **Touches de** ouches de

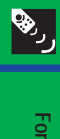

**[Fonctionnement](#page-42-0) de base**

 $\overline{\mathbf{r}}$ 

Fonctions pratiques et  $\frac{N_{N}}{\prod_{i=1}^{N}}$ 

**[Fonctions pratiques et](#page-61-0)**  $\frac{1}{\sqrt{2}}$  **Maintenance et**  $\frac{1}{\sqrt{2}}$  **[Annexes](#page-77-0)** Maintenance et<br>guide de dépannage **[guide de dépannage](#page-71-0) Maintenance et**

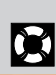

Annexes

 $\Box$ 

This equipment complies with the requirements of Directives 89/336/EEC and 73/23/EEC as amended by 93/68/EEC.

Dieses Gerät entspricht den Anforderungen der EG-Richtlinien 89/336/ EWG und 73/23/EWG mit Änderung 93/68/EWG.

Ce matériel répond aux exigences contenues dans les directives 89/ 336/CEE et 73/23/CEE modifiées par la directive 93/68/CEE.

Dit apparaat voldoet aan de eisen van de richtlijnen 89/336/EEG en 73/ 23/EEG, gewijzigd door 93/68/EEG.

Dette udstyr overholder kravene i direktiv nr. 89/336/EEC og 73/23/EEC med tillæg nr. 93/68/EEC.

Quest' apparecchio è conforme ai requisiti delle direttive 89/336/EEC e 73/23/EEC, come emendata dalla direttiva 93/68/EEC.

Η εγκατάσταση αυτή ανταποκρίνεται στις απαιτήσεις των οδηγιών της Ευρωπαϊκής Ενωσης 89/336/ΕΟΚ και 73/23/ΕΟΚ, όπως οι κανονισμοί αυτοί συμπληρώθηκαν από την οδηγία 93/68/ΕΟΚ.

Este equipamento obedece às exigências das directivas 89/336/CEE e 73/23/CEE, na sua versão corrigida pela directiva 93/68/CEE.

Este aparato satisface las exigencias de las Directivas 89/336/CEE y 73/23/CEE, modificadas por medio de la 93/68/CEE.

Denna utrustning uppfyller kraven enligt riktlinjerna 89/336/EEC och 73/ 23/EEC så som kompletteras av 93/68/EEC.

Dette produktet oppfyller betingelsene i direktivene 89/336/EEC og 73/ 23/EEC i endringen 93/68/EEC.

Tämä laite täyttää direktiivien 89/336/EEC ja 73/23/EEC vaatimukset, joita on muutettu direktiivillä 93/68/EEC.

### **SPECIAL NOTE FOR USERS IN THE U.K.**

The mains lead of this product is fitted with a non-rewireable (moulded) plug incorporating a 13A fuse. Should the fuse need to be replaced, a BSI or ASTA approved BS 1362 fuse marked  $\circledf$  or  $\circledast$  and of the same rating as above, which is also indicated on the pin face of the plug, must be used.

Always refit the fuse cover after replacing the fuse. Never use the plug without the fuse cover fitted. In the unlikely event of the socket outlet in your home not being compatible with the plug supplied, cut off the mains plug and fit an appropriate type.

#### **DANGER:**

The fuse from the cut-off plug should be removed and the cut-off plug destroyed immediately and disposed of in a safe manner.

Under no circumstances should the cut-off plug be inserted elsewhere into a 13A socket outlet, as a serious electric shock may occur.

To fit an appropriate plug to the mains lead, follow the instructions below:

#### **IMPORTANT:**

The wires in the mains lead are coloured in accordance with the following code:

- Blue: Neutral
- Brown: Live

As the colours of the wires in the mains lead of this product may not correspond with the coloured markings identifying the terminals in your plug, proceed as follows:

• The wire which is coloured blue must be connected to the plug terminal which is marked N or coloured black. • The wire which is coloured brown must be connected to the plug terminal which is marked L or coloured red. Ensure that neither the brown nor the blue wire is connected to the earth terminal in your three-pin plug. Before replacing the plug cover make sure that:

• If the new fitted plug contains a fuse, its value is the same as that removed from the cut-off plug.

• The cord grip is clamped over the sheath of the mains lead, and not simply over the lead wires.

IF YOU HAVE ANY DOUBT, CONSULT A QUALIFIED ELECTRICIAN.

The supplied CD-ROM contains operation instructions in English, German, French, Swedish, Spanish, Italian, Dutch, Chinese, Korean and Arabic. Carefully read through the operation instructions before operating the LCD projector.

Die mitgelieferte CD-ROM enthält Bedienungsanleitungen in Englisch, Deutsch, Französisch, Schwedisch, Spanisch, Italienisch, Niederländisch, Chinesisch, Koreanisch und Arabisch. Bitte lesen Sie die Bedienungsanleitung vor der Verwendung des LCD-Projektors sorgfältig durch.

Le CD-ROM fourni contient les instructions de fonctionnement en anglais, allemand, français, suédois, espagnol, italien, néerlandais, chinois, coréen et arabe. Veuillez lire attentivement ces instructions avant de faire fonctionner le projecteur LCD.

Den medföljande CD-ROM-skivan innehåller bruksanvisningar på engelska, tyska, franska, svenska, spanska, italienska, holländska, kinesiska, koreanska och arabiska. Läs noga igenom bruksanvisningen innan projektorn tas i bruk.

El CD-ROM suministrado contiene instrucciones de operación en inglés, alemán, francés, sueco, español, italiano, holandés, chino, coreano y árabe. Lea cuidadosamente las instrucciones de operación antes de utilizar el proyector LCD.

Il CD-ROM in dotazione contiene istruzioni per l'uso in inglese, tedesco, francese, svedese, spagnolo, italiano, olandese, cinese, coreano e arabo. Leggere attentamente le istruzioni per l'uso prima di usare il proiettore LCD.

De meegeleverde CD-ROM bevat handleidingen in het Engels, Duits, Frans, Zweeds, Spaans, Italiaans, Nederlands, Chinees, Koreaans en Arabisch. Lees de handleiding zorgvuldig door voor u de LCD projector in gebruik neemt.

附送之CD-ROM光碟中,有用英文、德文、法文、瑞典文、西班牙文、意大利文、荷蘭文、中文、韓國文和阿拉伯文 所寫的使用説明書。在操作液晶投影機之前,請務必仔細閲讀整本使用説明書。

제공된 CD-ROM에는 영어, 독일어, 프앙스어, 스웨덴어, 스페인어, 이탈리아어, 덴마크어, 중국어, 한국어, 그리고 아랍어로 작성된 조작 설명서가 포함되어 있습니다. LCD프로젝터를 조작하기 전에 조작 지침을 상세 하게 숙지하십시오.

تتاسطوانة CD-ROM الجهّزة تتضمن تعليمات التشفيل لكل من اللغات الانجليزية، الالمانية، الفرنسية، السبارية، الاسبانية، الايطالية، الهولندية، الصينية، الكورية والعربية. فم بعناية بقراءة تعليمات التشغيل فبل تشغيل جهاز العرض الاسقاطي بشاشة الكريستال السائل. **Avant d'utiliser ce projecteur LCD, veuillez lire attentivement ce mode d'emploi.**

<span id="page-3-0"></span>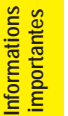

# **Introduction FRANÇAIS**

# **IMPORTANT**

Pour vous aider à retrouver votre Projecteur LCD couleur en cas de perte ou de vol, veuillez noter le Numéro de Série, inscrit sur le fond du projecteur, et conserver soigneusement cette information. Avant de recycler l'emballage, vérifiez convenablement son contenu en vous reportant à la liste «Accessoires fournis» de la page 13.

# **N° de modèle: XG-V10WE**

**N° de série:**

# **AVERTISSEMENT:**

Source de lumière de grande intensité. Ne pas fixer le faisceau lumineux ou le regarder directement. Assurez-vous en particulier que les enfants ne fixent pas directement le faisceau lumineux.

# **AVERTISSEMENT:**

Afin de réduire les risques d'incendie ou de choc éléctrique, ne pas exposer cet appareil à des liquides.

# **ATTENTION:**

Afin de réduire le risque de choc éléctrique, ne pas enlever le coffret. Aucune des pièces à l'intérieur ne peut être réparée par l'utilisateur. Pour toute réparation, s'adresser à un technicien d'entretien qualifié.

### **AVERTISSEMENT:**

Ce produit appartient à la Classe A. Dans un environnement résidentiel, il peut provoquer des interférences radio et, dans ce cas, l'utilisateur peut être obligé de prendre les mesures nécessaires.

# **AVERTISSEMENT:**

Le ventilateur de refroidissement de ce projecteur continue de fonctionner pendant environ 90 secondes après la mise hors tension de l'appareil. Pendant le fonctionnement normal, utilisez toujours la Touche **OFF** du projecteur ou de la télécommande pour mettre hors tension. Assurez-vous que le ventilateur de refroidissement s'est arrêté avant de débrancher le cordon d'alimentation.

PENDANT LE FONCTIONNEMENT NORMAL, NE METTEZ JAMAIS LE PROJECTEUR HORS TENSION EN DEBRANCHANT LE CORDON D'ALIMENTATION. SI CETTE PRECAUTION N'EST PAS RESPECTEE, LA LAMPE RISQUE DE TOMBER EN PANNE PREMATUREMENT.

**SSS** 

**RA** 

### <span id="page-4-0"></span>**ATTENTION: S.v.p. lire toutes les instructions suivantes avant de mettre en marche votre projecteur LCD pour la première fois. Veuillez conserver ces instructions afin de pouvoir les consulter à l'avenir.**

Pour assurer votre sécurité et une longue durée de fonctionnement de votre projecteur LCD, veuillez lire attentivement les "Mises en garde importants" suivants avant de le mettre en marche.

Ce projecteur a été conçu et fabriqué de manière à sauvegarder votre sécurité. Toutefois, DES RISQUES DE CHOC ÉLÉCTRIQUE OU D'INCENDIE PEUVENT SURVENIR AU CAS D'UNE UTILISATION INCORRECTE. Pour ne pas empêcher le bon fonctionnement des dispositifs de sécurité intégrés dans ce projecteur LCD, veuillez observer les règles essentielles suivantes lors du montage, de l'utilisation et de la réparation.

- 1. Débrancher le projecteur de la prise secteur avant le nettoyage.
- 2. Ne pas utiliser des liquides ou des aérosols à nettoyer. Utiliser un chiffon humide pour le nettoyage.
- 3. Ne pas utiliser des raccords qui n'ont pas été recommandés par le fabricant du projecteur LCD. Ils pourraient causer des dangers.
- 4. Ne pas utiliser ce projecteur LCD près de l'eau, par exemple près d'une baignoire, d'un lavabo, d'un évier ou d'une bassine à vaisselle, dans un sous-sol humide, près d'une piscine etc. Ne jamais renverser un liquide sur ce projecteur.
- 5. Ne pas placer ce projecteur LCD sur un chariot, un support ou une table instables. Le projecteur LCD pourrait tomber et causer des blessures graves à un enfant ou un adulte et/ou subir des dégâts sérieux.
- 6. Montage sur le mur ou sur le plafond—ce produit ne devrait être monté sur un mur ou un plafond qu'en suivant les recommandations du fabricant.
- 7. L'ensemble de l'appareil et du chariot doit être déplacé avec précaution. Un arrêt brusque, l'emploi de force extrême et des surfaces inégales pourraient renverser l'ensemble de l'appareil et du chariot.

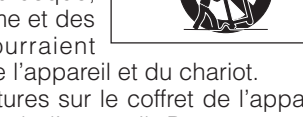

- 8. Les fentes et les ouvertures sur le coffret de l'appareil servent à la ventilation de l'appareil. Pour assurer le fonctionnement fiable de ce projecteur LCD et le protéger d'une surchauffe, ses ouvertures ne doivent pas être bloquées ou couvertes. Ne jamais couvrir les ouvertures d'une étoffe ou d'un autre matériau.
- 9. Ce projecteur LCD ne doit jamais être placé près de ou sur un radiateur ou un évent de chauffage. Ce projecteur LCD ne doit pas être placé dans un endroit encastré, par exemple dans une bibliothèque, si une ventilation adequate n'a pas été fournie.
- 10. Ce projecteur LCD ne doit être alimenté que par le type de source d'alimentation indiqué sur le dos de l'appareil ou dans la fiche technique. Si vous avez des questions au sujet du type de courant électrique dont votre maison est alimentée, adressez-vous au vendeur de ce projecteur LCD ou à votre compagnie d'électricité.
- 11. Ne pas placer ce projecteur LCD dans un endroit où quelqu'un pourrait marcher sur le cordon d'alimentation et l'endommager.
- 12. Suivre tous les avertissements et les instructions indiqués sur ce projecteur LCD.
- 13. Lorsque le projecteur n'est pas utilisé, le débrancher de la prise de courant afin de prévenir des dégâts causés par des foudres ou des surintensités du courant électrique.
- 14. Ne pas surcharger les prises de courant et les cordons d'alimentation d'un grand nombre d'appareils. Un incendie ou un choc éléctrique pourrait en résulter.
- 15. Ne jamais enfoncer un objet dans les fentes de ce projecteur LCD. L'objet pourrait toucher des pièces sous haute tension ou causer un court-circuit. Un incendie ou un choc éléctrique pourrait en résulter.
- 16. Ne jamais tenter de réparer ce projecteur LCD vousmême. Si les plaques du coffret étaient ouvertes, vous seriez exposé à une tension dangereuse ou à d'autres dangers. S'adresser à un technicien qualifié pour toute réparation.
- 17. Débrancher ce projecteur LCD de la prise secteur au mur et demander les services d'un technicien d'entretien qualifié dans les cas suivants:
	- a. Lorsque le cordon ou la prise d'alimentation secteur ont subi des dégâts ou sont usés.
	- b. Lorsqu'un liquide a été renversé sur ce projecteur LCD.
	- c. Lorsque ce projecteur LCD a été mouillé par la pluie ou par de l'eau.
	- d. Lorsque ce projecteur LCD ne fonctionne pas normalement en suivant toutes les instructions du manuel d'entretien. Régler uniquement les contrôles indiqués dans le manuel d'entretien. Le réglage des autres contrôles pourrait causer des dégâts et demandera souvent beacoup de travail par un technicien qualifié afin de remettre ce projecteur LCD en marche.
	- e. Lorsque le projecteur LCD est tombé ou les plaques de couverture ont subi des dégâts.
	- f. Ce projecteur LCD doit être réparé lorsque son fonctionnement subit un changement distinct.
- 18. Lorsque des pièces doivent être remplacées, s'assurer que le technicien d'entretien utilise les pièces de rechange spécifiées par le fabricant qui ont les mêmes caractéristiques que les pièces originales. Des pièces de rechange non autorisées pourraient causer un incendie, un choc éléctrique ou d'autres dangers.
- 19. Ce projecteur LCD est équipé de l'un des différents types de fiches suivants. Si la fiche ne convient pas à la prise murale, veuillez contacter un électricien.
	- Ne supprimez pas la fonction de sécurité de la fiche.
	- a. Fiche d'alimentation à deux conducteurs.
	- b. Fiche d'alimentation à trois conducteurs dont une borne de mise à la terre.
		- Cette fiche ne convient qu'à une prise avec mise à la terre.

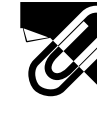

# **Mises en garde importantes**

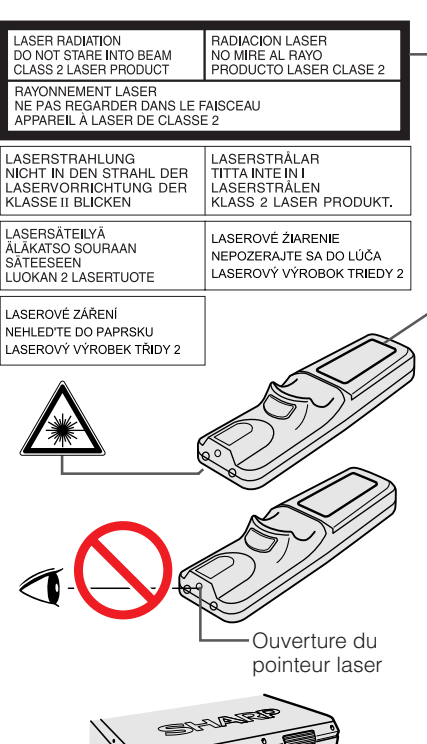

LAMP REPLACEMENT CAUTION BEFORE REMOVING THE SCREW, DISCONNECT<br>POWER CORD. HOT SURFACE INSIDE ALLOW<br>1HOUR TO COOL BEFORE REPLACING THE<br>LAMP. SEE OPERATION MANUAL.

### **Précautions liées au pointeur laser**

Le pointeur laser de la télécommande émet un rayon laser par l'ouverture du pointeur laser. Il s'agit d'un laser de Classe II qui risque de diminuer votre vue s'il est dirigé dans vos yeux. Les deux marques à gauche représentent des étiquettes de précaution pour le rayon laser.

- Ne regardez pas directement dans l'ouverture du pointeur laser et ne la dirigez pas vers vous-même ou d'autres personnes. (Le faisceau laser de cet appareil est inoffensif s'il est projeté directement sur la peau; toutefois, veillez à ne pas le projeter directement dans les yeux.)
- Utilisez toujours le pointeur laser à une température comprise entre  $+5^{\circ}$ C et  $+40^{\circ}$ C.
- L'utilisation de commandes, de réglages ou l'exécution de procédures différentes de celles mentionnées dans ce guide peuvent entraîner une exposition dangereuse à des radiations.

# **Précaution liée au remplacement de la lampe**

Reportez-vous à «Remplacement de lampe» aux pages 71 et 72.

**PRECAUTIONS A OBSERVER LORS DU REPLACEMENT DE LA LAMPE.** DEBRANCHER LE CORDON D'ALIMENTATION AVANT DE RETIRER LES VIS. L'INTERIEUR DU BOITIER ETANT EXTREMEMENT CHAUD. ATTENDRE 1 HEURE AVANT DE PROCEDER AU REMPLACEMENT DE LA LAMPE. SE REPORTER AU MANUEL D'UTILISATION.

# **Précautions liées à l'unité de lampe**

Danger potentiel de particules de verre en cas de rupture de la lampe. En cas de rupture de la lampe, contactez votre distributeur de projecteurs à cristaux liquides dûment agréé par Sharp ou un centre de service technique, pour la faire remplacer.

Reportez-vous à «Remplacement de lampe» aux pages 71 et 72.

# 40˚C 5˚C

CAUTION POTENTIAL HAZARD OF GLASS PARTICLES. SEE OPERATION MANUAL. LAMP MAY RUPTURE.

ATTENTION RUPTURE POSSIBLE DE LA LAMPE. DANGER POTENTIEL DE PARTICULES DE VERRE. SE REPORTER AU MODE D'EMPLOI.

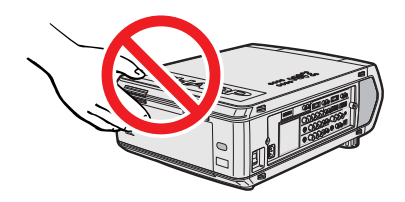

# **Précautions liées à l'installation du projecteur**

Pour réduire le besoin d'entretien et préserver la haute qualité des images, SHARP recommande d'installer ce projecteur dans un endroit exempt d'humidité, de poussière et de fumée de cigarette. Lorsque le projecteur est soumis à ces environnements, l'objectif doit être nettoyé plus fréquemment. Il convient de noter, toutefois, que dans la mesure où le projecteur est nettoyé périodiquement, son utilisation dans ces conditions d'environnement ne réduit pas la durée de service de l'appareil. Le nettoyage interne de l'appareil ne doit être réalisé que par un distributeur de projecteurs à cristaux liquides dûment agréé par Sharp ou un centre de service technique.

### **Remarques sur le fonctionnement**

- L'orifice d'aération, le couvercle du boîtier de lampe et les zones adjacentes peuvent devenir extrêmement chauds pendant l'utilisation du projecteur. Pour éviter des brûlures, ne touchez pas ces pièces avant qu'elles ne soient suffisamment refroidies.
- Laissez un espace d'au moins 10 cm entre l'orifice d'aération et le mur ou l'obstacle le plus proche.
- Si le ventilateur de refroidissement est obstrué, un dispositif de protection met automatiquement la lampe du projecteur hors tension. Ceci n'est pas le signe d'une défaillance. Débranchez le cordon d'alimentation du projecteur au niveau de sa prise secteur et attendez au-moins 10 minutes. Remettez ensuite l'appareil sous tension en rebranchant son cordon d'alimentation. Le projecteur devrait retrouver son fonctionnement normal.

**September** 

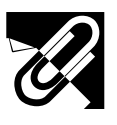

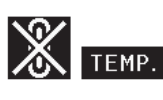

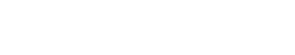

# **Fonction de contrôle de la température**

Si une surchauffe se produit dans le projecteur par suite de problèmes d'installation ou d'un encrassement du filtre à air, les indications «TEMP.» et « wi» clignotent dans le coin inférieur gauche de l'image. Si la température continue de monter, la lampe s'éteint, le témoin avertisseur de température sur le projecteur clignote et l'appareil se met hors tension après un délai de 90 secondes de refroidissement. Reportez-vous à la page 69 «Lampe/Témoins d'entretien» pour les détails.

#### **REMARQUE>**

**Le ventilateur de refroidissement maintient la température interne et son** fonctionnement est contrôlé de façon automatique. Il se peut que le son produit par le ventilateur change pendant le fonctionnement du projecteur à cause des changements de la vitesse de ventilation.

# **Fonction de contrôle de la lampe**

Lorsque le projecteur est mis sous tension après que sa lampe ait été utilisée pendant 900 heures, les indications «LAMPE» et « » clignotent dans le coin inférieur gauche de l'image afin de vous inviter à remplacer la lampe. Vérifiez le menu «Minut.lampe» pour vérifier quelle lampe a été utilisée pendant 900 heures et doit être remplacée. Reportez-vous aux pages 71 et 72 en ce qui concerne ce travail. Une fois que la lampe a servi pendant 1.000 heures, l'alimentation du projecteur est automatiquement coupée et celui-ci passe en mode d'attente. Reportez-vous à la page 69 «Lampe/ Témoins d'entretien» pour les détails.

# **Utilisation de la poignée de transport**

Pour le transporter, tenez le projecteur par sa poignée de transport sur le côté.

#### **A** ATTENTION

- Placez toujours le capuchon sur l'objectif pour éviter d'abîmer celui-ci pendant le transport du projecteur.
- Ne soulevez pas et ne transportez pas le projecteur par son objectif ou le capuchon de ce dernier, car ceci endommagerait l'objectif.
- Cet appareil est très lourd. Alors pour éviter de vous blesser faites très attention lorsque vous le transportez tout seul.
- Ne posez pas l'appareil à terre lors que les adaptateurs BNC-RCA sont connectés.

### **Utilisation du couvercle des prises**

- Lors d'un montage au plafond du projecteur, attachez le couvercle des prises (fourni) afin de cacher les câbles de connexion.
- Utilisez le couvercle des prises pour cacher les câbles de connexion quand le projecteur est utilisé sur un bureau ou sur un support élevé.
- 1 Attachez le couvercle des prises en l'alignant avec les languettes sur le projecteur.
- 2 Fixez le couvercle des prises en utilisant les deux vis fournies.

# **Objectifs optionnels**

- Les objectifs sont vendus séparément.
- Faites installer les objectifs optionnels par un personnel spécialisé.

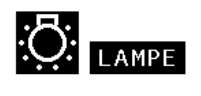

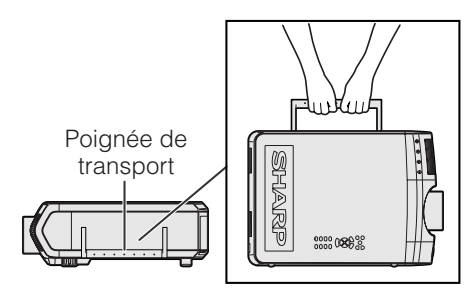

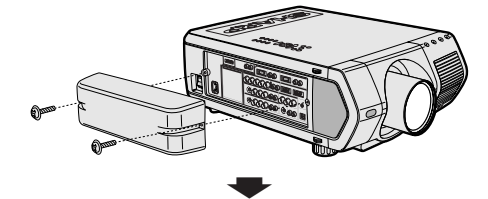

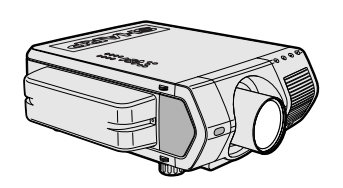

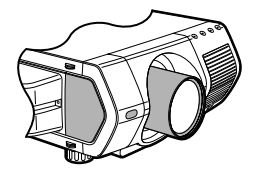

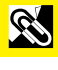

<span id="page-7-0"></span>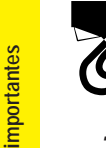

# **Caractéristiques spéciales**

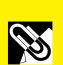

**Informations**

nformations

# **1. Projecteur LCD haut de gamme ultra-lumineux**

# • **Lampes UHP de 200 W**

Ce projecteur utilise deux lampes UHP de 200 W permettant excellente uniformité des couleurs et très grande luminosité.

• **Un prisme récemment mis au moins permet une combinaison efficace de la lumière des deux lampes.**

Une séparation des axes de lumière et un prisme de synthèse mis au point par Sharp permettent une combinaison efficace de la lumière des deux lampes.

• **Possibilité de sélection d'une lampe/deux lampes** La projection peut continuer sans interruption même si l'une des lampes grille. Les lampes peuvent être utilisées séparément pour doubler la durée d'utilisation.

# **2. Compatibilité avec les ordinateurs**

• **Compatible avec les résolutions comprenant les formats VGA-XGA (étendue), SXGA (vraie résolution) et UXGA (compressée), ainsi que les formats DTV\* (480i, 480P, 720P et 1080i).**

# **3. Qualité d'image SXGA**

- **Le panneau LCD OCS améliore l'uniformité des couleurs.**
- **Divers autres circuits sont aussi utilisés pour offrir des images vidéo de haute qualité.**

# **4. Technologie intégrée vidéo & informatique**

# • **Nouveau mode progressif**

La nouvelle conversion I/P utilisant un nouvel algorithme permet d'obtenir une très belle qualité d'image.

- **Redimensionnement et agrandissement numérique des images améliorés** Permet d'obtenir une qualité d'image plus nette sans aucune irrégularité même avec les images agrandies.
- **Images 16:9 supérieures** Les images 4:3 peuvent être converties en image 16:9 en utilisant la fonction d'allonge smart (qui allonge les côtés sans toucher le centre de l'image), chose qui n'était jusqu'alors pas possible sur les projecteurs LCD.
- **Correction numérique intelligente de la distorsion trapézoïdale** Adoucie les irrégularités des images avec distorsion trapézoïdale, non seulement horizontalement mais aussi verticalement, en conservant un format d'image de 4:3, et en calculant en même temps automatiquement le format d'image par déplacement de l'objectif.
- **Nouvelle compression intelligente** Compression efficace des images UXGA (1.600  $\times$  1.200) en images SXGA (1.280  $\times$ 1.024).
- **Réduction trois sur deux améliorée**

Convertit les images DVD en mode cinéma, transformées avec la réduction trois sur deux, en images du mode progressif pour améliorer leur visionnement en Mode Film.

# **5. Uniformité numérique 3D et convergence numérique**

• **L'uniformité numérique 3D compense l'inégalité de luminosité des images même pour les images avec un niveau de luminosité s'étendant du blanc au noir. Avec la fonction de convergence numérique, vous pouvez ajuster les légères distorsions de convergence à partir du menu de service sur l'écran sans avoir à toucher le panneau LCD.**

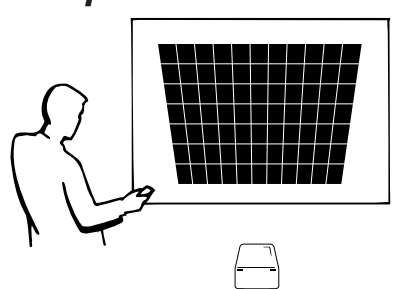

\* DTV est un terme générique utilisé pour décrire le nouveau système de télévision numérique aux Etats-Unis.

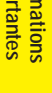

# **6. Utilisation possible en réseau**

- **Diagnostic automatique/État du projecteur** La fonction de diagnostic automatique/état du projecteur envoie un message électronique à un ordinateur donné à propos de la durée d'utilisation de la lampe et tout dysfonctionnement.
- **Commande de projecteurs multiples et de groupes** 250 projecteurs maximum peuvent être commandés en réseau. La prise RS-232C OUT de chaque projecteur peut être utilisée pour une connexion chaîne.
- **Empilage simple et mur d'image vidéo** Fourni avec un logiciel permettant la création d'empilage simple et de murs d'images même avec l'entrée d'une source unique.
- **7. Six objectifs optionnels pour une flexibilité maximale**
	- **• Objectif zoom standard, Objectif grand angle fixe, Objectif grandangle zoom, Objectif zoom moyen, téléobjectif zoom, Objectif zoomsuper**

# **8. Multiples prises d'entrée et de sortie**

- **Prise BNC pour les signaux RVB/en composantes/vidéo**
- **Entrée numérique de l'ordinateur (DVI)**
- **Terminal d'extension pour des cartes optionnelles** Carte pour utilisation en réseau: Carte RS-422, Carte réseau (disponibles prochainement) Carte d'extension vidéo: Carte d'interface numérique série (SDI)

# **9. Installation facile**

- **Déplacement motorisé de l'objectif, Zoom et mise au point motorisée, Correction numérique de la distorsion trapézoïdale (Keystone)**
- **Technologie de synchronisation automatique (AutoSync) à grande vitesse (4 à 8 secondes)**

# **10. Possibilités avancées de présentation**

- **Outils de présentation intégrés, Image dans image, Agrandissement numérique, Image fixe**
- **Écran de démarrage et de fond personnalisable**

# **11. Logiciel d'application**

• **«Logiciel de présentation avancé Sharp—édition professionnelle» (réseau et télécommande)**

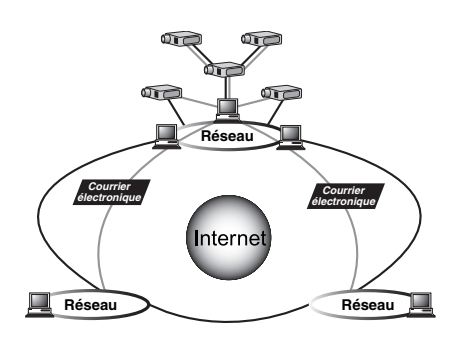

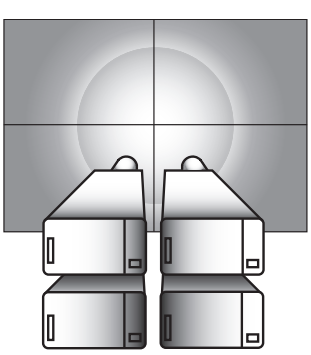

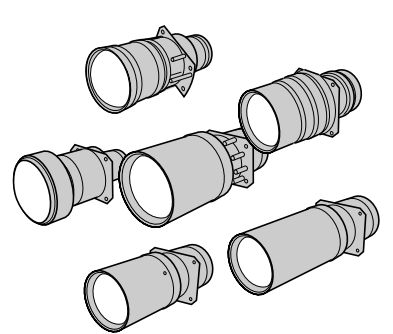

 $\Omega$ 

 $\mathbb{O}$ 

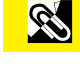

 $\overline{\mathcal{M}}$ 

# **Table des matières**

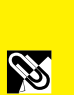

**Configuration et branchements**

onfiguration et<br>branchements

# **[Informations](#page-3-0) importantes**

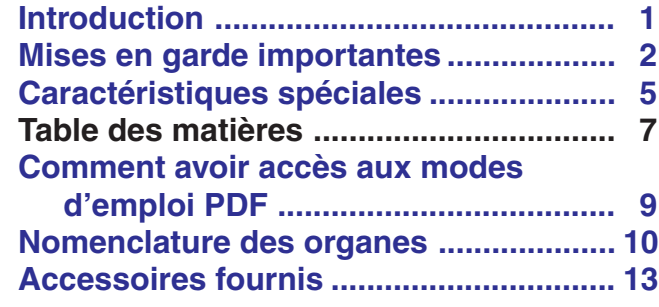

### **[Configuration et](#page-16-0)** ノベ **branchements**

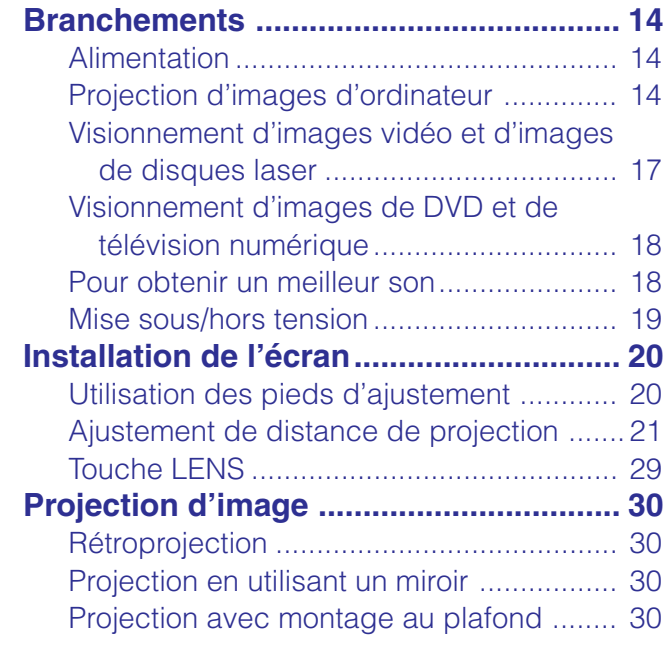

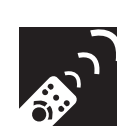

# **Touches de [fonctionnement](#page-33-0)**

# **Utilisation des touches de**

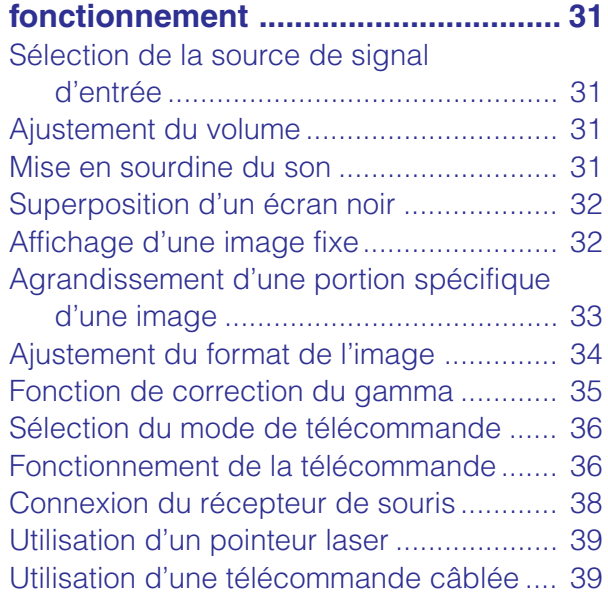

6

 $\mathbf{F}$ 

**Fonctions pratiques et**

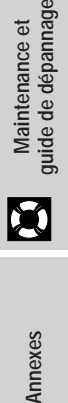

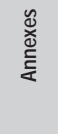

 $\Box$ 

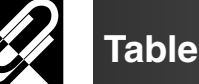

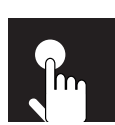

# **[Fonctionnement de](#page-42-0) base**

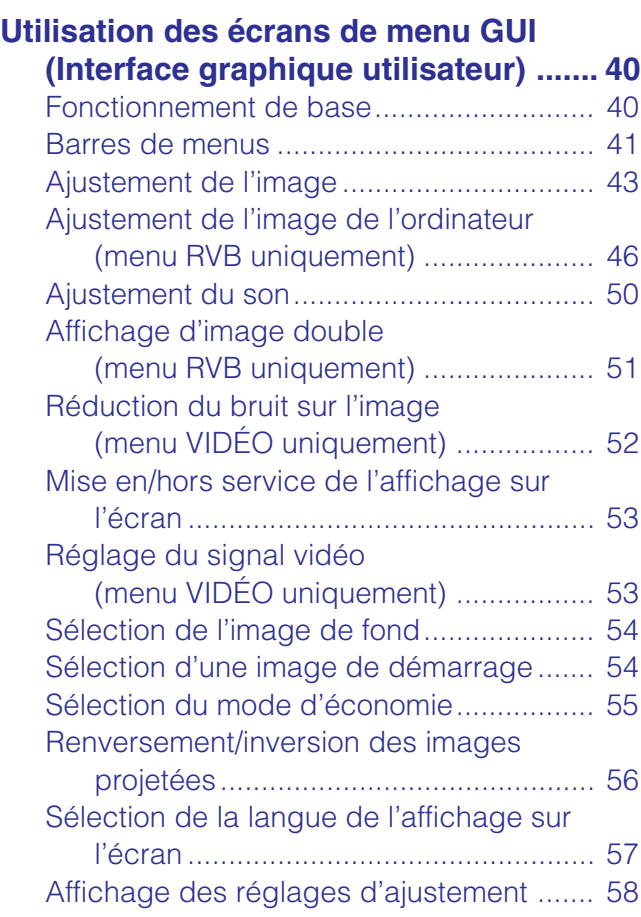

### **Fonctions pratiques et** X X / **[fonctionnement en réseau](#page-61-0)**

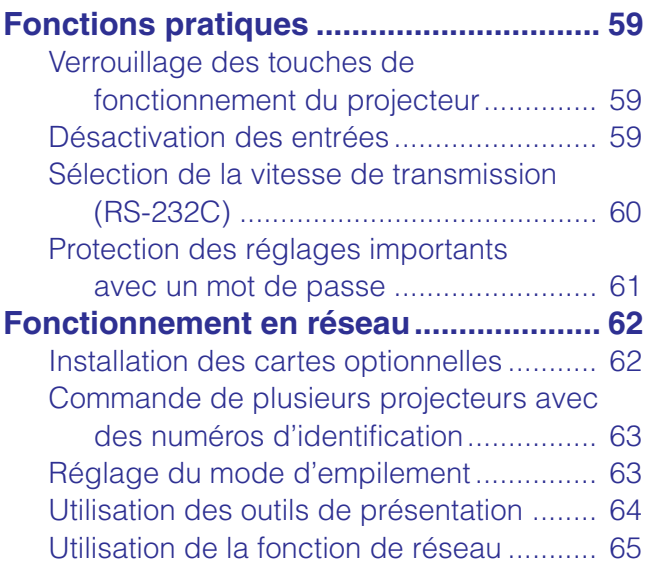

# **[Maintenance et guide](#page-71-0) de dépannage**

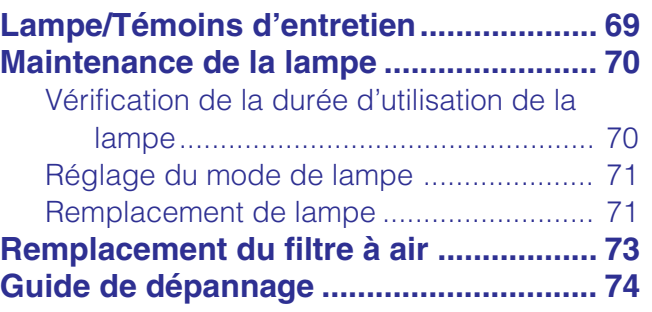

# **[Annexes](#page-77-0)**

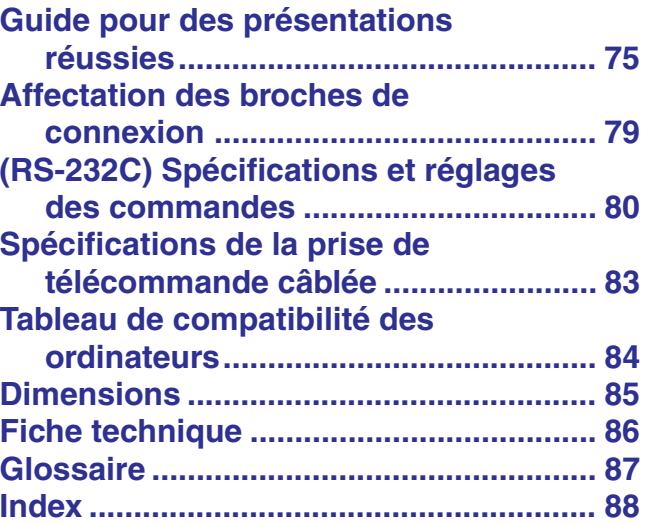

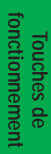

**Informations**

**Informations**<br>importantes

**RS** 

**Configuration et branchements**

Configuration et<br>branchements

h

**Fonctionnement Fonctionnement**<br>de base

 $\overline{\mathbf{F}}$ 

Ī

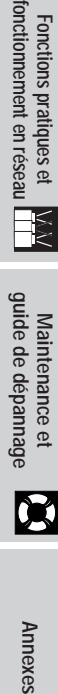

 $\blacksquare$ 

Annexes

 $\Box$ 

<span id="page-11-0"></span>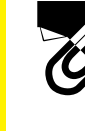

# **Comment avoir accès aux modes d'emploi PDF**

Des modes d'emploi PDF en plusieurs langues sont inclus dans ce CD-ROM. Pour les utiliser, vous devez installer Adobe Acrobat Reader dans votre ordinateur (Windows ou Macintosh). Si vous n'avez pas encore installé ce logiciel, vous pouvez le télécharger à partir d'Internet (http://www.adobe.com) ou l'installer à partir du CD-ROM.

# **Pour installer Acrobat Reader à partir du CD-ROM**

#### **Pour Windows:**

- 1 Introduisez le CD-ROM dans le lecteur.
- 2 Faites un double clic sur l'icône «My Computer».
- 3 Faites un double clic sur le lecteur «CD-ROM».
- 4 Faites un double clic sur le dossier «manuals».
- 5 Faites un double clic sur le dossier «acrobat».
- 6 Faites un double clic sur le dossier «windows».
- 7 Faites un double clic sur le programme d'installation désiré et suivez les instructions à l'écran.

#### **Pour les autres systèmes d'exploitation:**

Veuillez télécharger Acrobat Reader à partir d'Internet (http://www.adobe.com).

#### **Pour les autres langues:**

Si vous préférez utiliser Acrobat Reader pour les autres langues que celles incluses dans le CD-ROM, veuillez télécharger la version appropriée à partir d'Internet.

# **Accès aux modes d'emploi PDF**

#### **Pour Windows:**

- 1 Introduisez le CD-ROM dans le lecteur.
- 2 Faites un double clic sur l'icône «My Computer».
- 3 Faites un double clic sur le lecteur «CD-ROM».
- 4 Faites un double clic sur le dossier «manuals».
- 5 Faites un double clic sur le dossier «xg-v10we».
- 6 Faites un double clic sur la langue (nom du dossier) que vous désirez obtenir.
- 7 Faites un double clic sur le fichier pdf «v10» pour accéder aux modes d'emploi du projecteur. Faites un double clic sur le fichier pdf «saps» pour accéder au mode d'emploi du logiciel de présentation avancé Sharp.
- 8 Faites un double clic sur le fichier pdf.

#### **REMARQUE**

- Si vous ne pouvez pas ouvrir le fichier pdf souhaité en double-cliquant avec la souris, démarrez d'abord Acrobat Reader puis spécifier le fichier désiré à l'aide du menu «File» et «Open».
- Voir le fichier «readme.txt» inclus dans le CD-ROM pour les informations importantes concernant le CD-ROM non incluses dans le mode d'emploi.

#### **Pour Macintosh:**

**Pour Macintosh:**

l'écran.

1 Introduisez le CD-ROM dans le lecteur.

1 Introduisez le CD-ROM dans le lecteur.

 Faites un double clic sur l'icône «CD-ROM». Faites un double clic sur le dossier «manuals». Faites un double clic sur le dossier «acrobat». Faites un double clic sur le dossier «mac».

6 Faites un double clic sur le programme d'installation désiré et suivez les instructions à

- 2 Faites un double clic sur l'icône «CD-ROM».
- 3 Faites un double clic sur le dossier «manuals».
- 4 Faites un double clic sur le dossier «xg-v10we».
- 5 Faites un double clic sur la langue (nom du dossier) que vous désirez obtenir.
- 6 Faites un double clic sur le fichier pdf «v10» pour accéder aux modes d'emploi du projecteur. Faites un double clic sur le fichier pdf «saps» pour accéder au mode d'emploi du logiciel de présentation avancé Sharp.
- 7 Faites un double clic sur le fichier pdf.

**SER** 

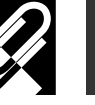

Les chiffres suivant les désignations des pièces font référence aux principales pages de ce mode d'emploi dans lesquelles des explications sont fournies sur le sujet.

# **Projecteur**

<span id="page-12-0"></span>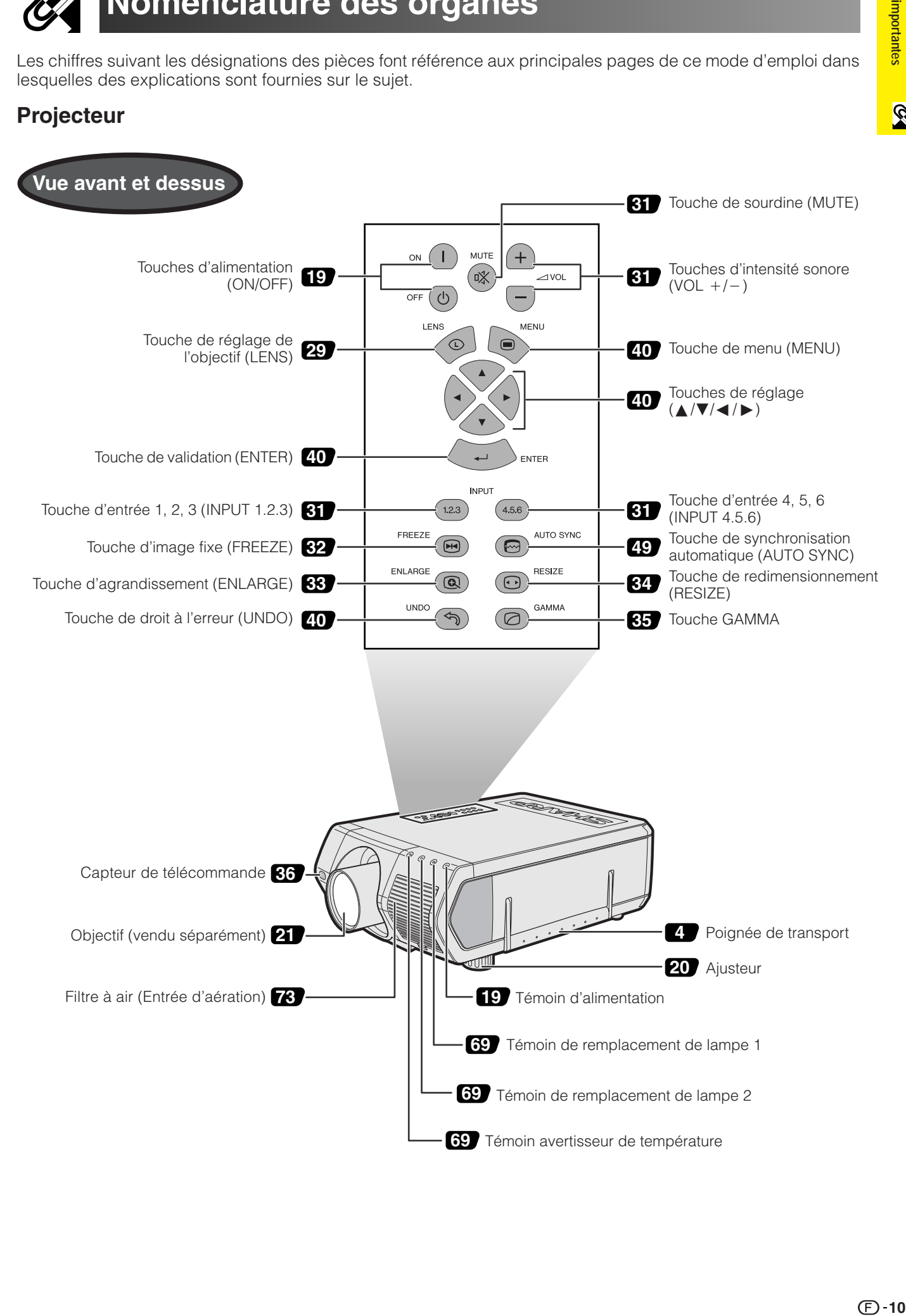

R

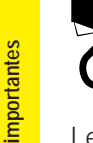

**Informations**

nformations

# **Nomenclature des organes**

Les chiffres suivant les désignations des pièces font référence aux principales pages de ce mode d'emploi dans lesquelles des explications sont fournies sur le sujet.

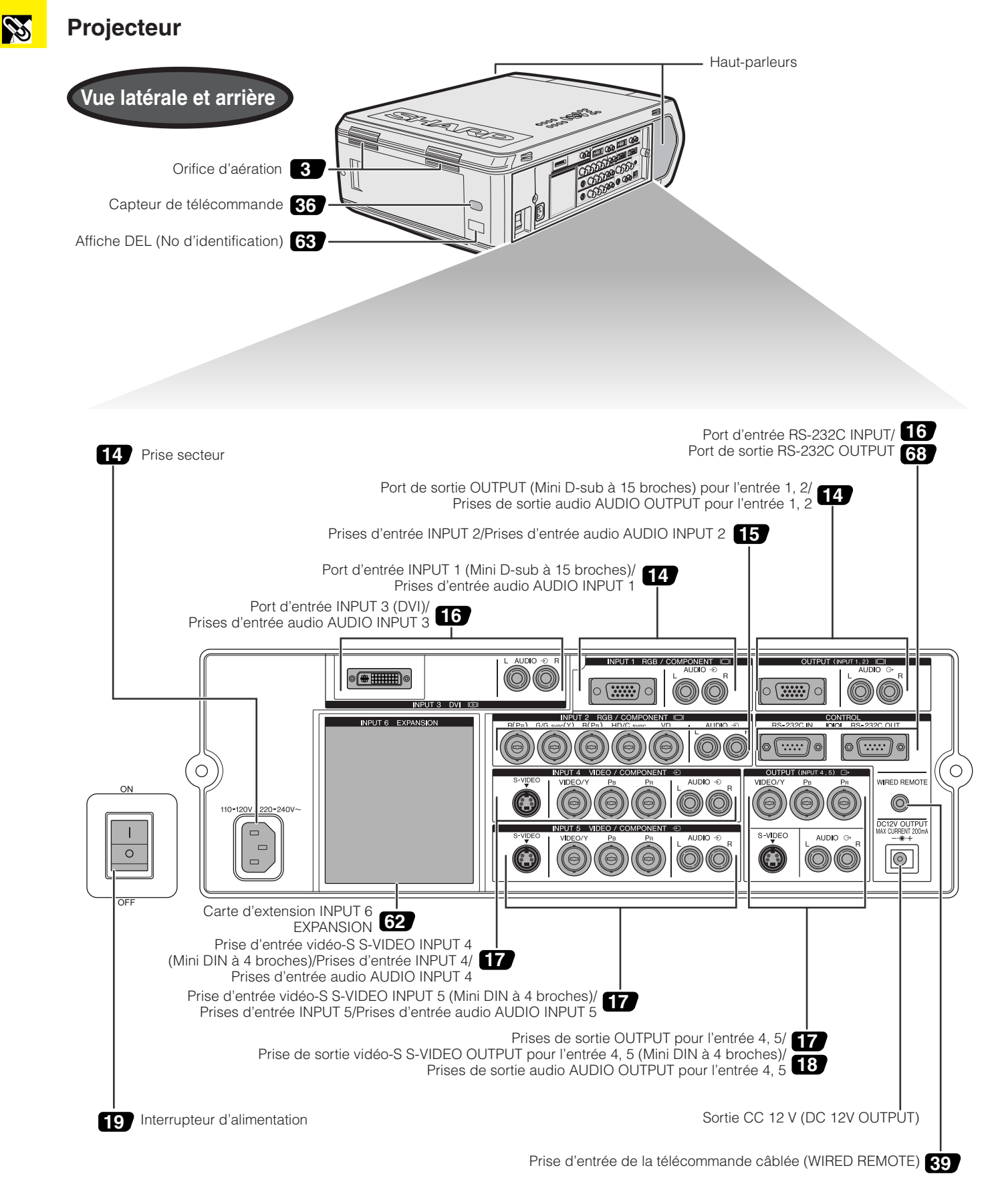

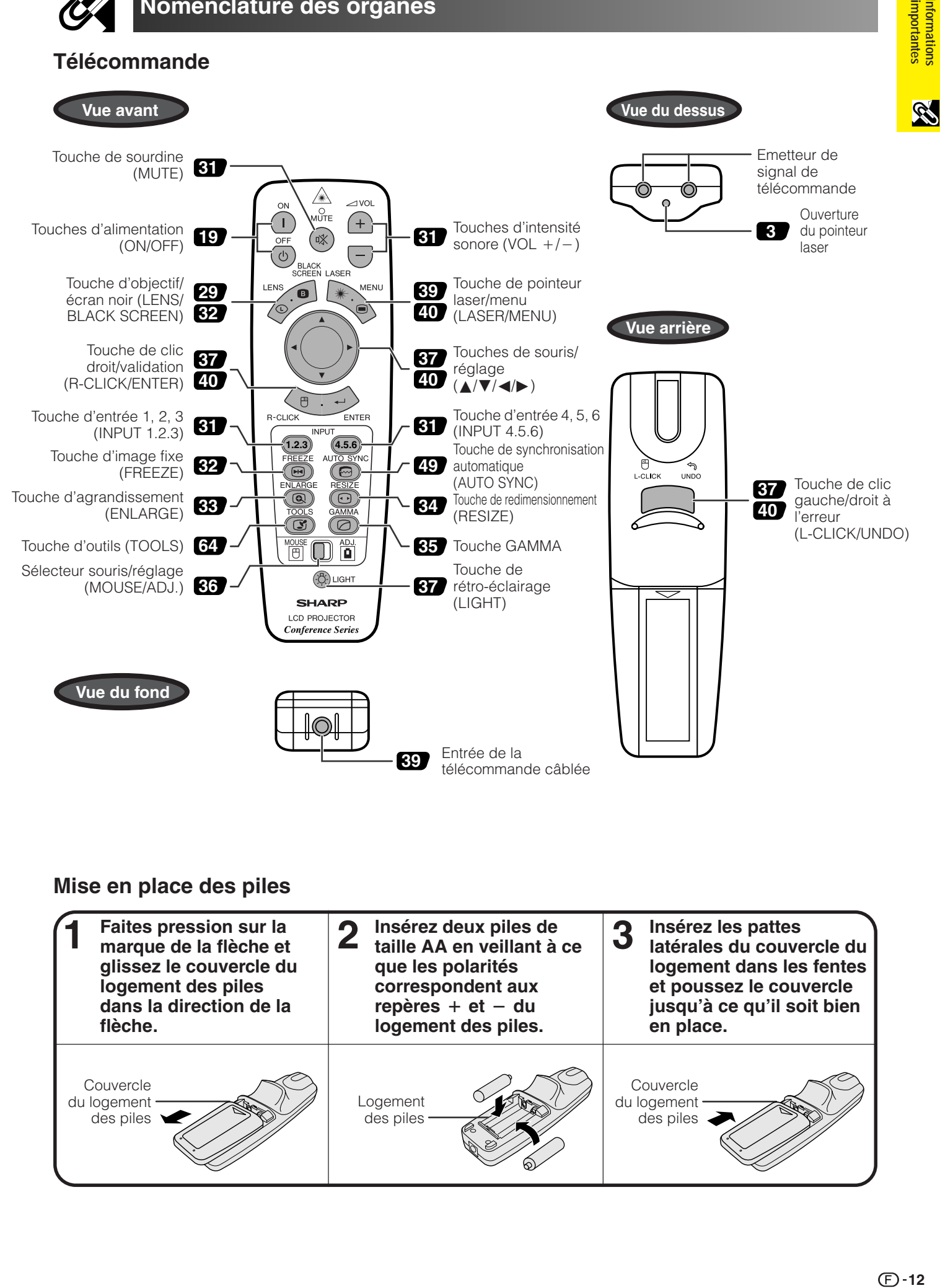

# **Mise en place des piles**

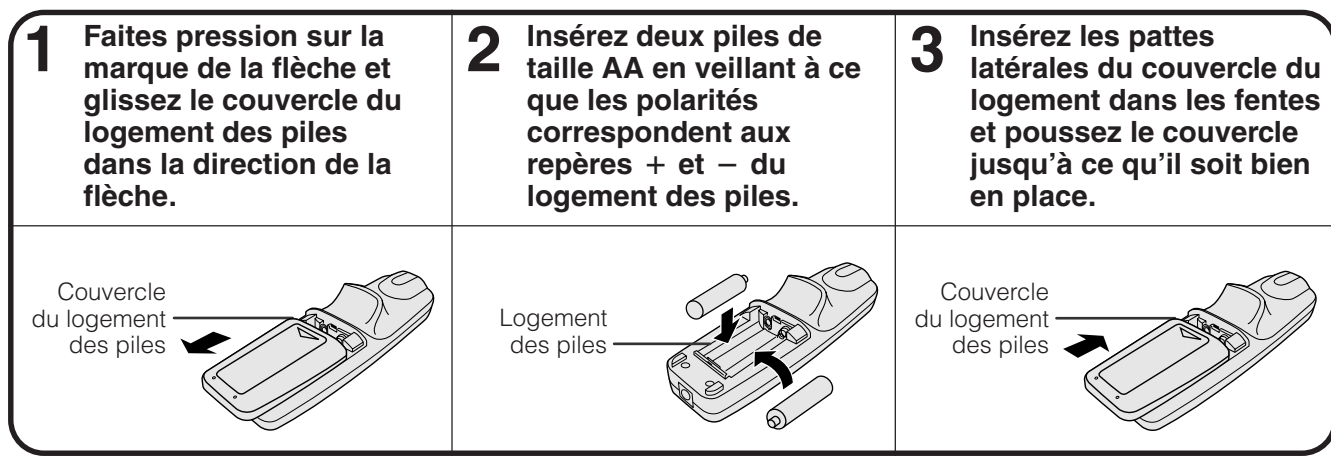

<span id="page-15-0"></span>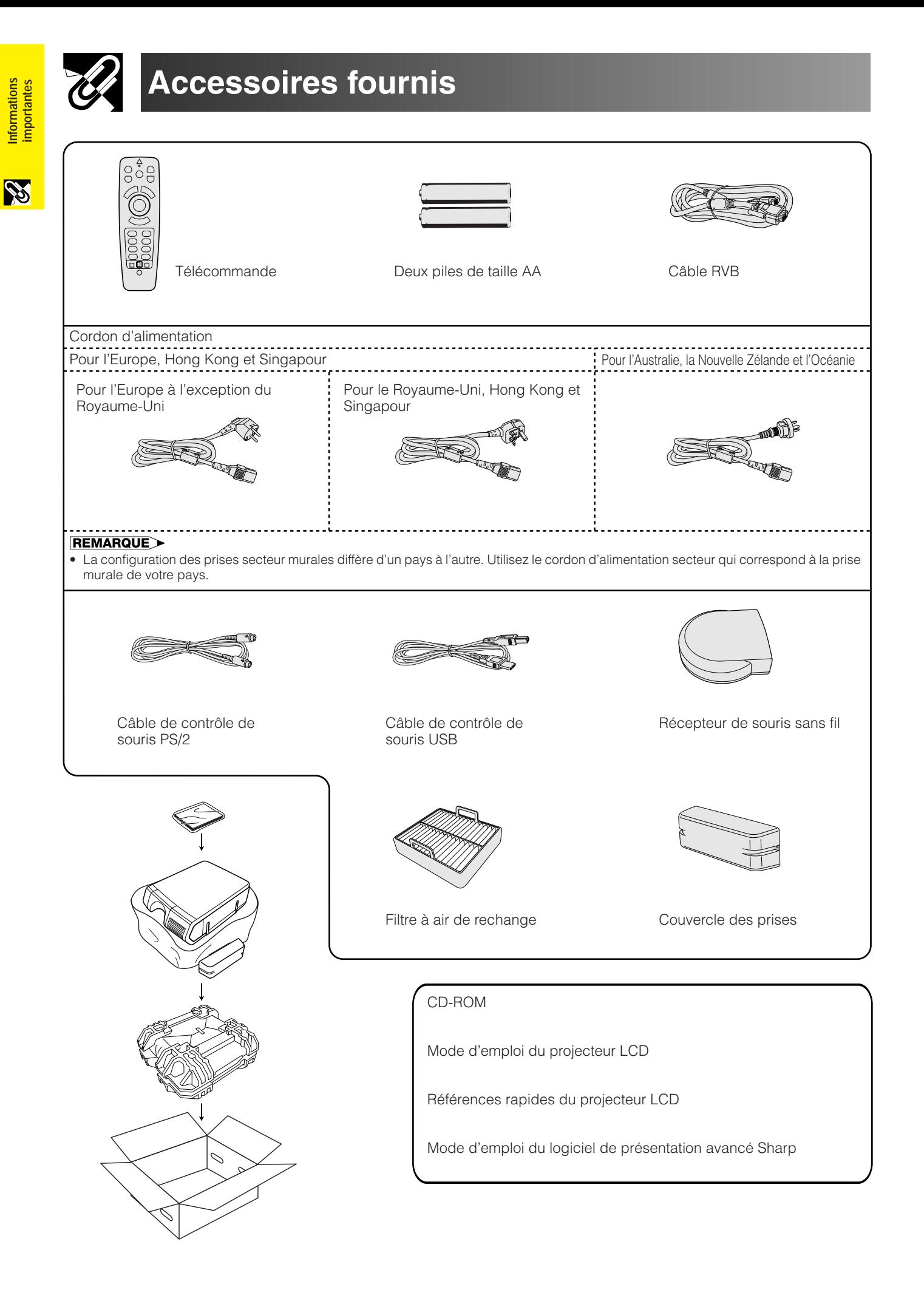

**13**

# <span id="page-16-0"></span>**Branchements**

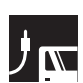

# **Alimentation**

### **Raccordement du cordon d'alimentation**

Branchez le cordon d'alimentation dans la prise secteur située sur le côté du projecteur.

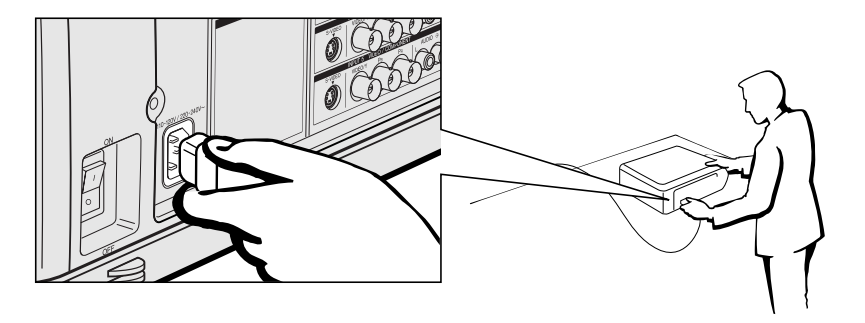

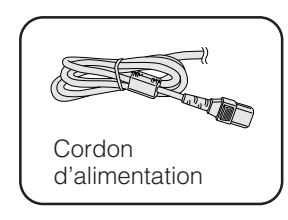

#### **REMARQUE**

• La configuration des prises secteur murales diffère d'un pays à l'autre. Utilisez le cordon d'alimentation secteur qui correspond à la prise murale de votre pays.

# **Projection d'images d'ordinateur**

### **Branchement du projecteur à un ordinateur**

Vous pouvez raccorder votre projecteur à un ordinateur afin de projeter des images couleur, réalisées sur l'ordinateur.

### **Branchement à ordinateur muni d'une entrée standard à 15 broches**

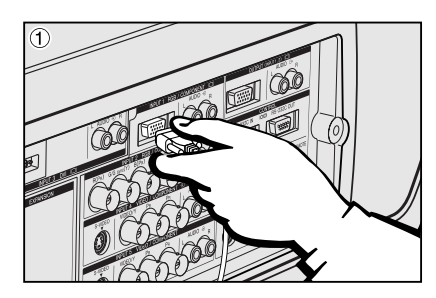

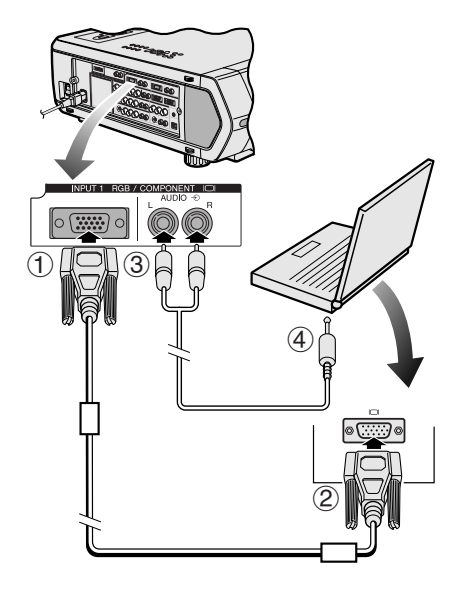

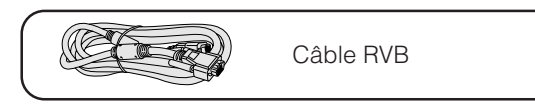

- 1 Branchez l'une des extrémités du câble RVB fourni au port d'entrée INPUT 1 sur le projecteur.
- 2 Branchez l'autre extrémité sur le port de sortie moniteur de l'ordinateur. Fixez les connecteurs en serrant les vis à oreille.
- 3 Pour utiliser le système audio intégré, connectez une des extrémités du câble audio (vendu séparément) à la prise d'entrée audio AUDIO INPUT 1 sur le projecteur.
- 4 Branchez l'autre extrémité à la prise de sortie audio de l'ordinateur.

#### **A ATTENTION**

• Avant le branchement, mettez le projecteur et l'ordinateur hors tension. Une fois que toutes les connexions sont réalisées, mettez d'abord le projecteur sous tension. Mettez toujours l'ordinateur sous tension en dernier lieu.

#### **REMARQUE>**

- Veuillez lire attentivement le mode d'emploi de l'ordinateur avant de réaliser les branchements.
- Référez-vous au «Tableau de compatibilité des ordinateurs» à la page 84 pour la liste complète des signaux d'ordinateur compatibles avec ce projecteur. Si vous l'employez avec des ordinateurs ne figurant pas sur cette liste, il se peut que certaines fonctions n'agissent pas.
- Un adaptateur de câble audio mini fiche stéréo 3,5 mm à RCA stéréo peut être nécessaire.

Pour la connexion du projecteur à un ordinateur, sélectionnez «RVB» pour «Type de signal» sur le menu GUI. (Voir page 45.)

#### **REMARQUE>**

- Un adaptateur Macintosh peut être nécessaire pour l'utilisation avec certains ordinateurs Macintosh. Contactez votre distributeur de projecteurs à cristaux liquides dûment agréé par Sharp ou un centre de service technique.
- L'entrée audio AUDIO INPUT 1 peut être utilisée pour entrer le son correspondant à l'entrée INPUT 1.
- Ce projecteur utilise une entrée d'ordinateur 5 BNC pour éviter la dégradation de la qualité de l'image.
- Branchez les câbles R (PR), G/G sync (Y), B (PB), HD/C sync et VD (vendus séparément) aux prises d'entrées appropriées du projecteur et un commutateur RVB (vendu séparément) connecté à l'ordinateur, ou branchez un câble 5 BNC (vendu séparément) directement à partir des prises d'entrée du projecteur sur l'ordinateur.

#### **Branchement d'un commutateur RVB externe ou d'autres ordinateurs compatibles à l'aide de l'entrée BNC (utilisée en général dans les installations plus importantes.)**

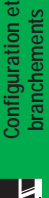

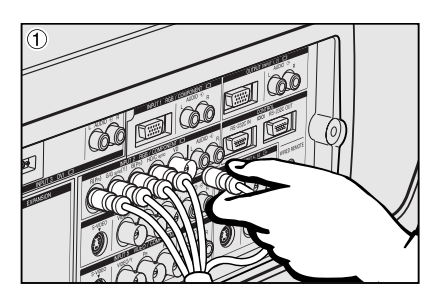

- 1 Branchez chaque connecteur BNC du câble 5 BNC sur les prises d'entrée INPUT 2 correspondantes du projecteur.
- 2 Branchez l'autre extrémité du câble 5 BNC sur les prises BNC correspondantes du commutateur RVB extérieur.
- Branchez le commutateur RVB à l'ordinateur en utilisant un câble RVB.
- 3 Pour utiliser le système audio intégré, connectez une des extrémités du câble audio (vendu séparément) à la prise d'entrée audio AUDIO INPUT 2 sur le projecteur.
- 4 Branchez l'autre extrémité à la prise de sortie audio de l'ordinateur ou du système audio extérieur.

#### **REMARQUE**

• Un adaptateur de câble audio mini fiche stéréo 3,5 mm à RCA stéréo peut être nécessaire.

Lors du branchement du projecteur à un ordinateur compatible autre qu'un PC (VGA/SVGA/XGA/SXGA/UXGA) ou un Macintosh (une station de travail par exemple), un câble différent peut être nécessaire. Contactez votre revendeur pour plus d'informations à ce sujet.

Pour la connexion du projecteur à un ordinateur, sélectionnez «RVB» pour «Type de signal» sur le menu GUI. (Voir page 45.)

#### **REMARQUE>**

- Le branchement à des ordinateurs autres que ceux qui sont recommandés peut endommager le projecteur ou l'ordinateur, voire les deux.
- L'entrée audio AUDIO INPUT 2 peut être utilisée pour entrer le son correspondant à l'entrée INPUT 2.

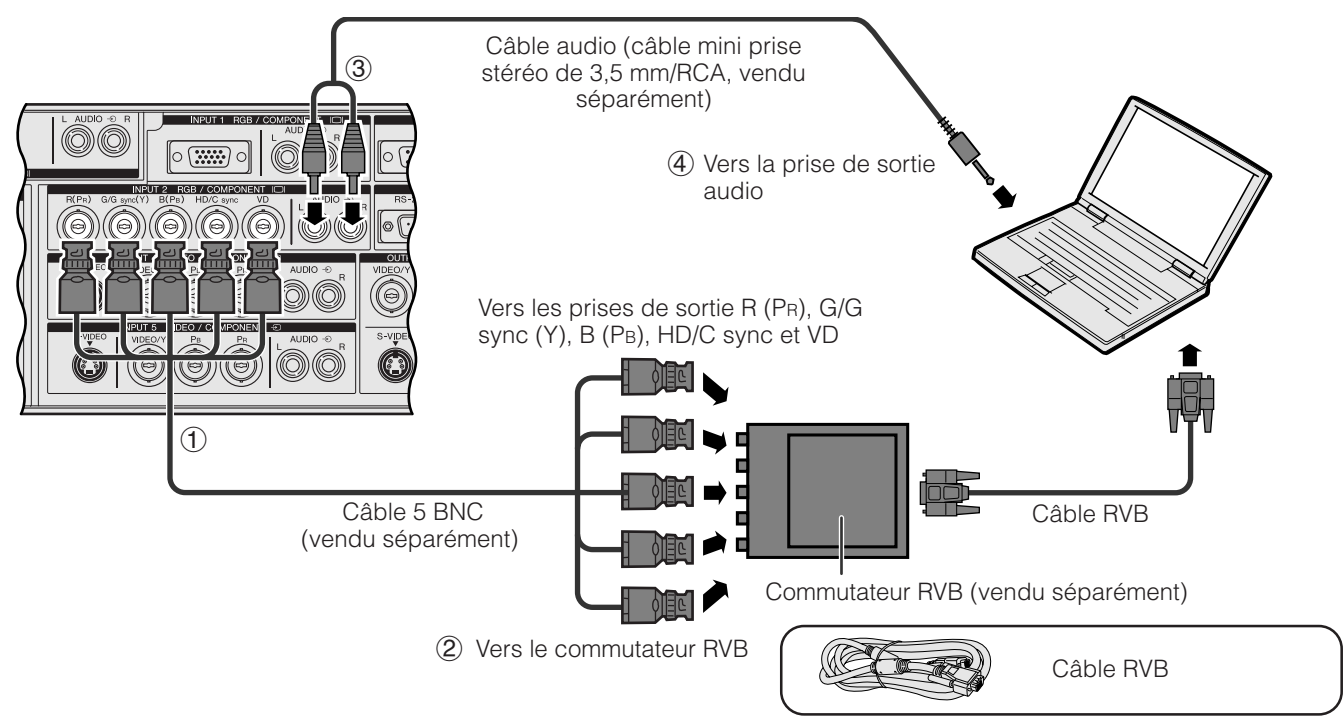

#### **Fonction «Branchement simplifié» (lors de la connexion à une prise 15 broches)**

- Ce projecteur est compatible avec les normes VESA et DDC 1/DDC 2B. Le projecteur et un ordinateur VESA DDC se communiqueront leurs exigences de réglage, ce qui autorise une configuration simple et rapide.
- Avant d'utiliser la fonction «Branchement simplifié», mettez tout d'abord le projecteur sous tension et allumez ensuite l'ordinateur branché.

#### **REMARQUE**

• La fonction DDC, «Branchement simplifié» de ce projecteur agit seulement quand elle est utilisée en combinaison avec un ordinateur compatible VESA DDC.

# **Branchement à un ordinateur en utilisant le port [RS-232C](#page-89-0)**

Lorsque le port RS-232C du projecteur est raccordé à un ordinateur avec un câble RS-232C (Modem nul, type croisé, vendu séparément), l'ordinateur peut être utilisé pour contrôler le projecteur et vérifier son état. Reportezvous aux pages 80, 81 et 82 pour plus de détails.

Branchez un câble RS-232C (Modem nul, type croisé, vendu séparément) au port série de l'ordinateur.

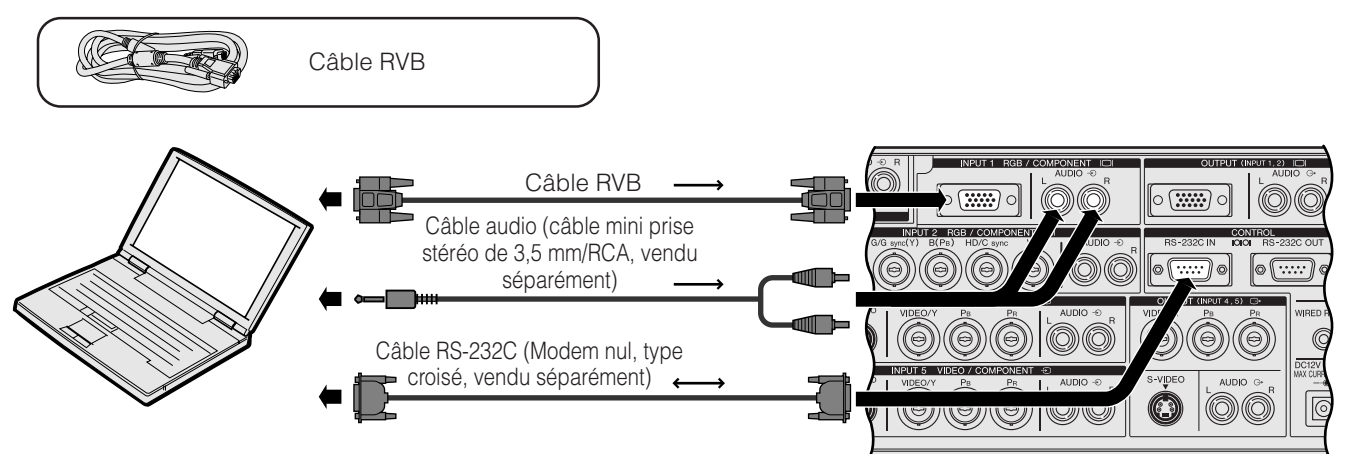

### **A** ATTENTION

• Ne branchez et ne débranchez pas le câble RS-232C de votre ordinateur pendant que celui-ci est sous tension. Cela pourrait endommager l'ordinateur.

#### **REMARQUE**

- Il se peut que la souris sans fil ou la fonction RS-232C n'agisse pas si le port d'ordinateur n'est pas correctement configuré. Reportez-vous au mode d'emploi de votre ordinateur pour les détails sur la configuration et l'installation correcte du logiciel de pilotage de la souris.
- Les flèches ( $\rightarrow$ ,  $\leftrightarrow$ ) indiquent la direction des signaux.
- Un adaptateur Macintosh peut être nécessaire pour l'utilisation avec certains ordinateurs Macintosh. Contactez votre distributeur de projecteurs à cristaux liquides dûment agréé par Sharp ou un centre de service technique.

# **Branchement à un ordinateur en utilisant le port d'entrée numérique direct**

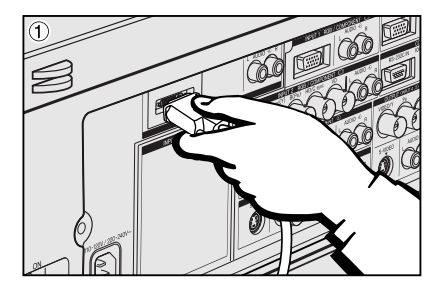

- 1 Branchez une des extrémités du câble DVI au port d'entrée INPUT 3 du projecteur.
- ② Branchez l'autre extrémité à la prise correspondante de l'ordinateur.<br>③ Pour utiliser le système audio intégré, branchez une des extrémités q
- Pour utiliser le système audio intégré, branchez une des extrémités du câble audio (vendu séparément) à la prise d'entrée audio AUDIO INPUT 3 sur le projecteur.
- 4 Branchez l'autre extrémité à la prise de sortie audio de l'ordinateur.

#### **REMARQUE**

• Ce port DVI compatible avec la version DVI 1,0. Par conséquent, quand le signal provient d'un appareil compatible avec le système «copy guard» (DVI version 2,0), aucun signal n'est reçu.

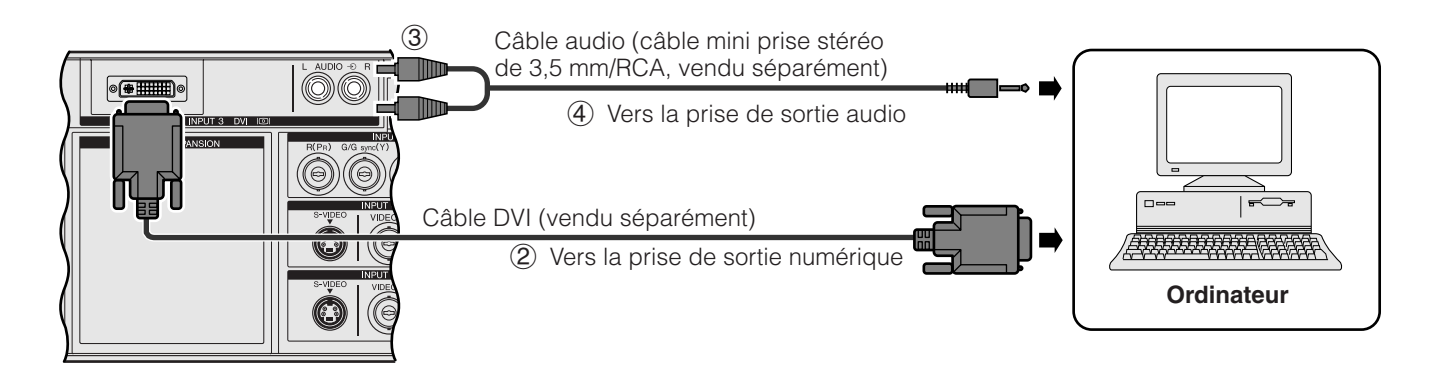

### <span id="page-19-0"></span>**Branchement à un magnétoscope, lecteur de disque laser et autre appareil audiovisuel utilisant une entrée vidéo BNC**

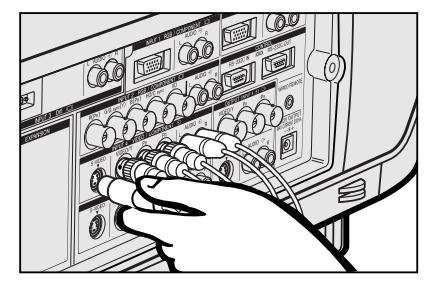

1 Branchez chaque connecteur BNC du câble vidéo ou du câble en composantes aux prises d'entrée BNC INPUT 4 ou 5 correspondantes du projecteur.

#### **REMARQUE**

- Des adaptateurs BNC-RCA sont nécessaires pour l'utilisation de câbles et de sources de type RCA.
- 2 Connectez l'autre extrémité du câble aux prises correspondantes d'un magnétoscope ou lecteur de disque laser.
- 3 Pour utiliser le système audio intégré, connectez une des extrémités du câble audio (vendu séparément) à la prise d'entrée audio AUDIO INPUT 4 ou 5 sur le projecteur.
- 4 Branchez l'autre extrémité à la prise de sortie audio de l'appareil vidéo.

La prise d'entrée vidéo-S S-VIDEO INPUT utilise un système de signaux vidéo dans lequel l'image est divisée en signal de couleur et de luminance pour obtenir une meilleure qualité d'image. Quand des câbles sont connectés à la fois aux prises S-VIDEO INPUT 4 ou 5 et VIDEO INPUT 4 ou 5, les images entrant par la prise S-VIDEO INPUT 4 ou 5 ont la priorité sur celle de la prise VIDEO INPUT 4 ou 5.

#### REMARQUE

- Pour obtenir une meilleure qualité de l'image, vous pouvez utiliser la prise S-VIDEO INPUT du projecteur. Le câble vidéo-S est vendu séparément.
- Si votre appareil vidéo ne possède pas de prise de sortie vidéo-S, utilisez un câble vidéo composite.

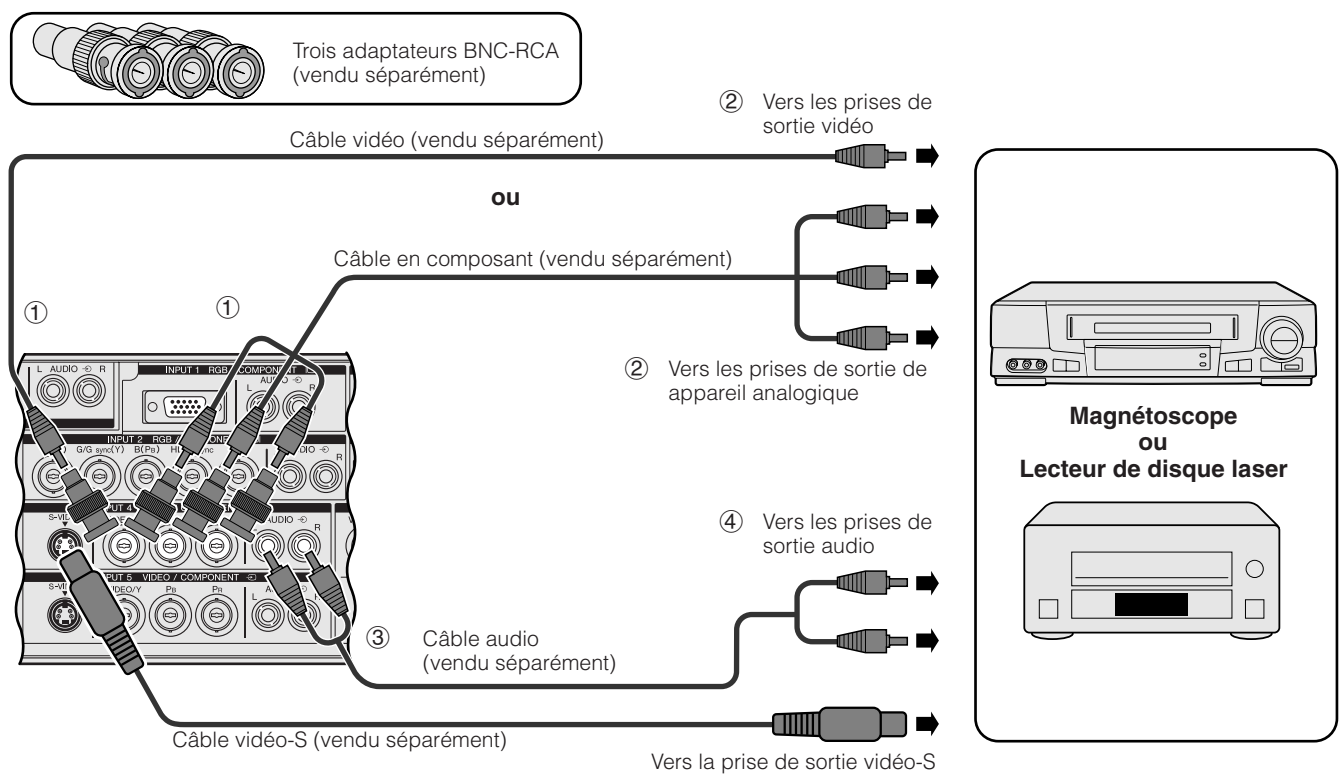

#### **A** ATTENTION

• Mettez toujours le projecteur hors tension avant de brancher l'appareil vidéo afin de protéger à la fois le projecteur et l'appareil en cours de branchement.

### <span id="page-20-0"></span>**Branchement à un lecteur de DVD, décodeur DTV\* et à un autre appareil vidéo utilisant une entrée 5 BNC**

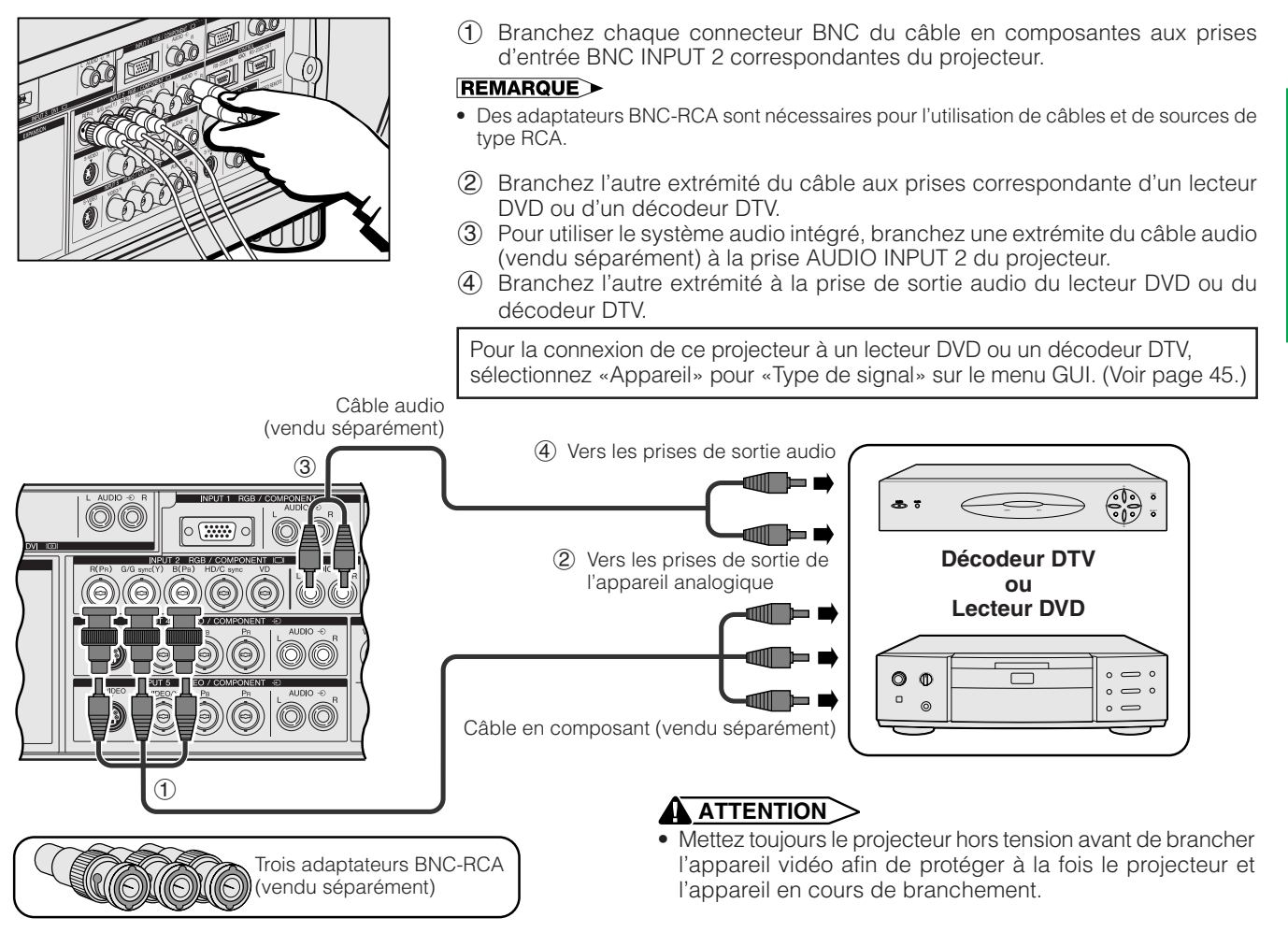

\*DTV est un terme générique utilisé pour décrire le nouveau système de télévision numérique aux Etats-Unis.

# **Pour obtenir un meilleur son**

### **Connexion à un amplificateur et à d'autres appareils audio**

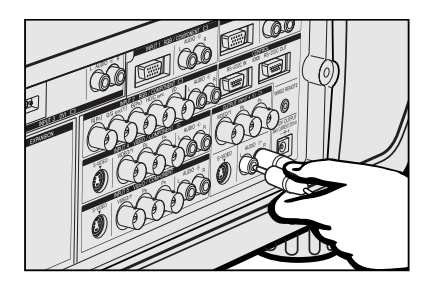

#### **A** ATTENTION

• Mettez toujours le projecteur hors tension avant de brancher les appareils audio afin de protéger à la fois le projecteur et les appareils en cours de branchement.

#### **REMARQUE >**

- En raccordant des appareils audio externes, vous pouvez amplifier le volume et obtenir un son amélioré.
- Les prises de sortie audio AUDIO OUTPUT vous permettent de sortie le son à partir des prises d'entrée audio AUDIO INPUT 1 à 5, connectées à un appareil audiovisuel.

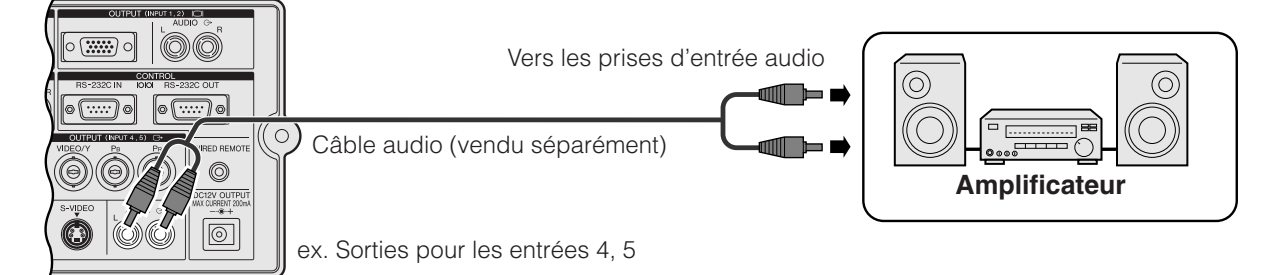

<span id="page-21-0"></span>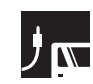

# **Mise sous/hors tension**

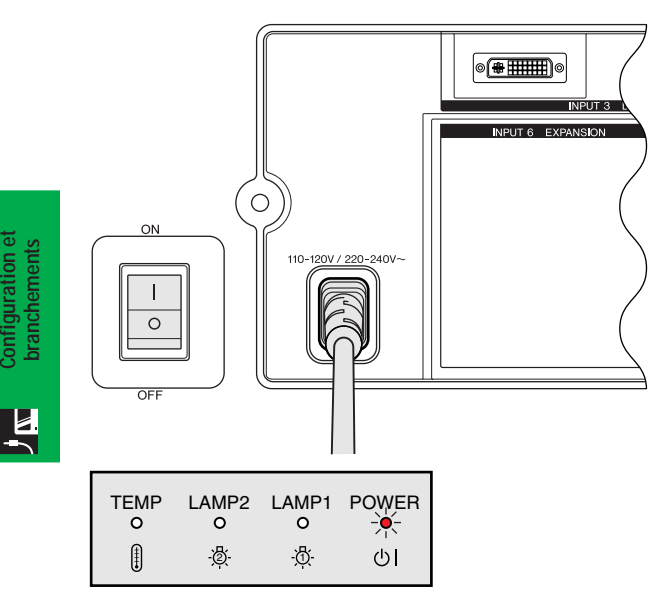

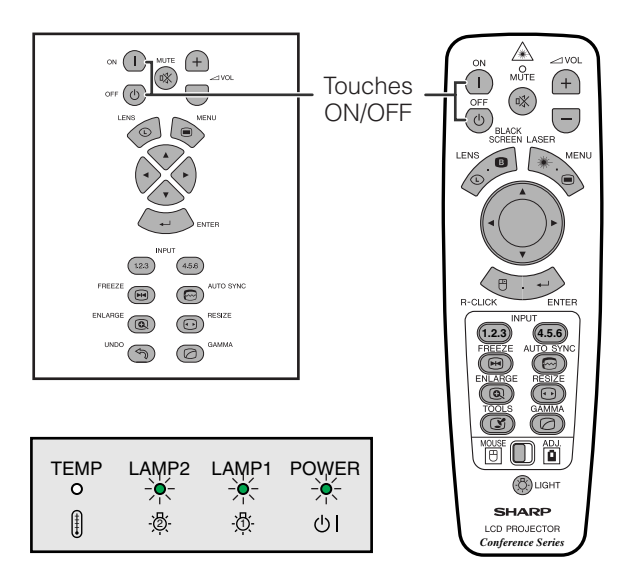

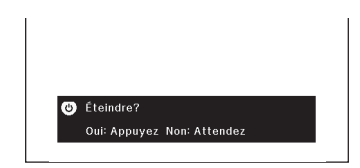

# **Mise sous tension**

Appuyez sur l'interrupteur d'alimentation principal sur le côté du projecteur. Le témoin d'alimentation POWER s'allume en rouge et le projecteur entre en mode de veille.

#### **REMARQUE**

• Si l'interrupteur d'alimentation principal n'a pas été en position ON, la télécommande ne peut pas commander le projecteur.

### Appuyez sur **ON**.

- Le témoin de remplacement de lampe clignotant en vert signale le préchauffage de la lampe. Attendez que le témoin cesse de clignoter avant d'utiliser le projecteur.
- Si l'appareil est remis sous tension immédiatement après avoir été mis hors tension, il faudra attendre un certain temps avant que la lampe ne s'allume.

#### **REMARQUE**

• Après le déballage du projecteur et sa première mise en service, une légère odeur peu être émise par l'orifice d'aération, mais cette odeur disparaîtra à l'usage.

Quand l'appareil est sous tension, les témoins de remplacement de lampe s'allument pour signaler l'état des lampes.

**Témoin vert:** La lampe fonctionne.

**Témoin vert clignotant:** Préchauffage de la lampe. **Témoin rouge:** La lampe doit être remplacée. **REMARQUE** 

• Si le mode de lampe est réglé sur «Lampe 1 seule» ou «Lampe 2 seule», seul le témoin de remplacement de lampe correspondant à la lampe réglée s'allume.

# Appuyez sur **OFF**.

Appuyez une nouvelle fois sur **OFF** pendant que cet écran apparaît.

#### **REMARQUE**

- Si vous appuyez accidentellement sur **OFF** mais que vous ne voulez pas couper l'alimentation, attendez que cet écran disparaisse.
- Si **OFF** est actionné deux fois, le témoin d'alimentation s'allume en rouge et le ventilateur de refroidissement fonctionne pendant 90 secondes. Ensuite, le projecteur passe en mode d'attente.
- Attendez que le ventilateur de refroidissement s'arrête avant de débrancher le cordon d'alimentation.
- Vous pouvez remettre l'appareil sous tension en appuyant sur **ON**. Quand le courant est rétabli, le témoin d'alimentation et le témoin de remplacement de lampe s'allument en vert.
- Le témoin d'alimentation clignote si le filtre avant n'est pas bien en place.

#### **AVERTISSEMENT:**

Le ventilateur de refroidissement de ce projecteur continue de fonctionner pendant environ 90 secondes après la mise hors tension de l'appareil. Pendant le fonctionnement normal, utilisez toujours la Touche **OFF** du projecteur ou de la télécommande pour mettre hors tension. Assurez-vous que le ventilateur de refroidissement s'est arrêté avant de débrancher le cordon d'alimentation.

PENDANT LE FONCTIONNEMENT NORMAL, NE METTEZ JAMAIS LE PROJECTEUR HORS TENSION EN DEBRANCHANT LE CORDON D'ALIMENTATION. SI CETTE PRECAUTION N'EST PAS RESPECTEE, LA LAMPE RISQUE DE TOMBER EN PANNE PREMATUREMENT.

# <span id="page-22-0"></span>**Installation de l'écran**

# **Utilisation des pieds d'ajustement**

# **Utilisation des pieds d'ajustement**

Tournez les pieds pour réglez la hauteur du projecteur.

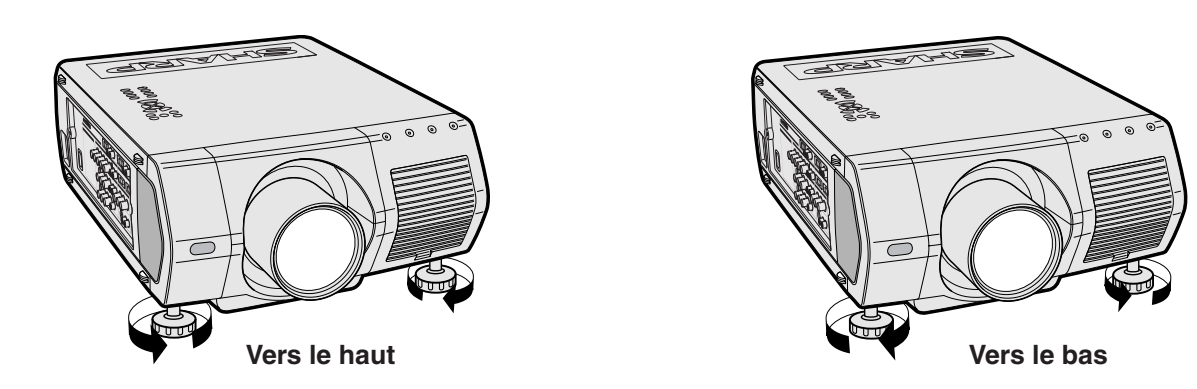

#### **REMARQUE**

- Le projecteur peut être ajusté jusqu'à un angle d'environ 5° par rapport à l'horizontale.
- Lorsque la hauteur du projecteur est ajustée, l'image peut être déformée (effet Trapèze) selon les positions relatives du projecteur et de l'écran.

#### **ATTENTION**

- Ne saisissez pas le projecteur par son objectif lorsque vous voulez le lever ou l'abaisser.
- Lorsque vous abaissez le projecteur, faites attention à ne pas vous pincer les doigts dans la zone entre les pieds d'ajustement et le projecteur.

# <span id="page-23-0"></span>**Ajustement de distance de projection**

Placez le projecteur perpendiculairement à l'écran avec tous les pieds de réglage plats et de niveau pour obtenir une qualité d'image optimale.

Déplacez le projecteur vers l'avant ou l'arrière si les bords de l'image sont déformés.

#### **REMARQUE**

- L'objectif du projecteur doit être centré au milieu de l'écran. Si le centre de l'objectif n'est pas perpendiculaire à l'écran, l'image sera déformée, ce qui amoindrit son visionnement.
- Disposez l'écran de sorte qu'il ne soit pas éclairé directement par le soleil ou une lumière de la pièce. Toute lumière tombant directement sur l'écran délave les couleurs et amoindrit la vue des images. Fermez les rideaux ou réduisez l'éclairage si l'écran doit être placé dans une pièce ensoleillée ou éclairée.
- Un écran polarisant ne peut pas être utilisé avec ce projecteur.

Six objectifs optionnels Sharp sont aussi disponibles pour des usages spécialisés. Veuillez consulter votre distributeur de projecteurs à cristaux liquides dûment agréé par Sharp pour plus de détails sur ces objectifs. (Reportez-vous au mode d'emploi de l'objectif pour le fixer.) Assurez-vous de faire installer les objectifs optionnels par un personnel spécialisé.

# **Distance de projection**

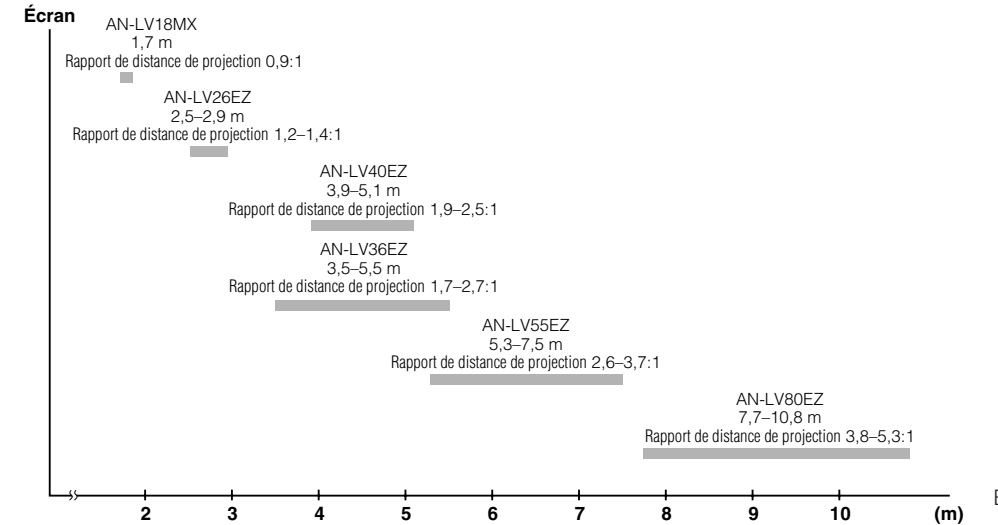

Ex: Taille de l'écran: 254 cm (100 pouces) Entrée ordinateur: 5:4

# **Installation standard (projection avant)**

Placez le projecteur à la distance requise de l'écran selon la taille de l'image que vous souhaitez obtenir. (Reportez-vous aux pages 22-27.)

### **REMARQUE**

• Six objectifs optionnels Sharp sont aussi disponibles pour des usages spécialisés. Veuillez consulter votre distributeur de projecteurs à cristaux liquides dûment agréé par Sharp pour plus de détails sur ces objectifs.

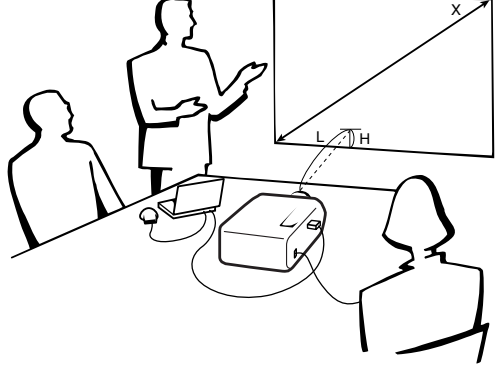

#### **Entrée ordinateur (5:4)**

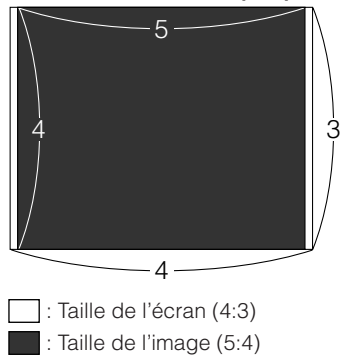

**Entrée vidéo (4:3)**

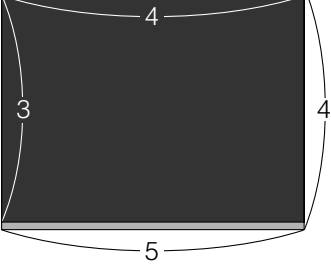

 : Taille de l'écran et taille de l'image (4:3) : Zone masquée du signal

**Entrée vidéo (16:9)**

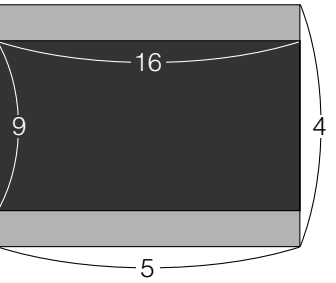

 : Taille de l'écran et taille de l'image (16:9) : Zone masquée du signal

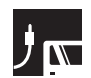

**(5:4)**

### **AN-LV40EZ**

**Rapport de distance de projection 1,9 à 2,5:1**

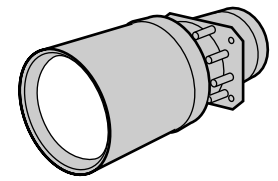

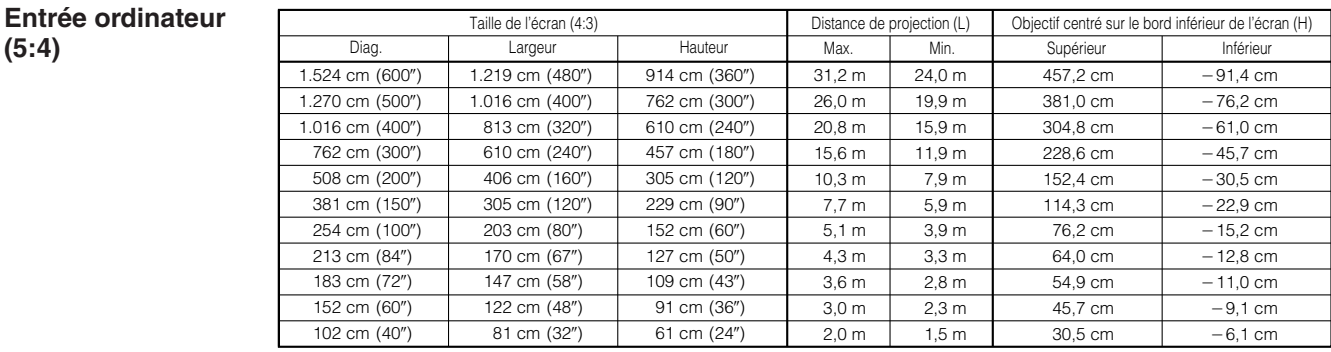

#### **Entrée vidéo (4:3)**

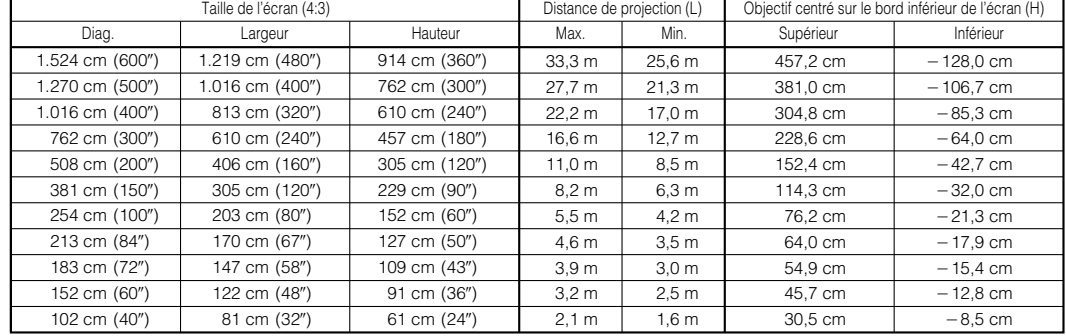

#### **Entrée vidéo (16:9)**

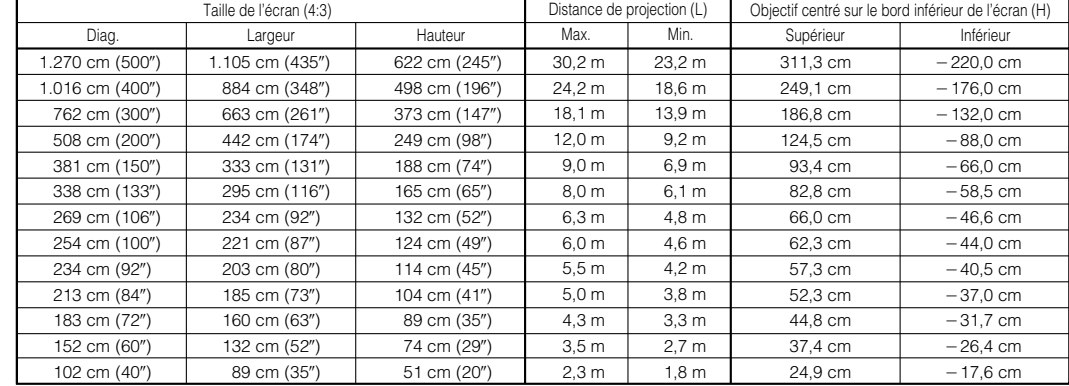

#### REMARQUE

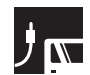

**(5:4)**

### **AN-LV18MX**

**Rapport de distance de projection 0,9 :1**

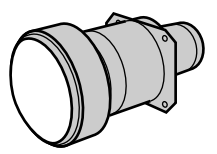

Configuration et<br>**DESCRIPTION Configuration et branchements**

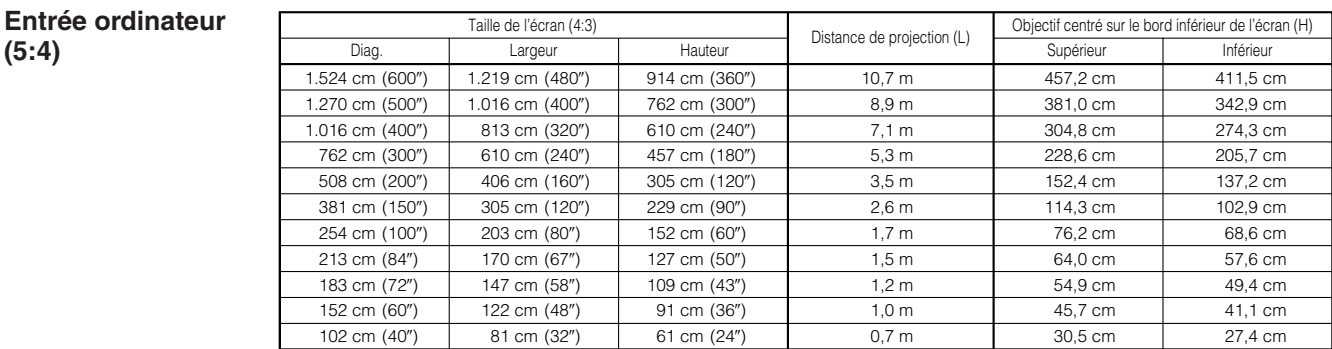

#### **Entrée vidéo (4:3)**

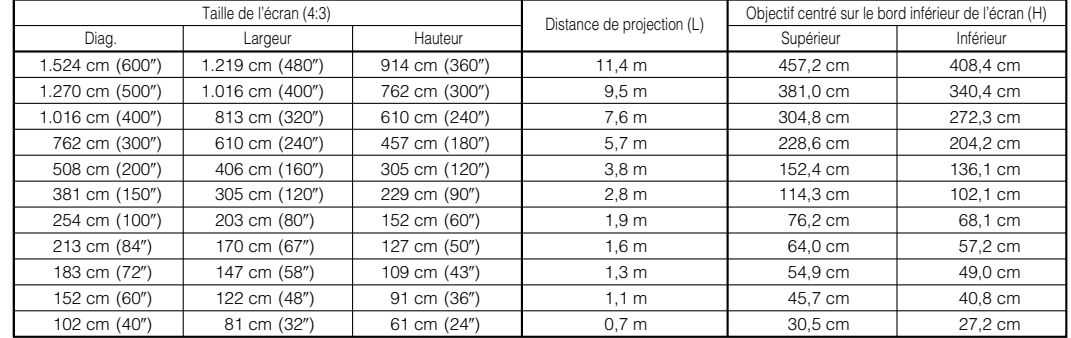

#### **Entrée vidéo (16:9)**

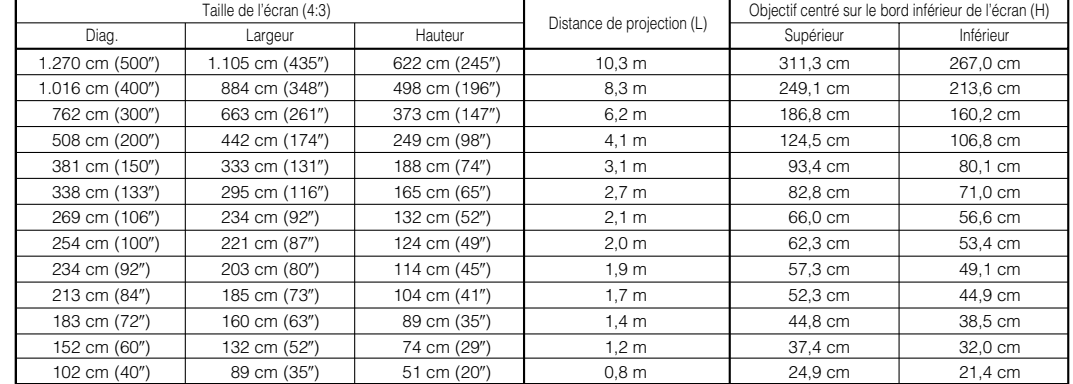

#### **REMARQUE**

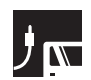

# **AN-LV26EZ**

**Rapport de distance de projection 1,2 à 1,4 :1**

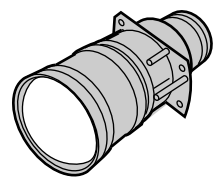

Configuration et **JTN**<br>branchements **24Configuration et branchements**

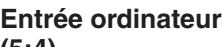

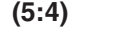

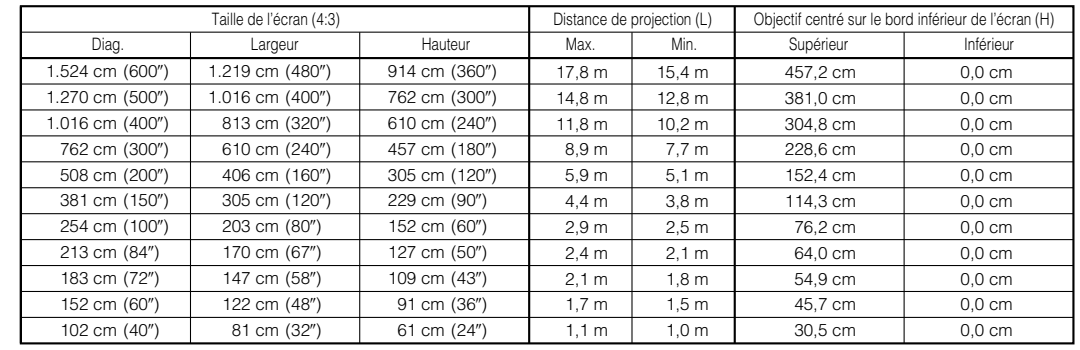

#### **Entrée vidéo (4:3)**

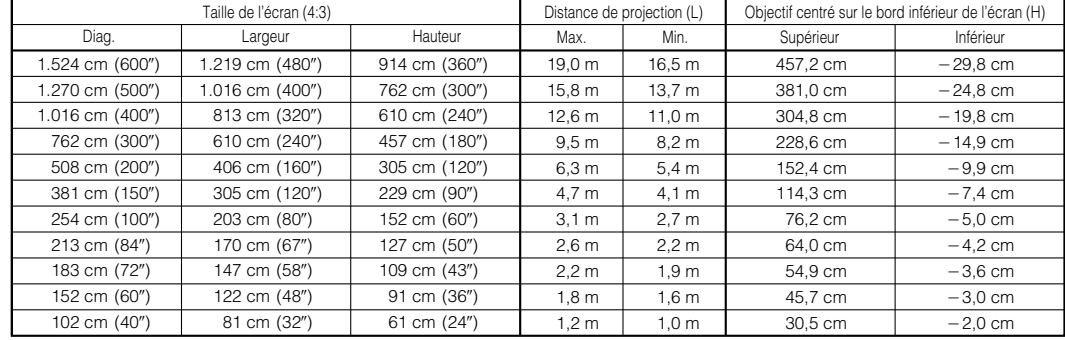

#### **Entrée vidéo (16:9)**

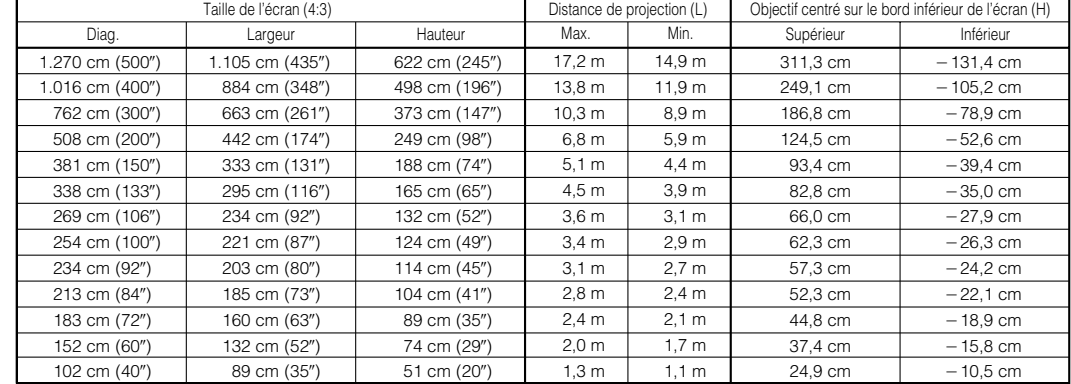

#### REMARQUE

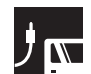

**(5:4)**

# **AN-LV36EZ**

**Rapport de distance de projection 1,7 à 2,7 :1**

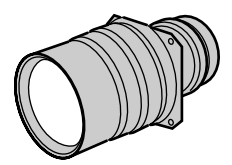

Configuration et<br>**DESCRIPTION Configuration et branchements**

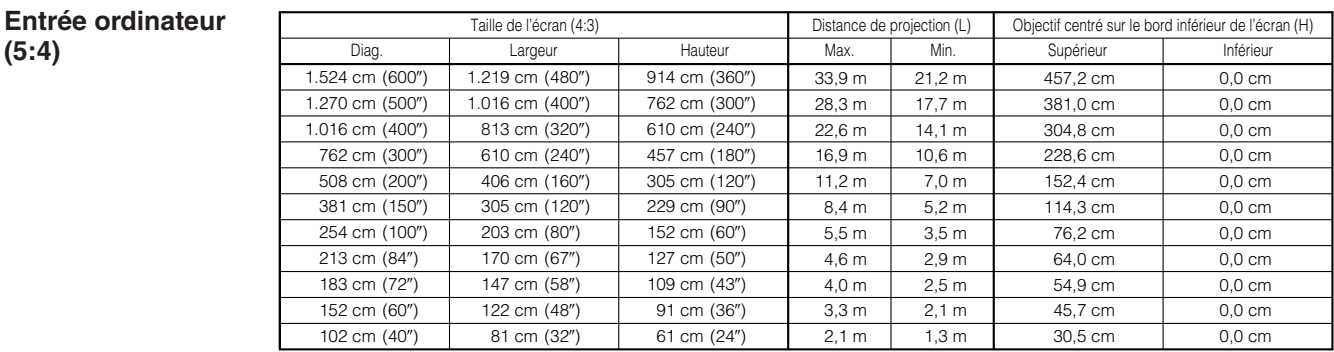

#### **Entrée vidéo (4:3)**

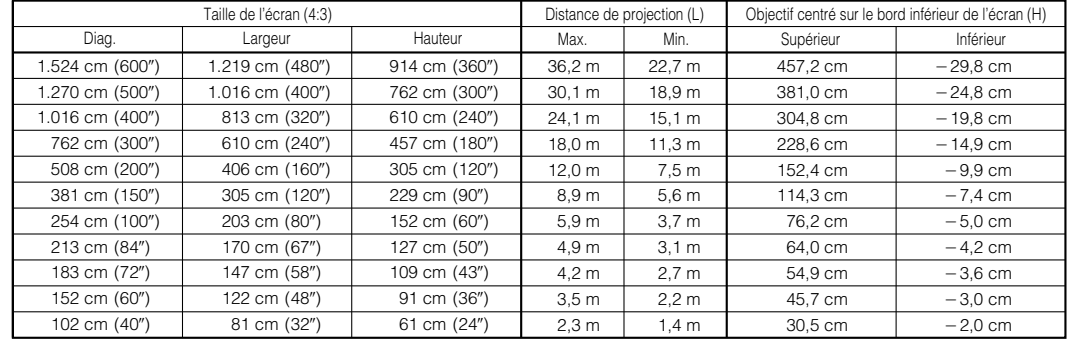

#### **Entrée vidéo (16:9)**

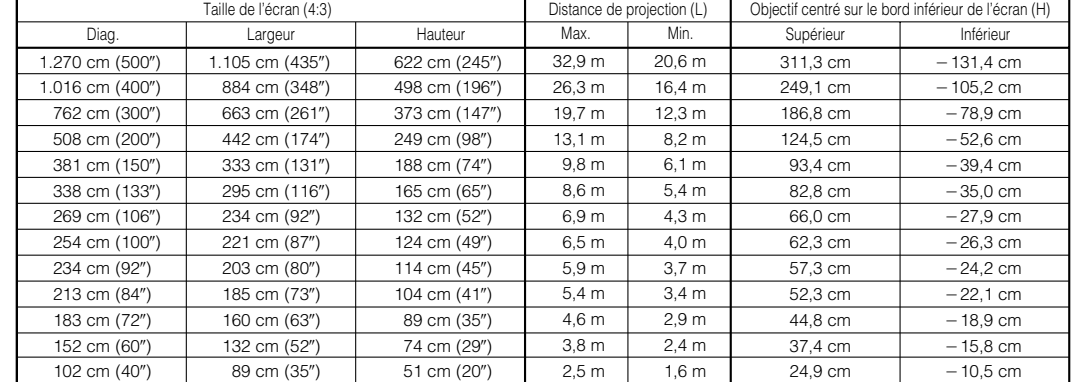

#### REMARQUE

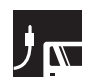

# **AN-LV55EZ**

**Rapport de distance de projection 2,6 à 3,7 :1**

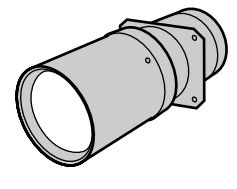

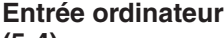

**(5:4)**

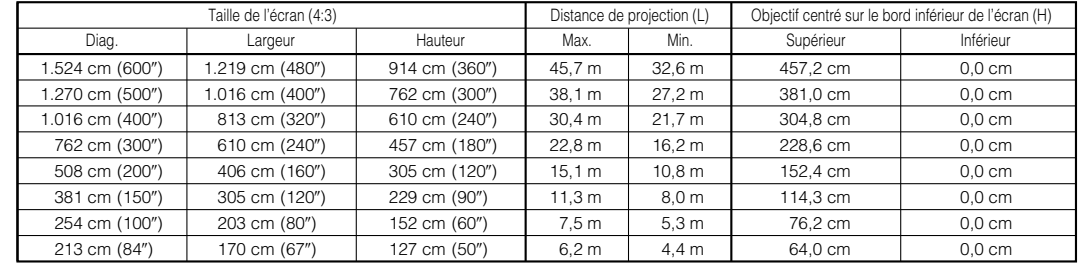

#### **Entrée vidéo (4:3)**

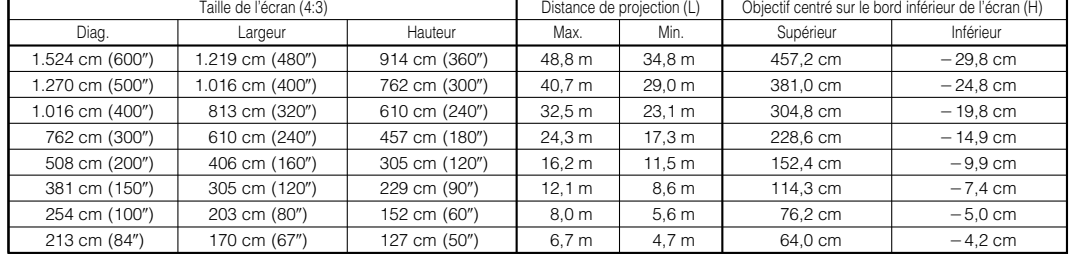

#### **Entrée vidéo (16:9)**

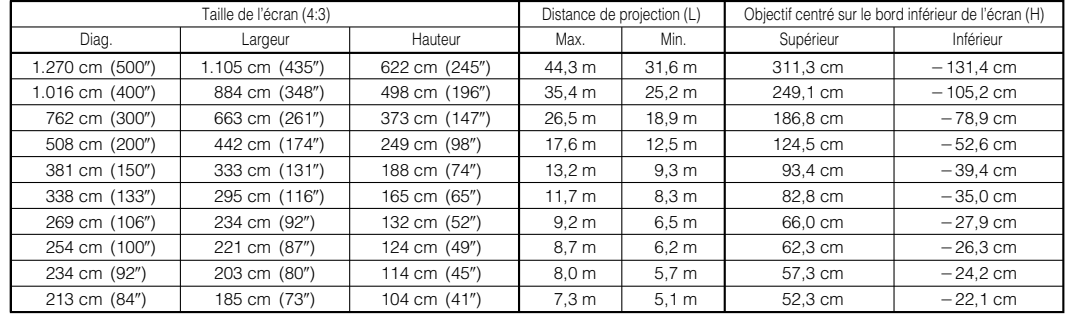

#### **REMARQUE**

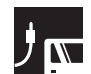

**(5:4)**

# **AN-LV80EZ**

**Rapport de distance de projection 3,8 à 5,3 :1**

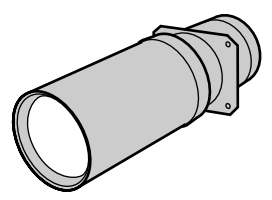

Configuration et<br> **INN** branchements **Configuration et branchements**

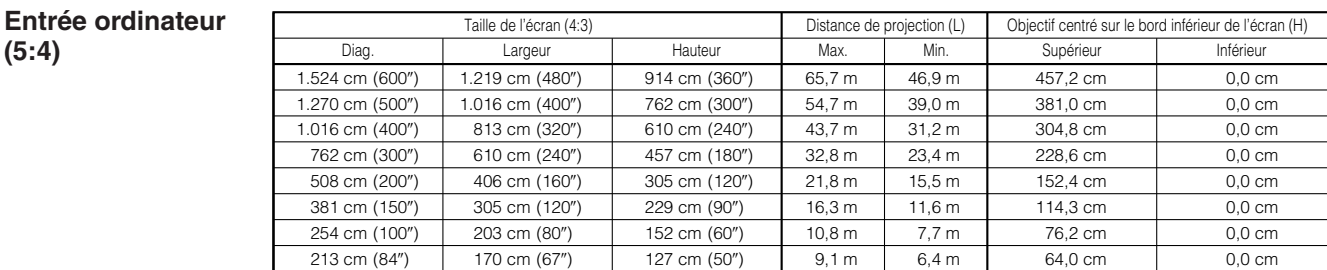

#### **Entrée vidéo (4:3)**

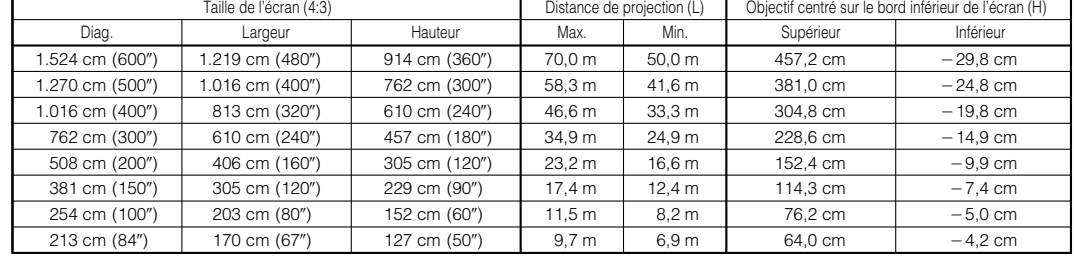

#### **Entrée vidéo (16:9)**

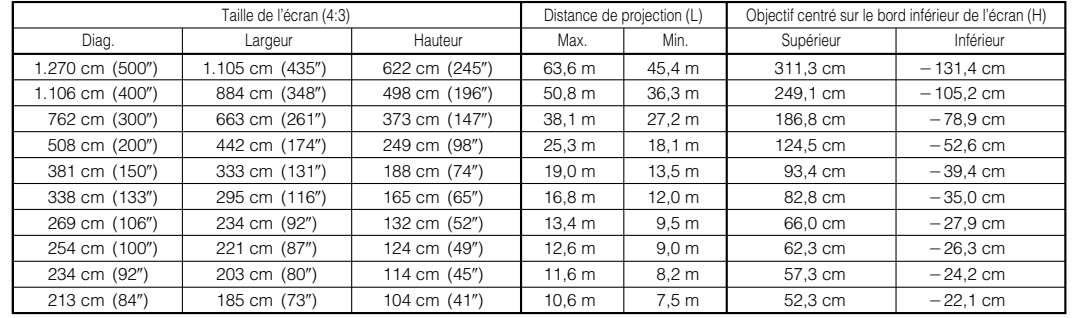

#### **REMARQUE>**

# **Ajustement de la distance de projection**

### **Déplacement de l'objectif vers le haut et vers le bas**

- Ce projecteur est équipé d'une fonction de déplacement de l'objectif qui vous permet d'ajuster la hauteur de projection.
- Ajustez la position de façon à correspondre à la configuration de l'installation.

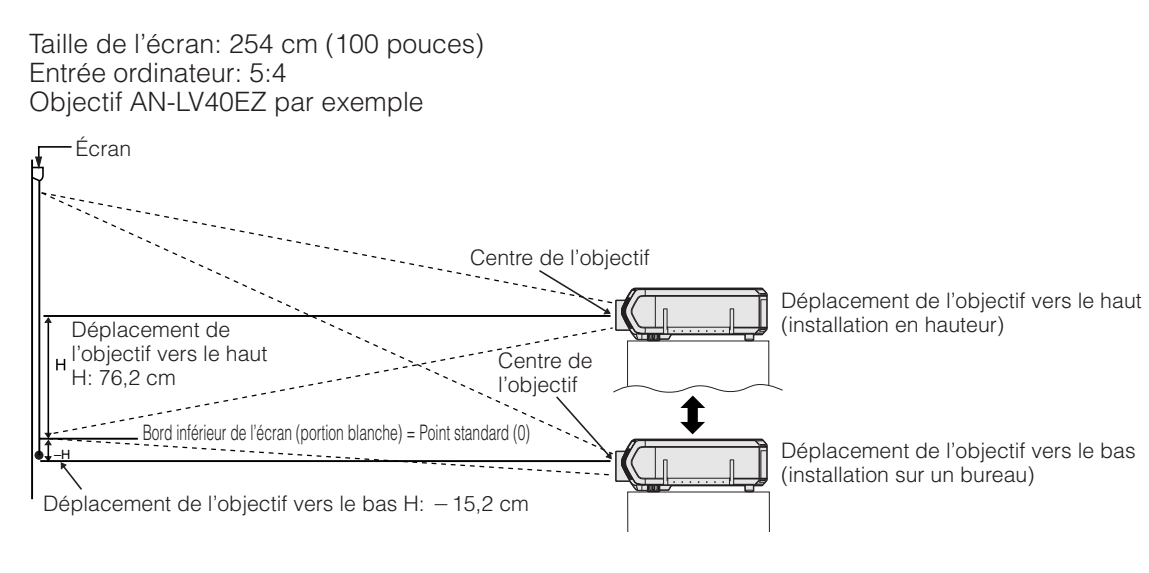

# **Déplacement de l'objectif vers le haut et vers le bas (montage au plafond)**

Quand le projecteur est en position inversée, utilisez le bord supérieur de l'écran comme ligne de base et échangez les valeurs de décalage inférieure et supérieure.

Taille de l'écran: 254 cm (100 pouces) Entrée ordinateur: 5:4 Objectif AN-LV40EZ par exemple

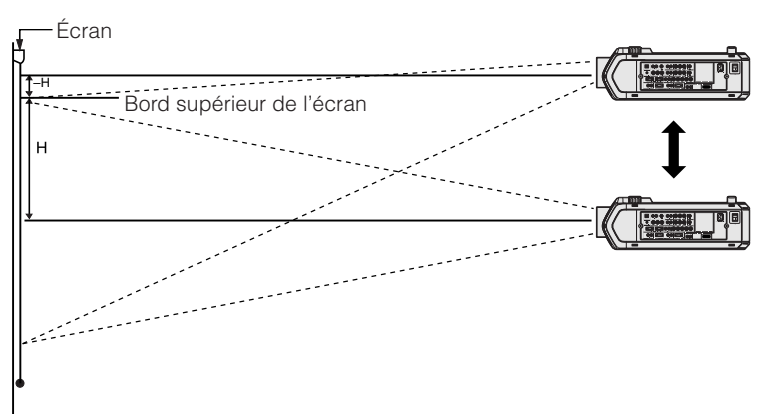

#### **REMARQUE**

• Une qualité d'image optimale est obtenue avec le projecteur positionné perpendiculairement à l'écran avec tous les pieds rentrés et à niveau. Incliner ou pencher le projecteur réduira l'efficacité de la fonction de déplacement de l'objectif.

<span id="page-31-0"></span>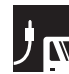

# **Touche LENS**

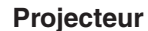

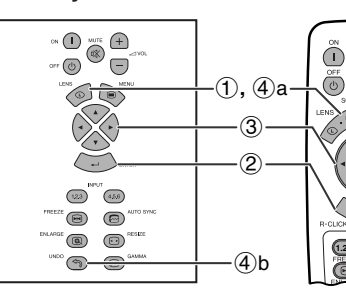

**Affichage sur écran (Exemple: image NORMAL 5:4)**

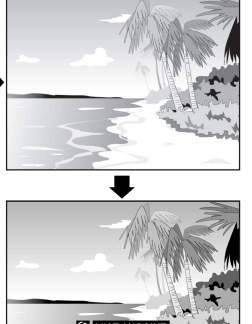

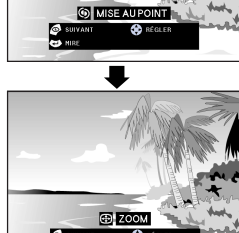

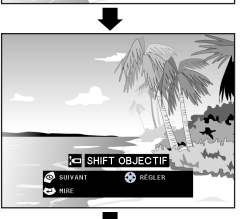

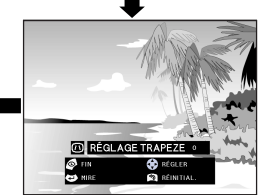

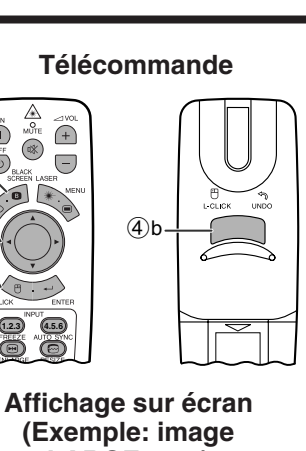

**LARGE 16:9)**

**1.2.3 4.5.6**

e<br>Son

 $\circledast$ 

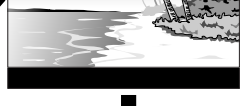

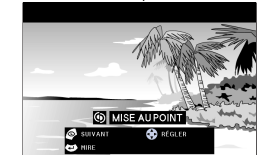

П

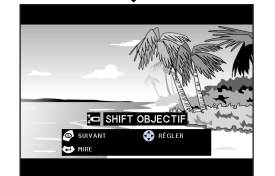

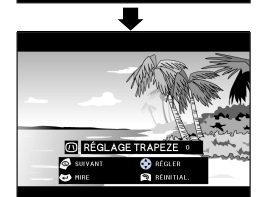

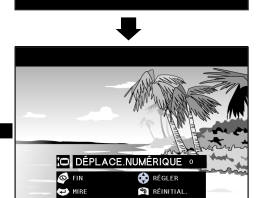

### **Ajustements numériques de l'image**

Cette fonction peut être utilisée pour ajuster la mise au point, le zoom, le [shift objectif,](#page-89-0) la [distorsion trapézoïdale](#page-89-0) et le [déplacement numérique.](#page-89-0)

(Glissez le sélecteur **MOUSE/ADJ.** de la télécommande à la position ADJ.)

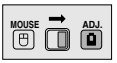

- 1 Appuyez sur **LENS** pour sélectionner le mode. A chaque pression sur **LENS** l'écran change de la manière indiquée ci-à gauche.
- 2 Appuyez sur **ENTER** pour afficher la mire.

3 Appuyez sur ∂/ƒ/ß/© pour effectuer les réglages.

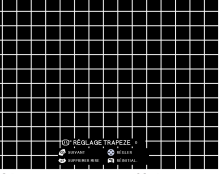

- 4 a. Appuyez sur **LENS** jusqu'à ce que l'écran normal apparaisse.
	- b. Pour réinitialiser le réglage «RÉGLAGE TRAPEZE» et «DÉPLACE.NUMÉRIQUE», appuyez sur **UNDO**.

#### **REMARQUE**

- Sur une image NORMAL 4:3, les mêmes réglages que pour une image LARGE 16:9 peuvent être utilisés.
- Quand vous appuyez au début sur la touche, la fonction «SHIFT OBJECTIF» opère lentement vous permettant un ajustement précis. Continuez d'appuyer pour la faire opérer plus vite.
- Les lignes droites et les bords de l'image peuvent apparaître déformés pendant le RÉGLAGE TRAPEZE.
- Ne touchez pas l'objectif lorsque que vous réglez la mise au point ou le zoom.
- La fonction de déplacement numérique ne fonctionne qu'avec les modes d'affichage NORMAL, BORDS, ALLONGE ou ALLONGE SMART des entrées RGB (sauf pour SXGA et UXGA), VIDÉO et DTV. (Reportez-vous à la page 34 pour plus de détails.) L'écran DÉPLACE.NUMÉRIQUE n'est pas affiché pour les images autres que LARGE.

#### **Déplacement numérique**

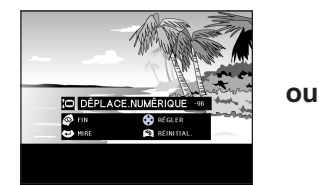

Appuyez sur ▲. Appuyez sur ▼

<span id="page-32-0"></span>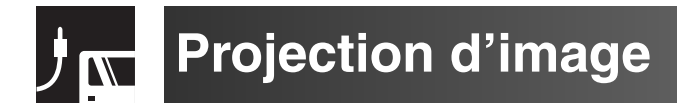

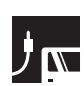

# **Rétroprojection**

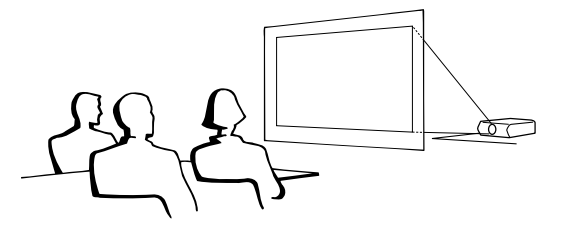

- Placez un écran translucide entre le projecteur et le public.
- Utilisez le système de menu du projecteur pour renverser l'image projetée. (Reportez-vous à la page 56 pour l'utilisation de cette fonction.)

#### **REMARQUE**

• Une qualité optimale d'image peut être obtenue lorsque le projecteur est placé à la perpendiculaire par rapport à l'écran avec les quatre pattes à plat et de niveau.

# **Projection en utilisant un miroir**

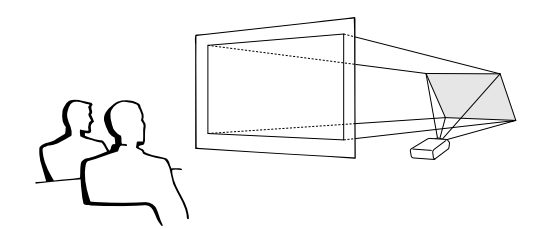

- Quand la distance entre le projecteur et l'écran n'est pas suffisante pour une rétroprojection normale, vous pouvez utiliser un miroir pour réfléchir l'image sur l'écran.
- Placez un miroir (normal et plat) devant l'objectif.
- Projetez l'image normale sur le miroir.
- L'image réfléchie par le miroir est projetée sur l'écran translucide.

#### $\blacktriangle$  attention $>$

• A l'emploi d'un miroir, veillez à disposer correctement le projecteur et le miroir de manière que la lumière ne soit pas réfléchie dans les yeux des spectateurs.

# **Projection avec montage au plafond**

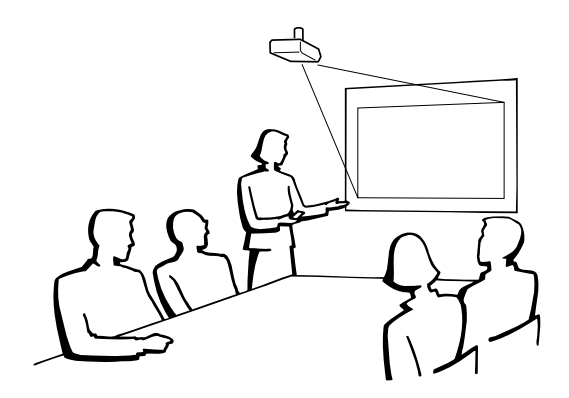

- Nous vous recommandons l'utilisation du support de montage au plafond en option Sharp pour ce type d'installation.
- Avant de monter le projecteur au plafond, prenez contact avec votre distributeur de projecteurs à cristaux liquides dûment agréé par Sharp ou un centre de service technique afin d'en obtenir le support (vendu séparément) de montage au plafond recommandé. (Support de montage au plafond AN-SV1T et tube-rallonge AN-TK201/AN-TK202 pour AN-SV1T.)
- Lorsque le projecteur est en position inversée, prenez le bord supérieur de l'écran comme ligne de référence.
- Utilisez le système de menu du projecteur pour sélectionner le mode de projection approprié. (Reportez-vous à la page 56 pour l'utilisation de cette fonction.)

<span id="page-33-0"></span>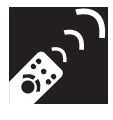

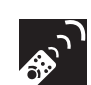

# **Sélection de la source de signal d'entrée**

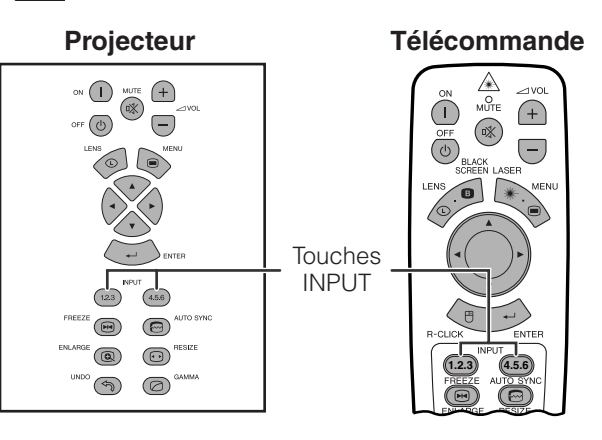

Appuyez de nouveau sur **INPUT 1.2.3** ou sur **INPUT 4.5.6** pour changer le mode.

#### **REMARQUE**

• Quand aucun signal n'est reçu, «PAS SIGN.» est affiché. Quand un signal pour lequel le projecteur n'est pas préréglé est reçu, «NON ENREG.» est affiché.

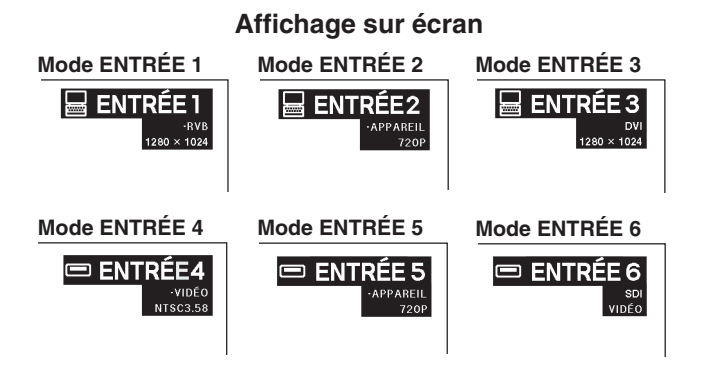

*ि*<br>∜

# **Ajustement du volume**

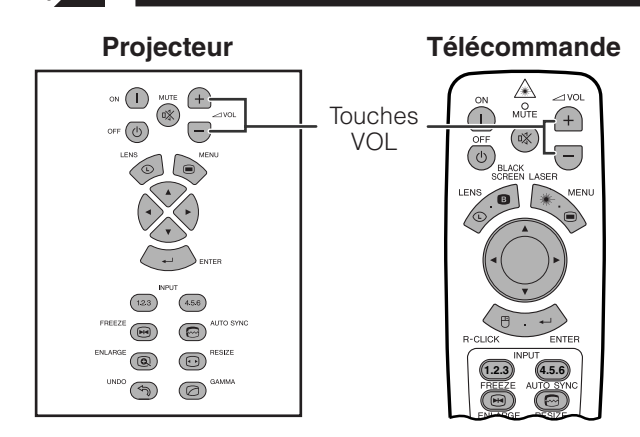

Appuyez sur **VOL +/**- pour régler le volume.

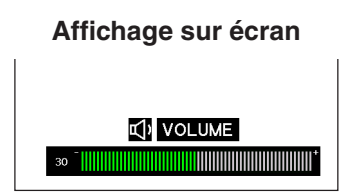

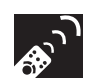

# **Mise en sourdine du son**

*Conference Series*

 $\bigoplus$ 

 $\overline{\left( -\right) }$ 

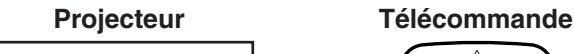

 $\bigoplus$ 

 $\bigodot$ 

 $\bigcap$ 

 $\sqrt{d_2}$ 

 $\boxed{123}$  $(4.56)$ 

 $\left(\mathbf{e}\right)$  $\circledcirc$  $\left( \begin{matrix} \textcircled{\scriptsize{1}} & \textcircled{\scriptsize{2}} \end{matrix} \right)$  result  $^{\circ}$ ( $\circ$ ) (ව

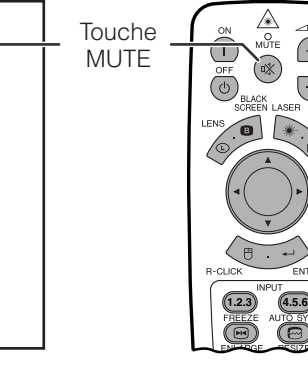

Appuyez sur **MUTE** pour couper temporairement le son.

Appuyez une nouvelle fois sur **MUTE** pour rétablir le son antêrieur.

### **Affichage sur écran**

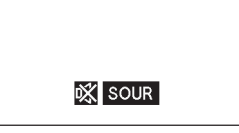

<span id="page-34-0"></span>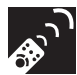

# **Superposition d'un écran noir**

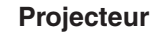

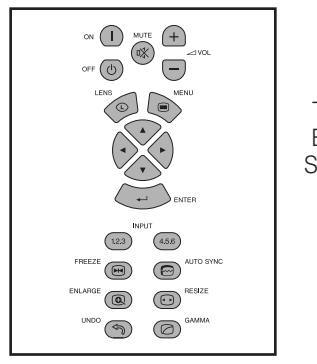

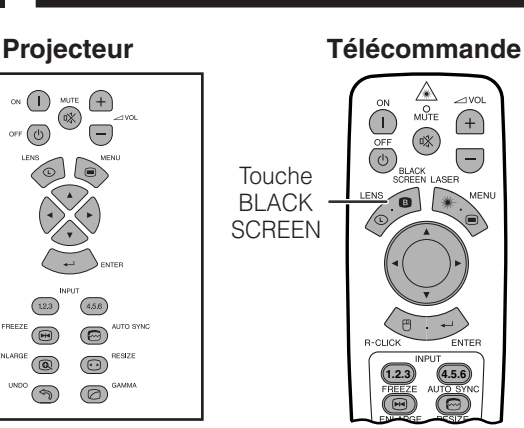

**Image projetée**

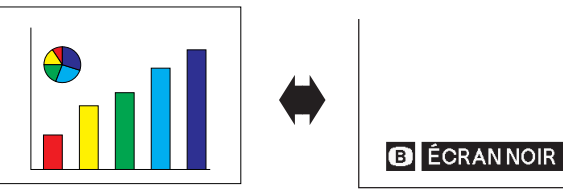

Cette fonction vous permet de superposer un écran noir sur l'image projetée.

### **Pour noircir l'image projetée**

Appuyez sur **BLACK SCREEN**. L'écran devient noir et l'indication «ÉCRAN NOIR» apparaît sur l'écran. Pour faire réapparaître l'image projetée à l'origine, appuyez une nouvelle fois sur **BLACK SCREEN**.

#### **REMARQUE**

• Pour utiliser la télécommande afin d'actionner cette fonction, glissez le sélecteur **MOUSE/ ADJ.** à la position MOUSE avant d'appuyer sur **BLACK SCREEN**.

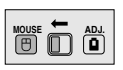

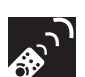

# **Affichage d'une image fixe**

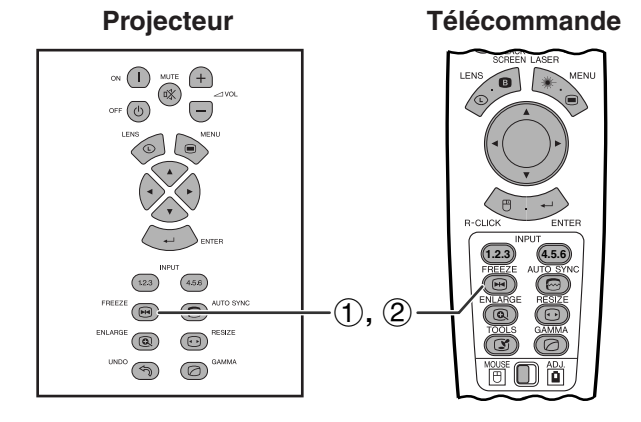

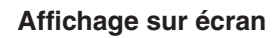

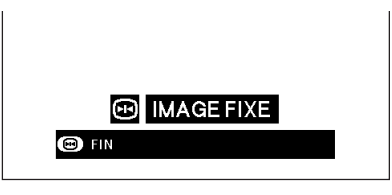

Cette fonction vous permet de faire immédiatement un arrêt sur une image en déplacement. Elle est utile lorsque vous désirez afficher une image fixe d'un ordinateur ou d'une vidéo, en vous donnant ainsi le temps de l'expliquer à votre public.

Vous pouvez également utiliser cette fonction pour afficher une image fixe d'un ordinateur tout en effectuant les préparations pour les prochaines images d'ordinateur à présenter.

- 1 Appuyez sur **FREEZE** pour effectuer un arrêt sur image.
- 2 Appuyez une nouvelle fois sur **FREEZE** pour que le déroulement de l'image reprenne.

<span id="page-35-0"></span>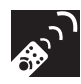

# **Agrandissement d'une portion spécifique d'une image**

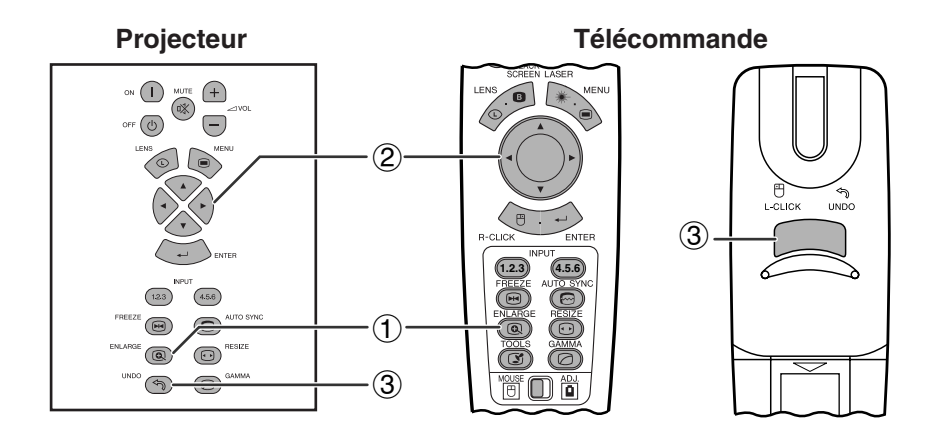

 $\blacktriangledown$ **Affichage sur écran**  $\times$  4

Cette fonction vous permet d'agrandir une zone spécifique de l'image. Elle est utile si vous voulez présenter en détail une zone de l'image.

(Glissez le sélecteur **MOUSE/ADJ.** de la télécommande à la position ADJ.)

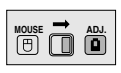

- 1 Appuyez sur **ENLARGE**. A chaque pression sur **ENLARGE**, l'image est agrandie.
- 2 Lorsque l'image est agrandie, vous pouvez vous déplacer autour à l'aide des touches ∧/▼/◀/▶.

#### **REMARQUE**

- **ENLARGE** ne fonctionne pas avec les signaux d'image UXGA.
- A chaque pression sur **ENLARGE**, l['agrandissement](#page-89-0) de l'image est modifié de la manière suivante.

$$
\times 1 \longrightarrow \times 4 \longrightarrow \times 9 \longrightarrow \times 16 \longrightarrow \times 36 \longrightarrow \times 64 -
$$

- Si le signal d'entrée est modifié pendant l'agrandissement d'une image numérique, l'image revient à  $\times$  1. Le signal d'entrée est modifié
	- (a) lorsque la touche **INPUT 1.2.3** ou **INPUT 4.5.6** est enfoncée,
	- (b) lorsque le signal d'entrée est interrompu, ou
	- (c) lorsque la résolution d'entrée et le taux de régénération sont modifiés.
	- $\overline{3}$  Pour revenir à  $\times$  1, appuyez sur **UNDO**.
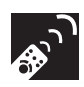

# **Ajustement du [format de l'image](#page-89-0)**

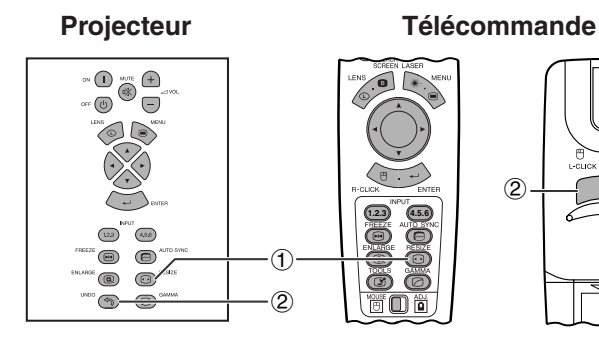

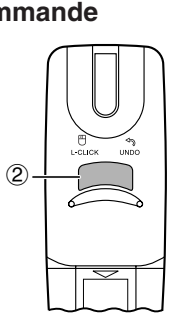

Cette fonction vous permet de modifier ou de personnaliser le mode d'affichage de l'image afin d'améliorer l'image entrée. En fonction du signal entrant, vous pouvez sélectionner parmi NORMAL, PLEIN, [POINT PAR POINT, BORDS, ALLONGE](#page-89-0) ou [ALLONGE](#page-89-0) [SMART.](#page-89-0)

- 1 Appuyez sur **RESIZE**. A chaque pression sur **RESIZE**, le mode d'image change de la manière ci-dessous.
- 2 Pour revenir à l'image standard, appuyez sur **UNDO** lorsque [«REDIMENSINNER»](#page-89-0) est affiché à l'écran.

#### **EXEMPLE**

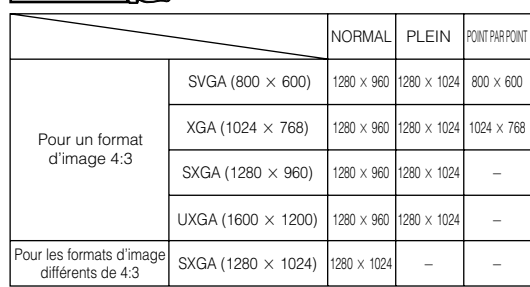

**ORDINATEUR**

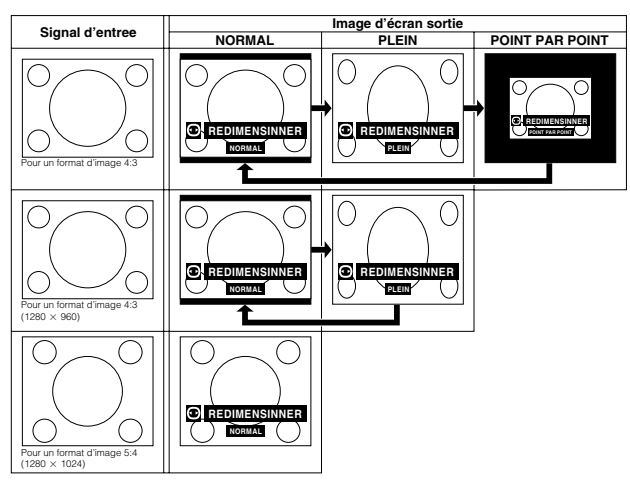

### **VIDÉO/DTV**

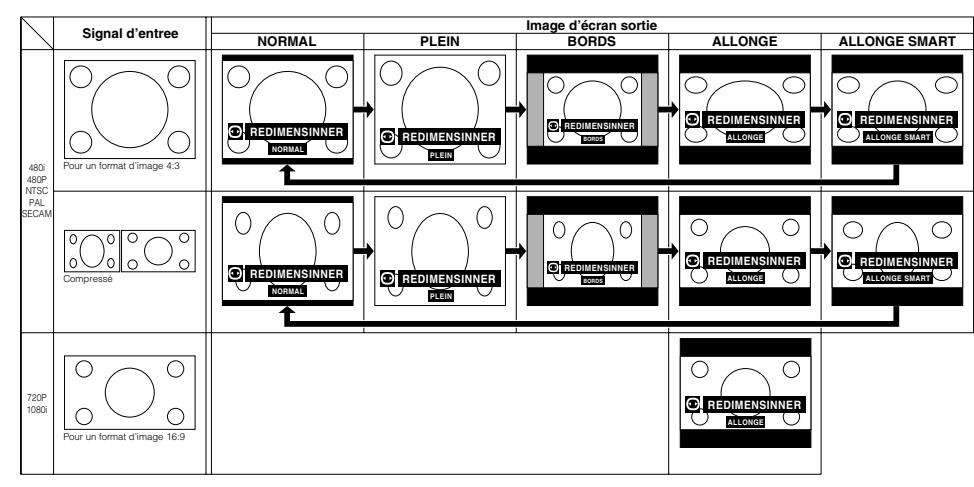

#### **EXEMPLE**

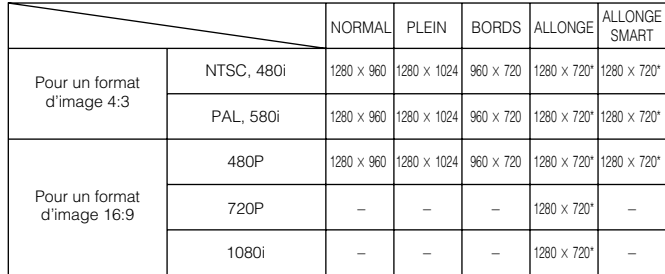

\*La fonction de déplacement numérique de l'image peut être utilisée avec ces modes d'affichage de l'image.

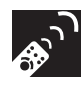

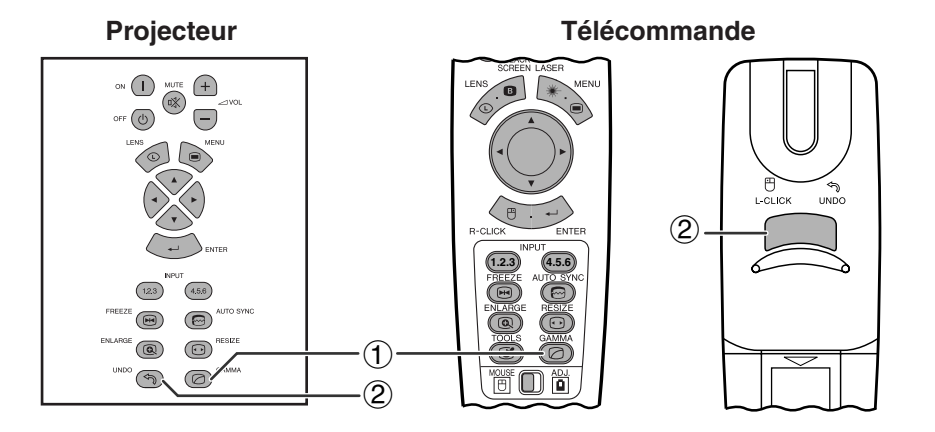

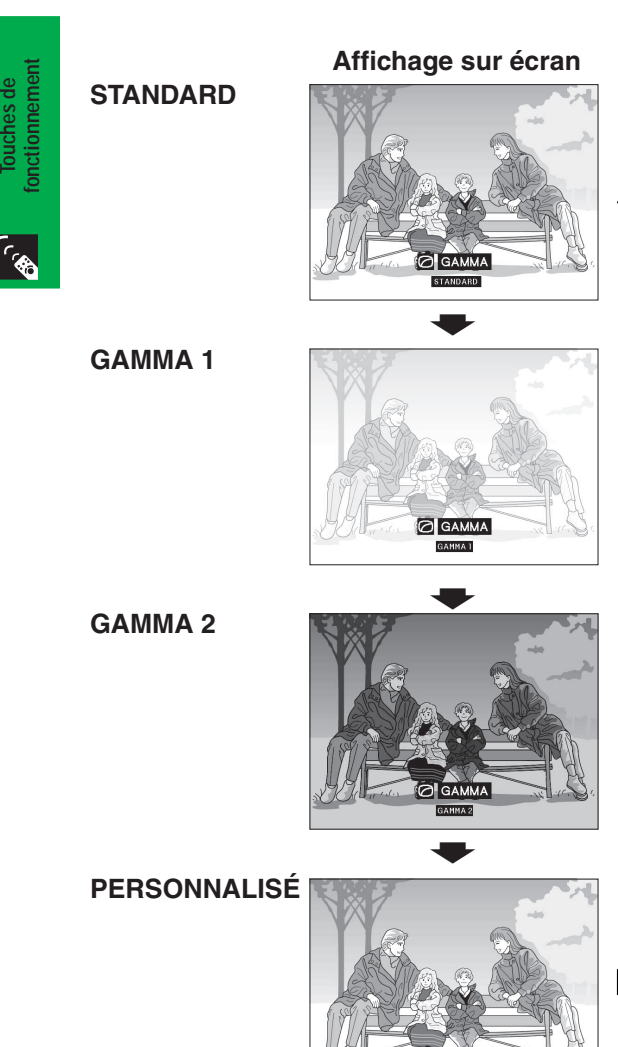

- Gamma est une fonction d'amélioration de la qualité de l'image qui procure une image plus riche en éclairant les parties sombres de l'image sans altérer la luminosité des parties plus claires.
- Quatre réglages gamma sont disponibles pour offrir des différences dans les images affichées et selon la luminosité de la pièce.
- Lorsque vous présentez des images comportant de nombreuses scènes sombres, comme un film ou un concert, ou lorsque vous affichez des images dans une pièce bien éclairée, cette fonction rend les scènes plus faciles à regarder et donne une plus grande impression de profondeur dans l'image.

#### **Modes Gamma**

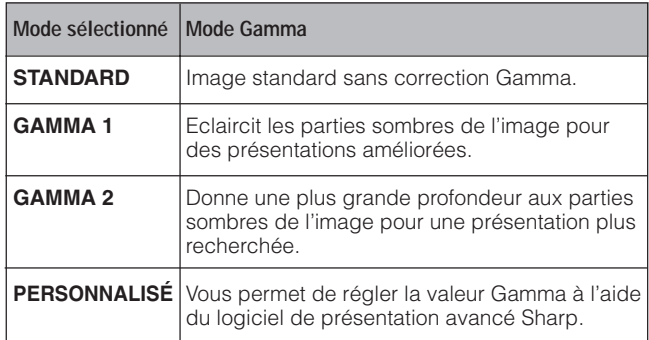

(Glissez le sélecteur **MOUSE/ADJ.** de la télécommande à la position ADJ.)

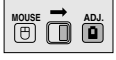

- 1 Appuyez sur **GAMMA**. A chaque pression sur **GAMMA**, le niveau gamma change de la manière indiquée ci-contre.
- 2 Pour revenir à l'image standard, appuyez sur **UNDO** lorsque [«GAMMA»](#page-89-0) est affiché à l'écran.

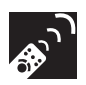

# **Sélection du mode de télécommande**

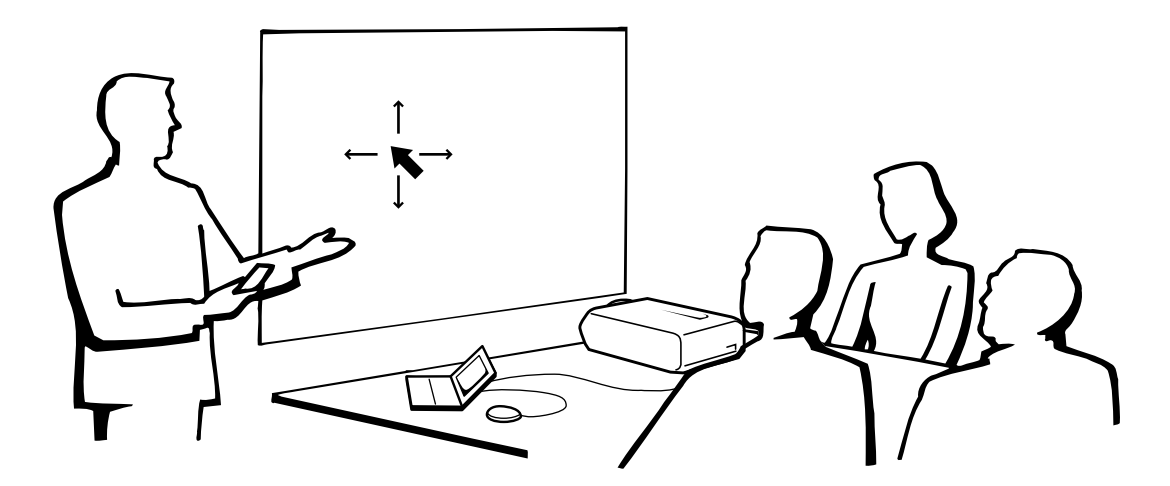

## **Utilisation de la télécommande comme souris sans fil**

La télécommande est dotée des trois fonctions suivantes:

- Commande du projecteur
- Souris sans fil
- Pointeur laser

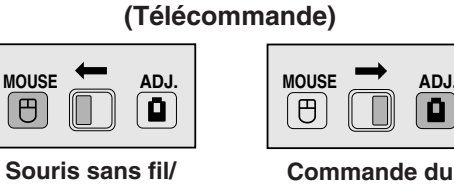

**Sélecteur MOUSE/ADJ.**

**Pointeur laser**

**Commande du projecteur**

o

# **Fonctionnement de la télécommande**

### **Mise en place de la télécommande et du récepteur souris**

- La télécommande permet de contrôler le projecteur dans les limites, indiquées sur les illustrations ci-dessous.
- Le récepteur de souris sans fil est utilisable avec la télécommande dans les limites indiquées sur les illustrations ci-dessous, afin de contrôler les fonctions de la souris de l'ordinateur branché.

#### **REMARQUE**

• Pour faciliter le fonctionnement, le signal des télécommandes peut être réfléchi par l'écran. Toutefois, la portée réelle du signal peut varier selon le matériau dont l'écran est fabriqué.

#### **Commande du projecteur Utilisation de la souris sans fil** 45˚ 7 m 30˚ 30˚ 30˚ 45˚ **Télécommande Télécommande Récepteur de souris sans fil Télécommande**  $4<sub>m</sub>$  $30^{\circ}$   $\times$  120° 30˚

Touches de<br>fonctiomeme **fonctionnement Touches de**

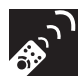

## **Utilisation comme souris sans fil**

Vérifiez si le récepteur de souris sans fil fourni est branché à l'ordinateur.

### Glissez le sélecteur **MOUSE/ADJ.** à la position MOUSE.

#### **Touches de mode de la souris (MOUSE)**

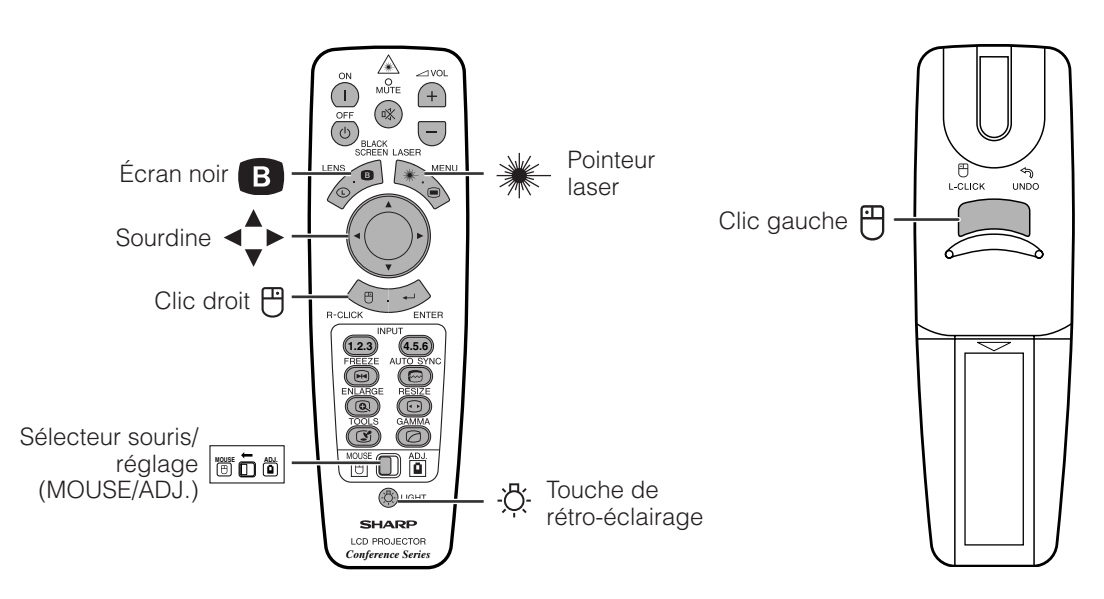

#### REMARQUE

- Pour les souris à une seule touche, utilisez soit **L-CLICK**, soit **R-CLICK**.
- Appuyez sur **LIGHT** pour illuminer les touches. L'éclairage vert se rapporte aux fonctions de la souris et le rouge aux réglages du projecteur.

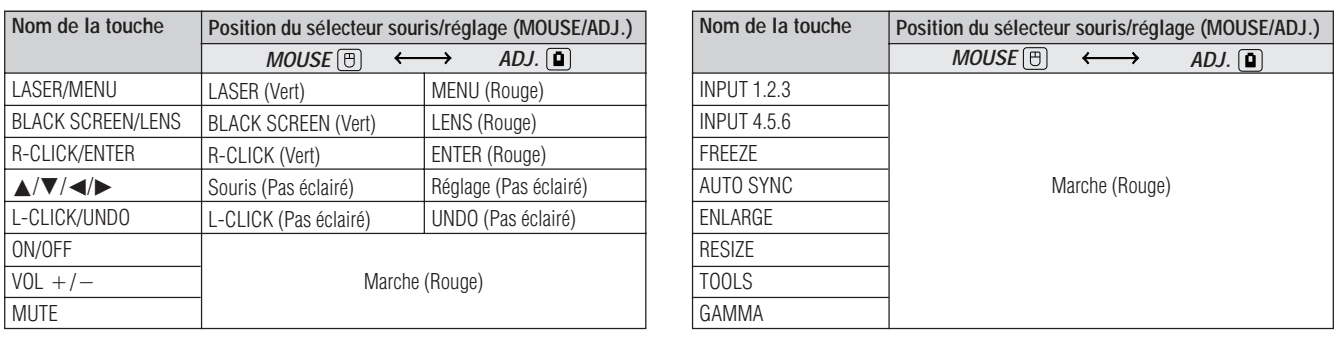

6

### **Connexion du récepteur de souris sans fil**

Vous pouvez utiliser la télécommande comme une souris sans fil avec les ordinateurs compatibles avec les systèmes de souris de type PS/2 ou USB.

#### **Connexion à un port USB sur un ordinateur PC ou Macintosh**

- 1 Branchez une des extrémités du câble de contrôle de souris USB fourni à la prise correspondante sur l'ordinateur.
- 2 Branchez l'autre extrémité au port USB du récepteur de souris sans fil.

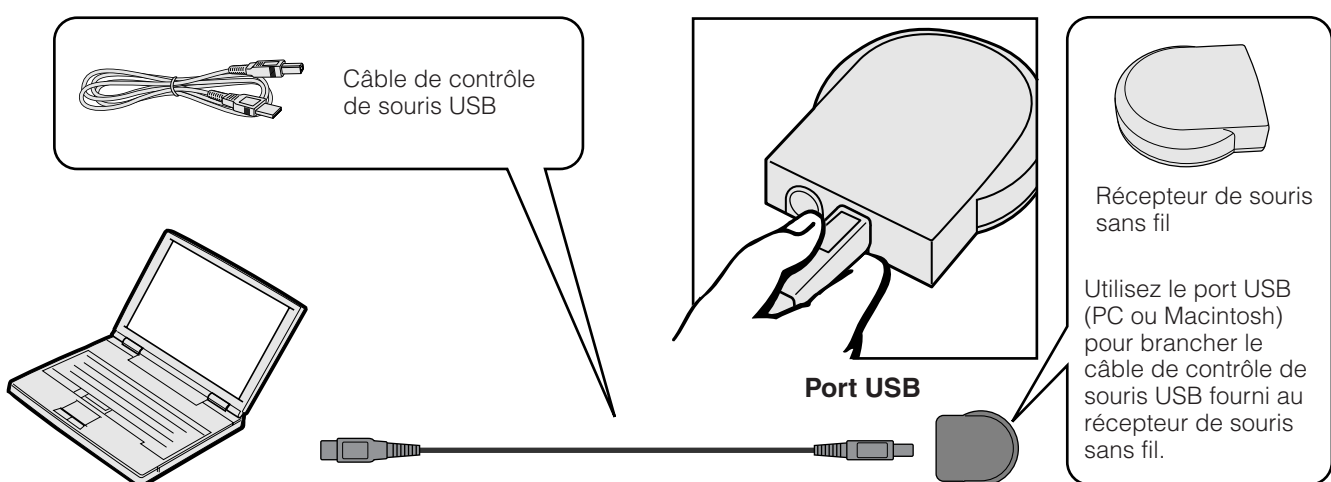

### **Connexion à un port PS/2 sur un ordinateur PC**

- 1 Mettez l'ordinateur PC hors tension.
- 2 Branchez une des extrémités du câble de contrôle de souris PS/2 fourni à la prise correspondante sur l'ordinateur PC.
- 3 Branchez l'autre extrémité au port PS/2 du récepteur de souris sans fil.
- 4 Mettez l'ordinateur PC sous tension.

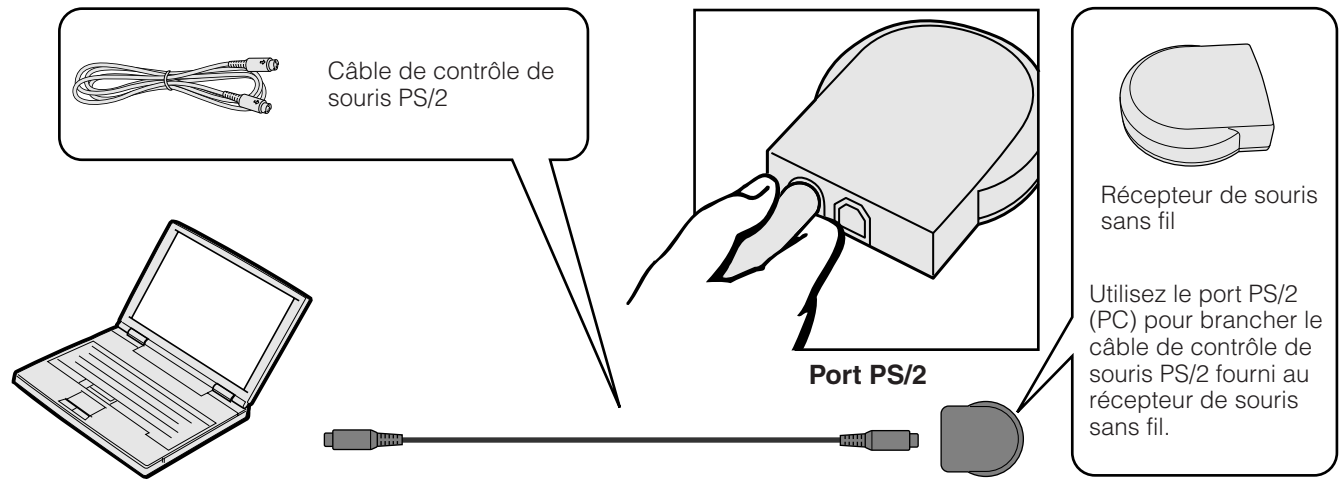

#### **A** ATTENTION

- Ne branchez et ne débranchez pas les câbles de contrôle de la souris de l'ordinateur lorsque celui-ci est sous tension. Cela pourrait endommager l'ordinateur.
- Ne branchez pas à la fois le câble de contrôle de souris PS/2 et USB au récepteur de souris sans fil.
- Windows 95 ne prend pas en charge le logiciel pilote de souris USB.
- Les spécifications minimales du système requis pour le système de souris USB sont les suivantes: **Windows**

Matériel: Ordinateur compatible PC/AT avec un port USB avec Windows 98/Windows NT 5.0 ou supérieur installé.

SE: Windows 98/Windows NT 5.0 ou supérieur

#### **Macintosh**

Matériel: Ordinateur Macintosh muni d'un port USB SE: Mac OS 8.5 ou supérieur

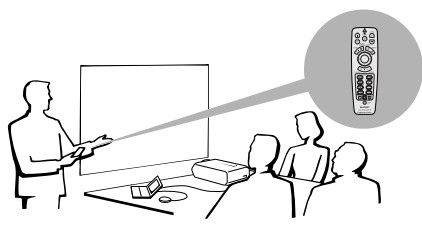

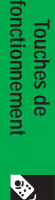

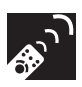

### **Utilisation d'un pointeur laser**

Faites glisser le commutateur **MOUSE/ADJ.** sur la position MOUSE et appuyez sur **LASER**  $(* )$  pour mettre en service le pointeur laser.

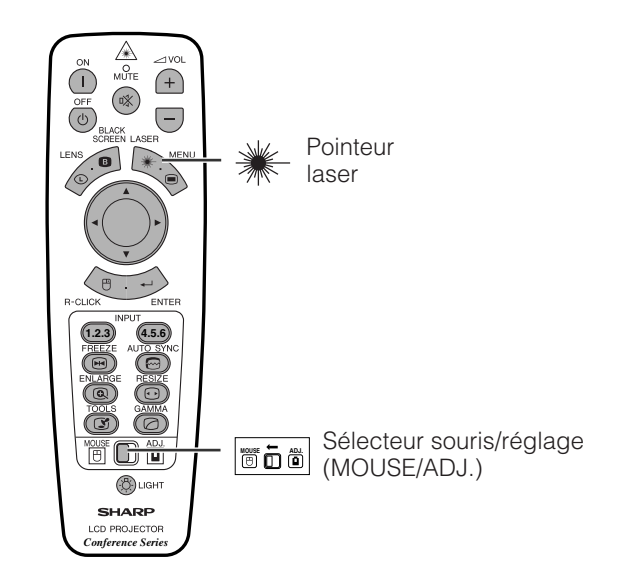

#### **REMARQUE**

- Il s'éteint dès que la touche est relâchée.
- Pour des raisons de sécurité, le pointeur laser se met hors service automatiquement après une minute d'utilisation continue. Pour le remettre en service, relâchez la touche **LASER** (\*) et appuyez de nouveau.

#### **A** ATTENTION

• Ne regardez pas directement dans l'ouverture du pointeur laser et ne la dirigez pas vers vous-même ou d'autres personnes. (Le faisceau laser de cet appareil est inoffensif s'il est projeté directement sur la peau; toutefois, veillez à ne pas le projeter directement dans les yeux.)

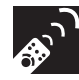

# **Utilisation d'une télécommande câblée**

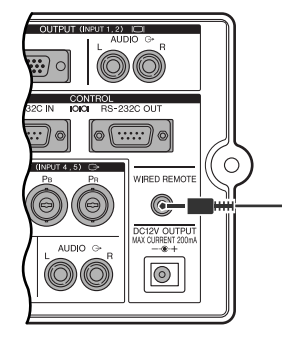

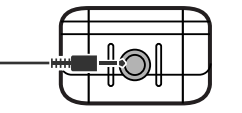

Câble à mini prises stéréo 3,5 mm (vendu séparément)

#### **Télécommande câblée**

Si la télécommande ne peut pas être utilisée à cause de la distance ou du positionnement du projecteur (rétroprojection, etc.), connectez un câble à mini prises stéréo de 3,5 mm (vendu séparément) de l'entrée de la télécommande câblée, en bas de la télécommande, jusqu'à la prise WIRED REMOTE sur le côté du projecteur.

#### **REMARQUE**

• Les fonctions du pointeur laser et de la souris sans fil peuvent être activées avec la télécommande câblée.

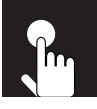

# **Fonctionnement de base**

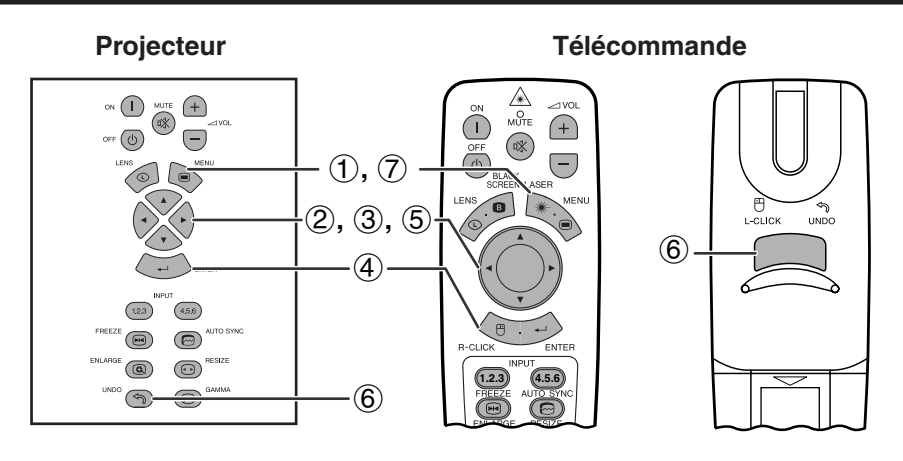

Ce projecteur possède deux jeux d'écrans de menu qui vous permettent de régler l'image et de modifier les différents réglages du projecteur. Ces écrans de menu peuvent être utilisés à partir du projecteur ou de la télécommande à l'aide de la procédure suivante.

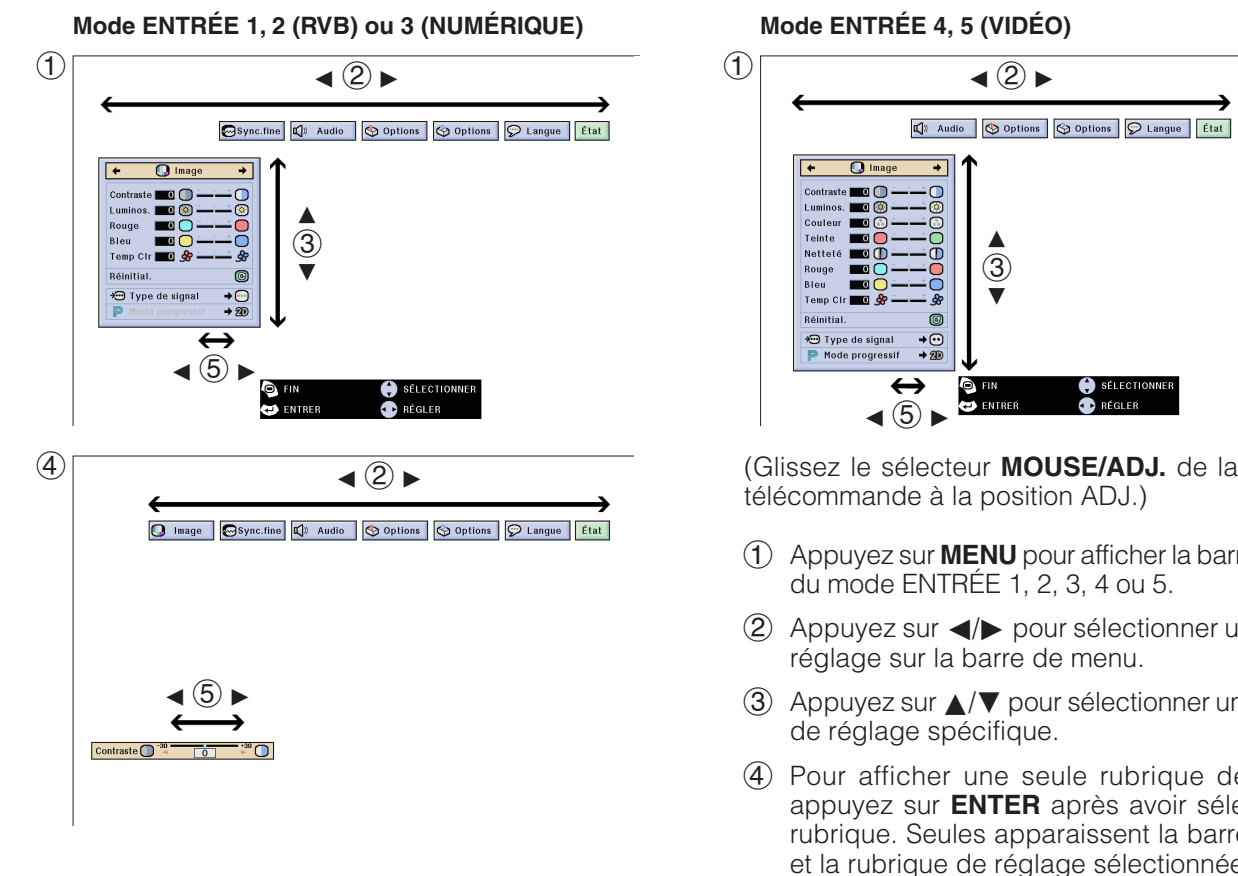

#### **(GUI) Affichage sur écran**

#### **Mode ENTRÉE 4, 5 (VIDÉO)**

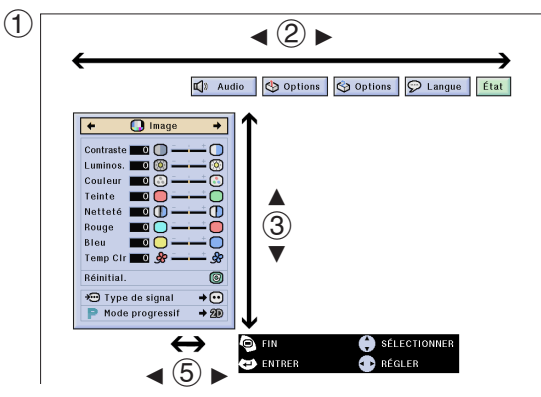

télécommande à la position ADJ.)

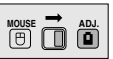

**Fonctionnement de base**

 $\leftrightarrow$ 

- 1 Appuyez sur **MENU** pour afficher la barre de menu du mode ENTRÉE 1, 2, 3, 4 ou 5.
- **2** Appuyez sur ◀/▶ pour sélectionner un menu de réglage sur la barre de menu.
- 3 Appuyez sur ∂/ƒ pour sélectionner une rubrique de réglage spécifique.
- 4 Pour afficher une seule rubrique de réglage, appuyez sur **ENTER** après avoir sélectionné la rubrique. Seules apparaissent la barre de menu et la rubrique de réglage sélectionnée.
- $(5)$  Appuyez sur  $\blacktriangleleft$  pour procéder au réglage.
- 6 Appuyez sur **UNDO** pour revenir à l'écran précédent.
- 7 Pour sortir du menu GUI, appuyez sur **MENU**.

#### **REMARQUE**

• Pour les détails sur les rubriques de l'écran de menu, reportez-vous aux tableaux des pages 41 et 42.

# **Rubriques sur la barre de menu du mode ENTRÉE 1, 2 ou 3**

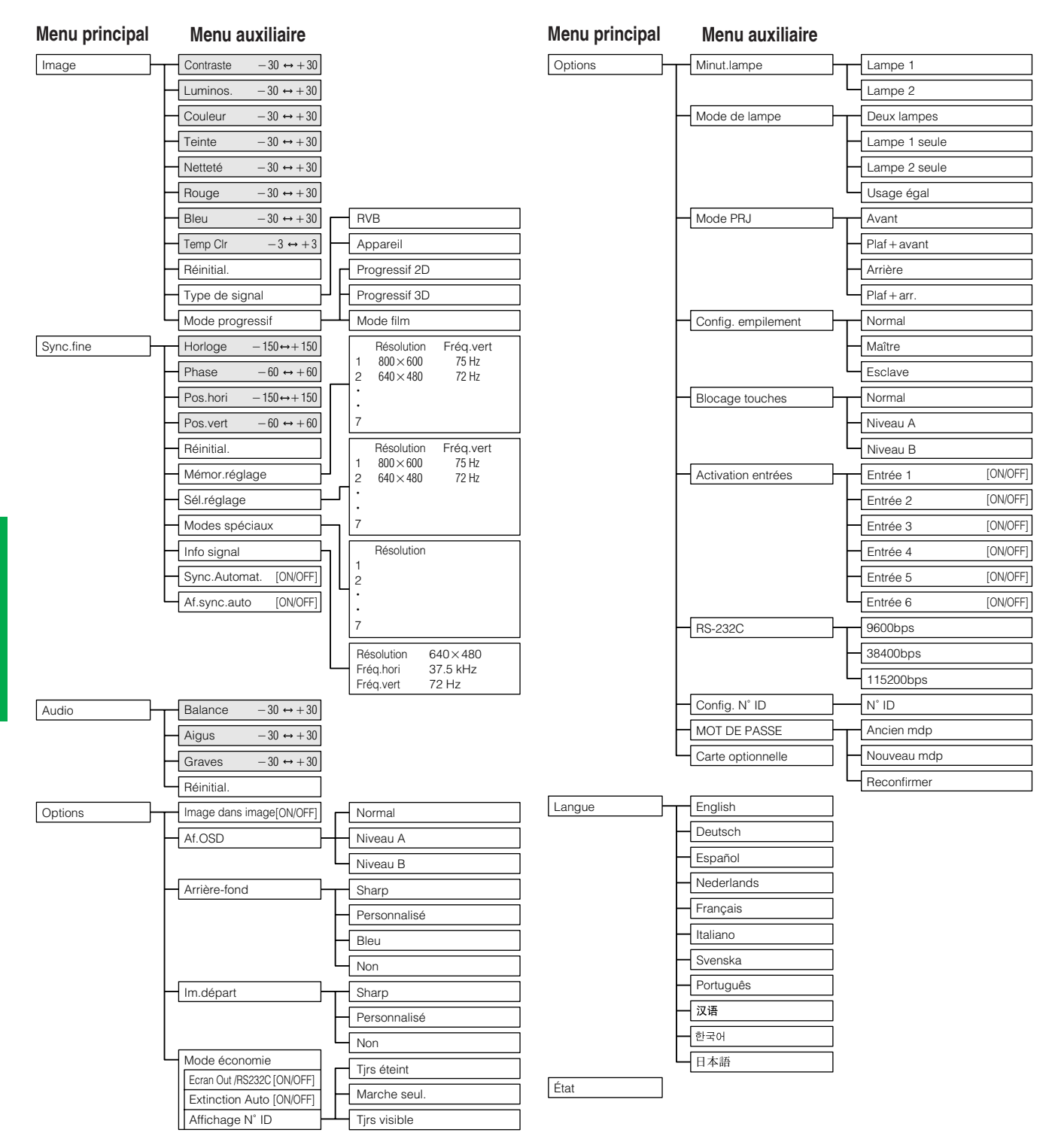

#### **REMARQUE**

- Les chiffres indiqués ci-dessus pour la résolution, la fréquence verticale et la fréquence horizontale sont donnés simplement à titre de référence.
- «Couleur», «Teinte» et «Netteté» apparaissent uniquement quand l'entrée en composantes est sélectionnée en mode ENTRÉE 1 ou 2. Pour ENTRÉE 3 (DVI), dans le menu «Image», seul «Temp Clr» peut être sélectionné et tous les autres menus sont affichés en gris. Dans le menu «Sync.fine», seul «Info signal» peut être sélectionné et les autres menus sont affichés en gris.
- Seules les rubriques mises en évidence dans les tableaux ci-dessus peuvent être réglées.
- Pour régler les rubriques dans les menus auxilaires, appuyez sur ▶ après avoir sélectionné ce menu.

**Fonctionnement de base**

Fonctionnement

 $\epsilon$ 

# **Rubriques sur la barre de menu du mode ENTRÉE 4 ou 5**

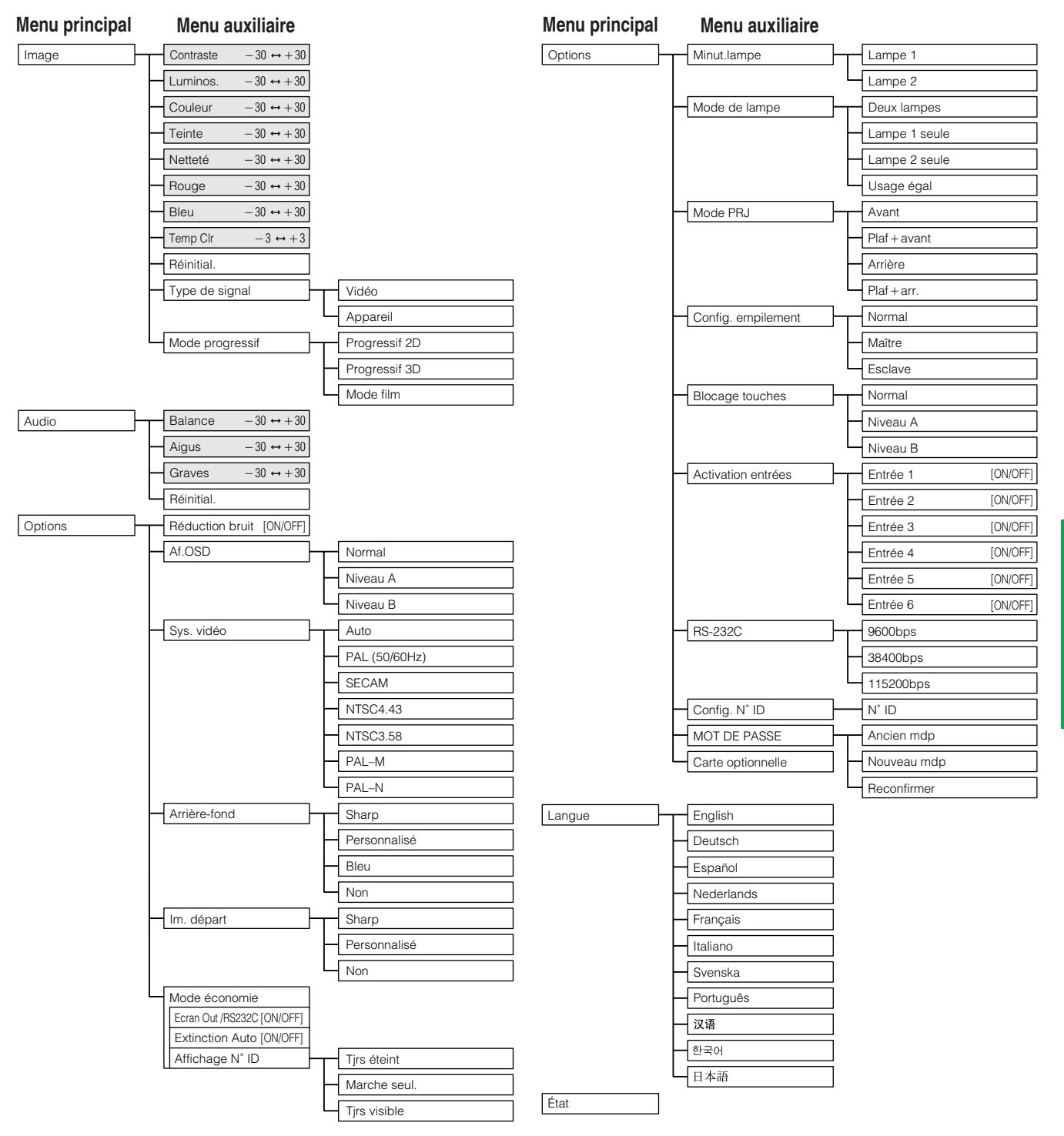

#### **REMARQUE**

- Seules les rubriques mises en évidence dans les tableaux ci-dessus peuvent être réglées.
- Pour régler les rubriques dans les menus auxilaires, appuyez sur ▶ après avoir sélectionné ce menu.
- Lorsque «Type de signal» est réglé sur «Appareil», l'arbre ci-dessus devient le même que pour le mode ENTRÉE 1, 2 ou 3.

**Fonctionnement Fonctionnement**<br>de base

 $\overline{\mathbf{r}}$ 

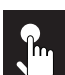

# **Ajustement de l'image**

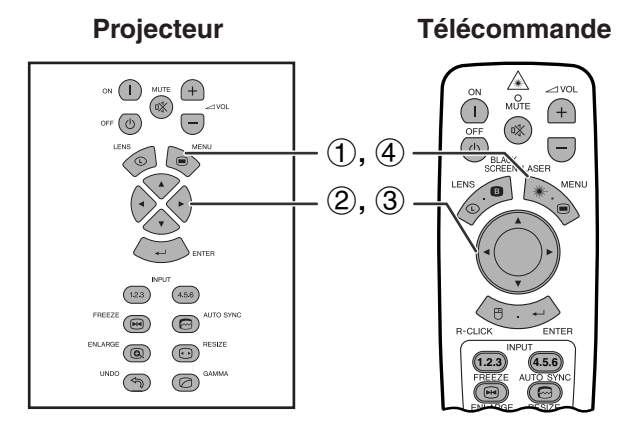

**(GUI) Affichage sur écran Ex: (Entrée RVB en mode ENTRÉE 1 ou 2)**

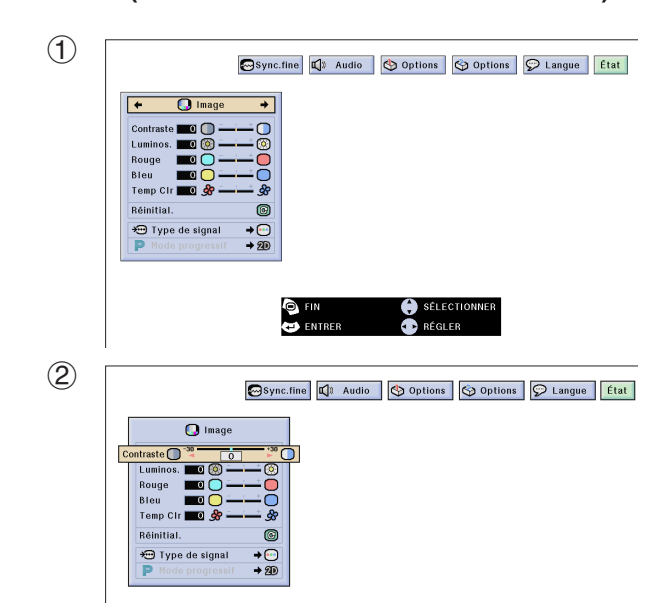

Vous pouvez ajuster l'image du projecteur selon vos préférences grâce aux réglages suivants.

#### **Description des rubriques de réglage**

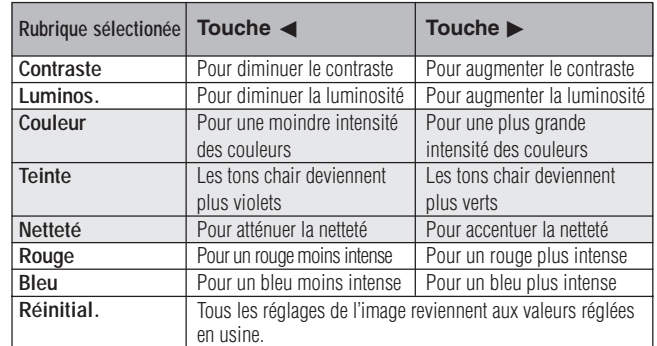

#### **REMARQUE**

• «Couleur», «Teinte» et «Netteté» n'apparaissent pas pour l'entrée RVB en mode ENTRÉE 1 ou 2.

(Glissez le sélecteur **MOUSE/ADJ.** de la télécommande à la position ADJ.)

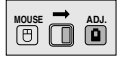

- 1 Appuyez sur **MENU**. La barre de menu et l'écran de menu «Image» apparaissent. Le guide de fonctionnement GUI est également affiché.
- 2 Appuyez sur ∂/ƒ pour sélectionner une rubrique de réglage spécifique.
- 3 Appuyez sur  $\blacktriangleleft$  pour déplacer le repère  $\blacklozenge$  de la rubrique de réglage sélectionnée au réglage souhaité.
- 4 Pour sortir du menu GUI, appuyez sur **MENU**.

#### **REMARQUE**

- Pour réinitialiser toutes les rubriques de réglage, sélectionnez «Réinitial.» sur l'écran de menu «Image» et appuyez sur **ENTER**.
- Les ajustements peuvent être mémorisés séparément dans les modes ENTRÉE 1 à 5.
- En fonction du type de signal reçu, «Netteté» peut ne pas être ajustable pour l'entrée APPAREIL en mode ENTRÉE 1 ou 2.

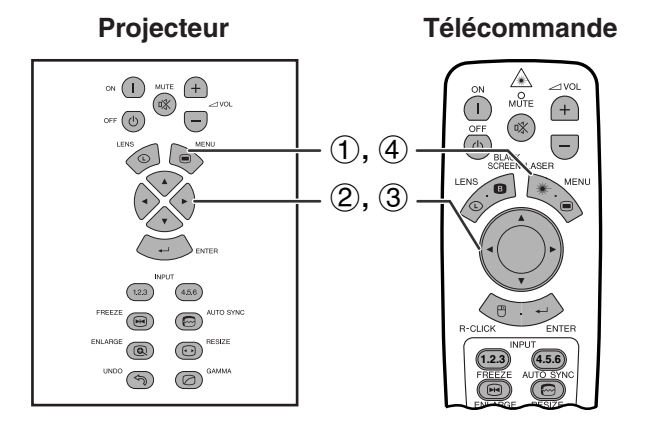

#### **(GUI) Affichage sur écran**

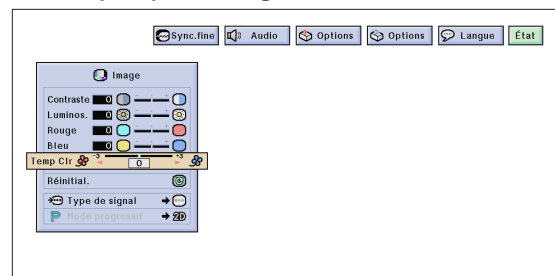

### **Projecteur Télécommande Réglage de la température de couleur**

Cette fonction peut être utilisée pour régler la température de couleur afin qu'elle convienne au type d'image entrée dans le projecteur (vidéo, image d'ordinateur, émission de télévision, etc.). Diminuez la température de couleur pour créer des images chaude et rougeâtre et obtenir des tonalités de chair plus naturelles, ou augmentez-la pour créer des images plus froides et bleuâtres et obtenir une image plus lumineuse.

#### **Description de la température de couleur**

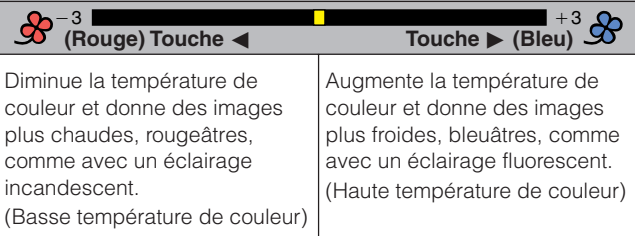

(Glissez le sélecteur **MOUSE/ADJ.** de la télécommande à la position ADJ.)

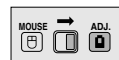

- 1 Appuyez sur **MENU**. La barre de menu et l'écran de menu «Image» apparaissent. Le guide de fonctionnement GUI est également affiché.
- 2 Appuyez sur ∂/ƒ pour sélectionner [«Temp Clr»](#page-89-0).
- $\overline{3}$  Appuyez sur  $\overline{4}$  pour déplacer le repère  $\overline{6}$  de la rubrique de réglage sélectionnée au réglage souhaité.
- 4 Pour sortir du menu GUI, appuyez sur **MENU**.

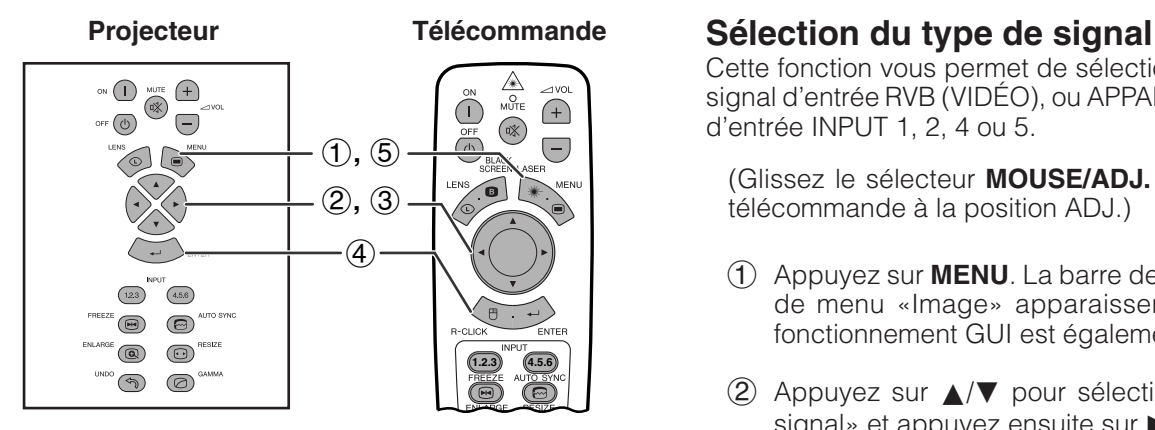

#### **(GUI) Affichage sur écran**

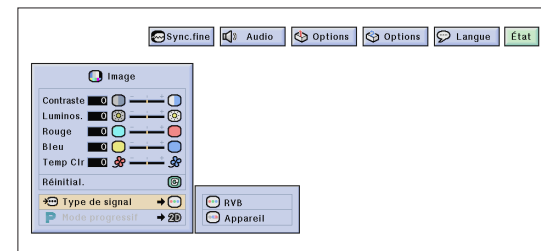

### Projecteur **Télécommande**

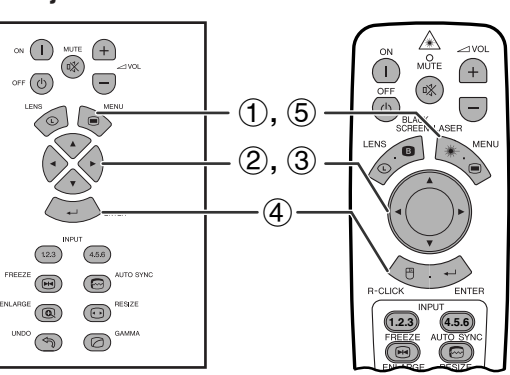

### **(GUI) Affichage sur écran**

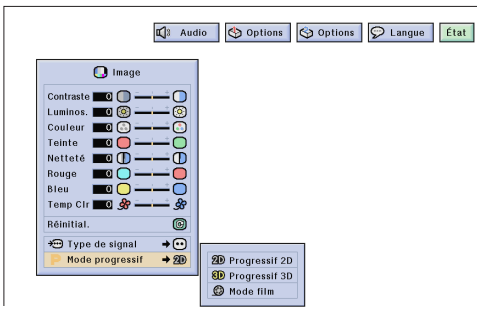

Cette fonction vous permet de sélectionner le type de signal d'entrée RVB (VIDÉO), ou APPAREIL pour le port d'entrée INPUT 1, 2, 4 ou 5.

(Glissez le sélecteur **MOUSE/ADJ.** de la télécommande à la position ADJ.)

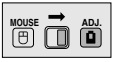

- 1 Appuyez sur **MENU**. La barre de menu et l'écran de menu «Image» apparaissent. Le guide de fonctionnement GUI est également affiché.
- 2 Appuyez sur ∂/ƒ pour sélectionner «Type de signal» et appuyez ensuite sur  $\blacktriangleright$ .
- 3 Appuyez sur ∂/ƒ pour sélectionner «RVB (VIDÉO)» ou «Appareil».
- 4 Appuyez sur **ENTER** pour mémoriser le réglage.
- 5 Pour sortir du menu GUI, appuyez sur **MENU**.

### **[Mode progressif](#page-89-0)**

Cette fonction vous permet de sélectionner l'affichage progressif d'un signal vidéo. L'affichage progressif projette une image vidéo plus douce.

(Glissez le sélecteur **MOUSE/ADJ.** de la télécommande à la position ADJ.)

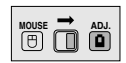

- 1 Appuyez sur **MENU**. La barre de menu et l'écran de menu «Image» apparaissent. Le guide de fonctionnement GUI est également affiché.
- 2 Appuyez sur ∂/ƒ pour sélectionner «Mode progressif» et appuyez ensuite sur  $\blacktriangleright$ .
- 3 Appuyez sur ∂/ƒ pour sélectionner «Progressif 2D», «Progressif 3D» ou «Mode film».
- 4 Appuyez sur **ENTER** pour mémoriser le réglage.
- 5 Pour sortir du menu GUI, appuyez sur **MENU**.

#### **Mode progressif**

**Permet de sélectionner le mode de conversion progressive**

#### **Progressif 2D**

Cette fonction est pratique pour afficher des images avec des mouvements rapides tels que des émissions de sport ou des films d'action. C'est un mode qui optimise l'image dans le cadre affiché.

#### **Progressif 3D**

Cette fonction est pratique pour afficher plus clairement les images avec des mouvements relativement lents telles que les feuilletons et les documentaires.

Ce mode optimise les images en estimant le mouvement d'un nombre d'images précédentes et suivantes.

#### **Mode film**

Reproduit plus clairement les images des films. Affiche une image optimisée des films transformée avec la réduction trois sur deux, en image du mode progressif.

#### **REMARQUE**

• Le Mode film ne fonctionne pas le système PAL 50 Hz.

 $\epsilon$ 

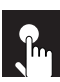

# **Ajustement de l'image de l'ordinateur (menu RVB uniquement)**

#### **Projecteur**

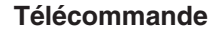

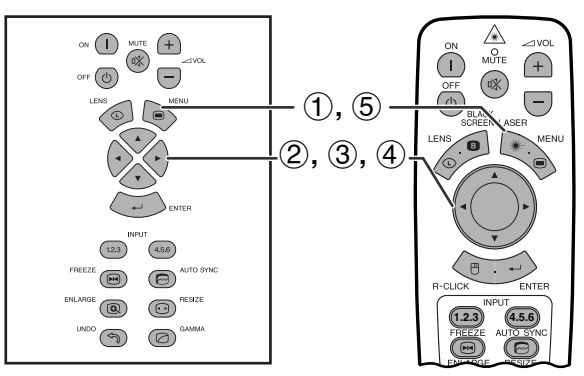

**(GUI) Affichage sur écran**

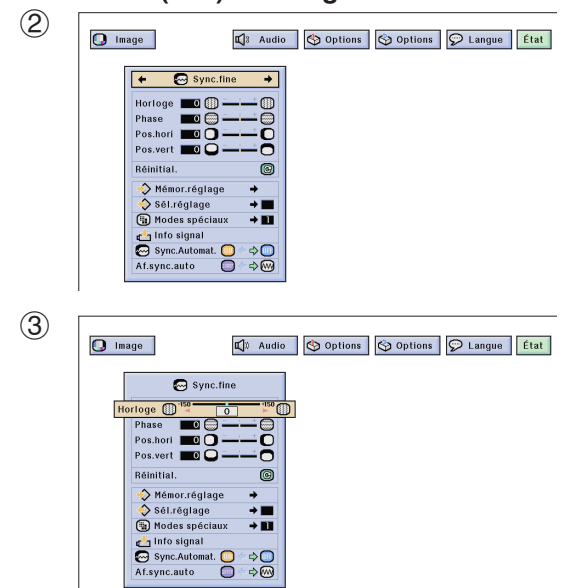

₩ ∻⇔O Lors de l'affichage de mires d'ordinateur qui sont extrêmement bien détaillées (quadrillage, rayures verticales, etc.), des interférences peuvent se produire entre les pixels LCD et provoquer des scintillements, des rayures verticales ou des irrégularités du contraste sur certaines parties de l'écran. Dans ce cas, ajustez les rubriques [«Horloge»](#page-89-0), [«Phase»](#page-89-0), «Pos.hori» et «Pos.vert» pour obtenir une qualité d'image optimale.

#### **Description des rubriques de réglage**

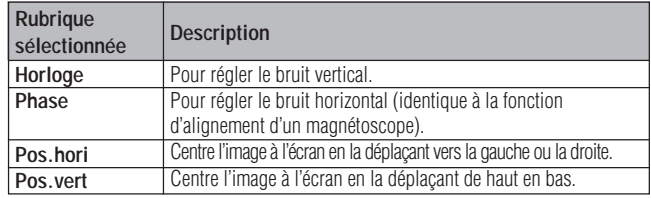

#### **REMARQUE**

• L'image de l'ordinateur peut être facilement réglée en appuyant sur **AUTO SYNC** ( $\bigcirc$ ). Reportez-vous à la page 49 pour plus de détails.

(Sélectionnez le mode d'entrée d'ordinateur souhaité avec **ENTRÉE 1** ou **2**.)

(Glissez le sélecteur **MOUSE/ADJ.** de la télécommande à la position ADJ.)

- **MOUSE ADJ.**
- 1 Appuyez sur **MENU**.
- (2) Appuyez sur  $\blacktriangleleft/\blacktriangleright$  pour sélectionner «Sync.fine».
- 3 Appuyez sur ∂/ƒ pour sélectionner une rubrique de réglage spécifique.
- $(4)$  Appuyez sur  $\blacktriangleleft$  pour déplacer le repère  $\blacklozenge$  de la rubrique de réglage sélectionnée au réglage souhaité.
- 5 Pour sortir du menu GUI, appuyez sur **MENU**.

#### **REMARQUE**

• Pour réinitialiser toutes les rubriques de réglage, sélectionnez «Réinitial.» sur l'écran de menu «Sync.fine» et appuyez sur **ENTER**.

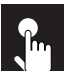

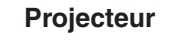

#### **Projecteur Télécommande**

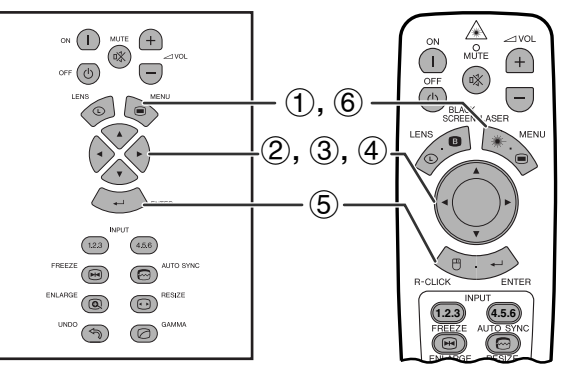

#### **(GUI) Affichage sur écran**

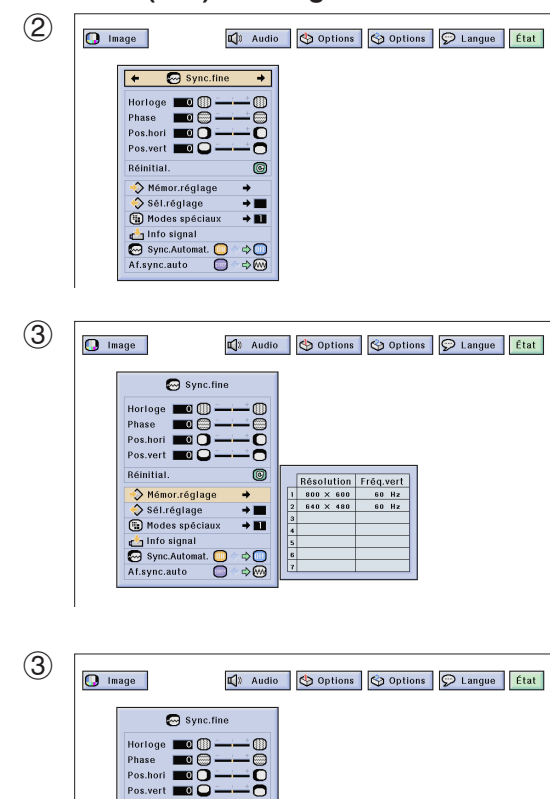

രി

 $\div$ 

Résolution Fréq.vert<br>
800 × 600 60 Hz<br>
840 × 480 60 Hz

Réinitial

→<br>→ Měmor.réglage<br>→ Sél.réglage<br>→ Modes spéciaux

dentity into signal<br>
sync.Automat. ● 今●<br>
Af.sync.auto Info signal

### **Mémorisation et sélection des réglages**

Ce projecteur vous permet de mémoriser jusqu'à sept réglages, destinés à une utilisation avec divers ordinateurs. Une fois que ces réglages sont placés en mémoire, vous pouvez facilement les sélectionner lorsque vous raccordez un ordinateur donné au projecteur.

#### **Mémorisation des réglages**

(Glissez le sélecteur **MOUSE/ADJ.** de la télécommande à la position ADJ.)

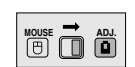

- 1 Appuyez sur **MENU**.
- **2** Appuyez sur ◀/▶ pour sélectionner «Sync.fine».
- 3 Appuyez sur ∂/ƒ pour sélectionner «Mémor.réglage» et appuyez ensuite sur  $\blacktriangleright$ .
- 4 Appuyez sur ∂/ƒ pour sélectionner l'emplacement souhaité pour la mémorisation du réglage.
- 5 Appuyez sur **ENTER** pour mémoriser le réglage.
- 6 Pour sortir du menu GUI, appuyez sur **MENU**.

#### **Sélection d'un réglage mémorisé**

(Glissez le sélecteur **MOUSE/ADJ.** de la télécommande à la position ADJ.)

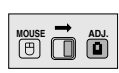

- 1 Appuyez sur **MENU**.
- $(2)$  Appuyez sur  $\blacktriangleleft$  pour sélectionner «Sync.fine».
- 3 Appuyez sur ∂/ƒ pour sélectionner «Sél.réglage» et appuyez ensuite sur  $\blacktriangleright$ .
- 4 Appuyez sur ∂/ƒ pour sélectionner le réglage mémorisé souhaité.
- 5 Appuyez sur **ENTER** pour sélectionner le réglage.
- 6 Pour sortir du menu GUI, appuyez sur **MENU**.

#### **REMARQUE**

- Si une position de mémoire n'a pas été réglée, les réglages de résolution et de fréquence ne seront pas affichés.
- Si le réglage mémorisé est sélectionné à l'aide de «Sél.réglage», le système de l'ordinateur doit correspondre au réglage mémorisé.

 $\epsilon$ 

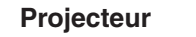

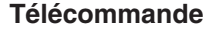

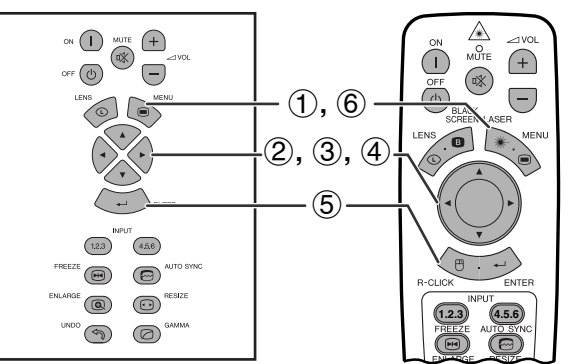

#### **(GUI) Affichage sur écran**

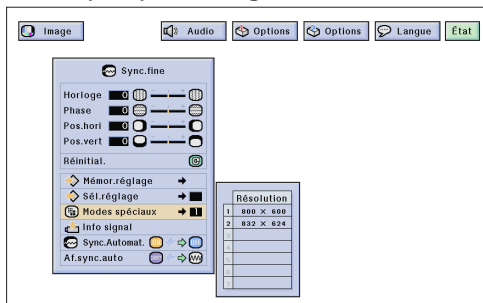

#### **Projecteur Télécommande**

 $\circledast$ 

 $\bigcap$ 

 $\sqrt{4}$ 

 $\boxed{123}$  $\boxed{4.56}$ 

 $\bigcirc$  $\circledcirc$ .<br>Résizé

 $\circledR$  $\circledcirc$ 

 $\odot$  $\circledcirc$ 

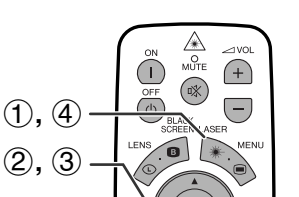

**1.2.3 4.5.6**

# $(+)$

 $\bigodot$ 

 $\left(\frac{1}{\sqrt{2}}\right)$ 

#### **(GUI) Affichage sur écran**

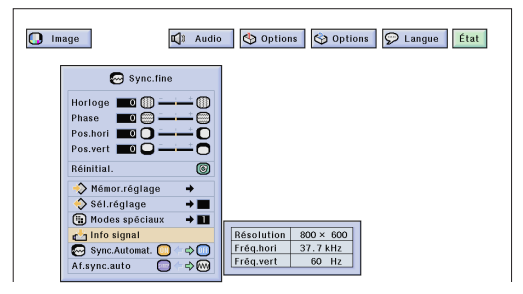

#### **Réglage mode spécial**

D'habitude, le type de signal d'entrée est détecté et le mode de résolution correct est automatiquement sélectionné. Toutefois, pour certains signaux, le mode de résolution optimal dans «Modes spéciaux» de l'écran de menu «Sync.fine» doit éventuellement être modifié pour correspondre au mode d'affichage de l'ordinateur.

(Glissez le sélecteur **MOUSE/ADJ.** de la télécommande à la position ADJ.)

- 1 Appuyez sur **MENU**.
- $(2)$  Appuyez sur  $\blacktriangleleft$  pour sélectionner «Sync.fine».
- 3 Appuyez sur ∂/ƒ pour sélectionner «Modes spéciaux» et appuyez ensuite sur  $\blacktriangleright$ .
- 4 Appuyez sur ∂/ƒ pour sélectionner le mode de résolution optimale.
- 5 Appuyez sur **ENTER** pour mémoriser le réglage.
- 6 Pour sortir du menu GUI, appuyez sur **MENU**.

#### **REMARQUE**

- Evitez d'afficher des mires d'ordinateur qui reproduisent toutes les lignes (rayures horizontales), car un scintillement peut se produire et l'image serait alors difficile à voir.
- Lors de l'entrée de signaux DTV 480P ou 1080i, sélectionnez le type de signal correspondant à l'étape 4 ci-dessus.

## **Vérification du signal d'entrée**

Cette fonction vous permet de vérifier les informations sur le signal d'entrée actuellement utilisé.

(Glissez le sélecteur **MOUSE/ADJ.** de la télécommande à la position ADJ.)

**MOUSE ADJ.**

**House**  $\overline{\mathbf{\Theta}}$   $\overline{\mathbf{\Theta}}$ 

- 1 Appuyez sur **MENU**.
- (2) Appuyez sur  $\blacktriangleleft$  pour sélectionner «Sync.fine».
- 3 Appuyez sur ∂/ƒ pour sélectionner «Info signal» pour afficher le signal d'entrée actuel.
- 4 Pour sortir du menu GUI, appuyez sur **MENU**.

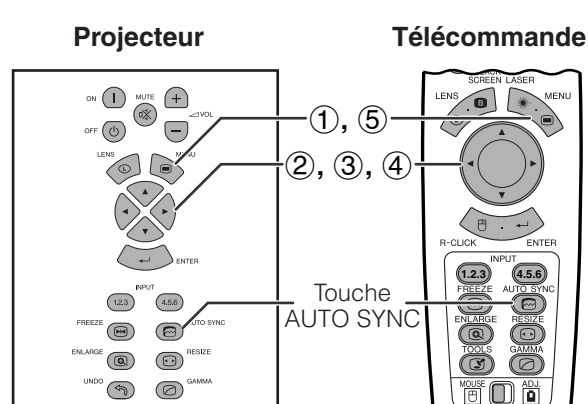

#### **(GUI) Affichage sur écran**

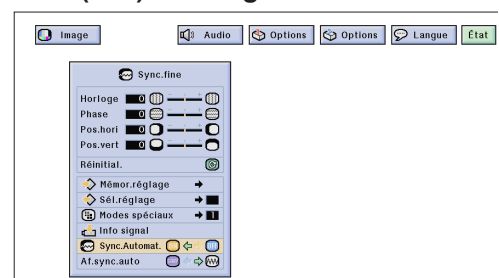

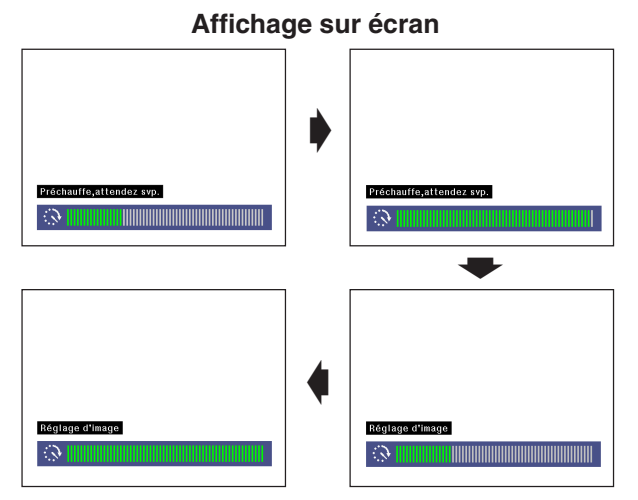

#### **(GUI) Affichage sur écran**

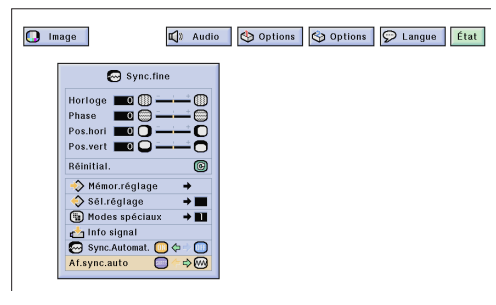

#### **Réglage de [synchronisation automatique](#page-89-0)**

- Utilisé pour le réglage automatique des images de l'ordinateur.
- Le réglage de synchronisation automatique est effectué manuellement en appuyant sur **AUTO SYNC** ou automatiquement en réglant «Sync.Automat.» sur «ON» dans le menu GUI du projecteur.

#### **Lorsque le réglage «Sync.Automat.» est activé:**

- Le réglage de synchronisation est effectué automatiquement à chaque fois que le projecteur est mis sous tension lorsqu'il est connecté à un ordinateur ou lorsque la sélection d'entrée est modifiée.
- Le réglage de synchronisation automatique effectué précédemment est annulé lorsque le réglage du projecteur est modifié.

(Glissez le sélecteur **MOUSE/ADJ.** de la télécommande à la position ADJ.)

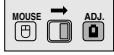

- 1 Appuyez sur **MENU**.
- $(2)$  Appuyez sur  $\blacktriangleleft$  pour sélectionner «Sync.fine».
- 3 Appuyez sur ∂/ƒ pour sélectionner «Sync.Automat.».
- 4) Appuyez sur  $\blacktriangleleft$  pour sélectionner «ON».
- 5 Pour sortir du menu GUI, appuyez sur **MENU**.

#### **REMARQUE**

- Les réglages automatiques peuvent être effectués en appuyant sur **AUTO SYNC**.
- Si vous ne pouvez pas obtenir une qualité d'image optimale avec le réglage de synchronisation automatique, utilisez le réglage manuel. (Reportez-vous à la page 46.)

Pendant le réglage de synchronisation automatique, l'affichage sur écran change comme indiqué à gauche.

#### **REMARQUE**

• Le réglage de synchronisation automatique peut exiger un peu de temps selon l'image de l'ordinateur raccordé au projecteur.

#### **Fonction d'affichage de synchronisation automatique**

Normalement, l'image n'est pas superposée pendant le réglage d'auto-synchronisation. Vous pouvez néanmoins choisir de superposer une image de fond pendant ce réglage.

(Glissez le sélecteur **MOUSE/ADJ.** de la télécommande à la position ADJ.)

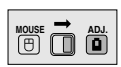

- 1 Appuyez sur **MENU**.
- $(2)$  Appuyez sur  $\blacktriangleleft$  pour sélectionner «Sync.fine».
- 3 Appuyez sur ∂/ƒ pour sélectionner «Af.sync.auto».
- 4) Appuyez sur  $\blacktriangleleft$  pour sélectionner « $\blacksquare$ » et surimposer une image de fond ou sur « w » pour retirer l'image de fond pendant le réglage de synchronisation automatique.
- 5 Pour sortir du menu GUI, appuyez sur **MENU**.

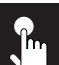

# **Ajustement du son**

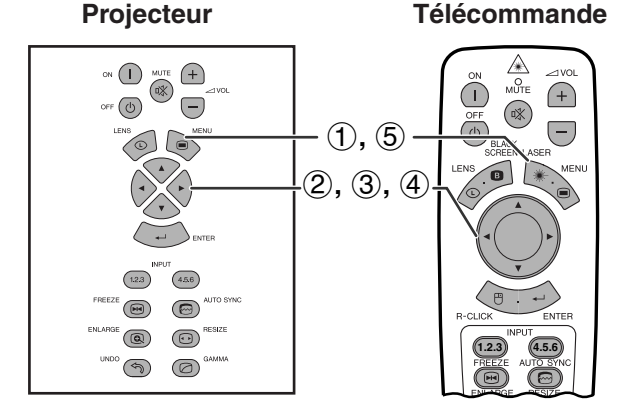

#### **(GUI) Affichage sur écran**

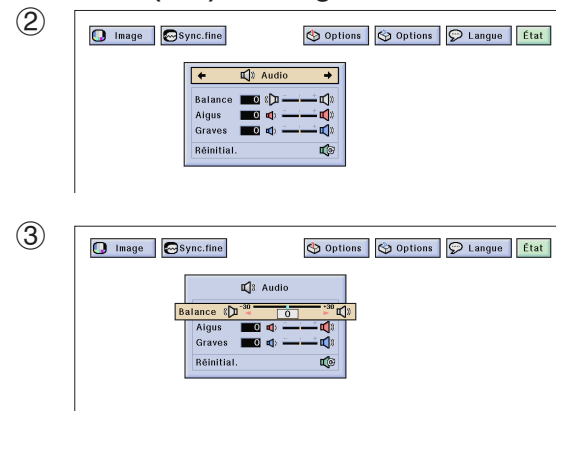

Le système audio du projecteur a été préréglé en usine aux valeurs standard. Cependant vous pouvez modifier ces réglages pour qu'ils conviennent à vos préférences en ajustant les rubriques de réglage audio suivantes.

#### **Description des rubriques de réglage**

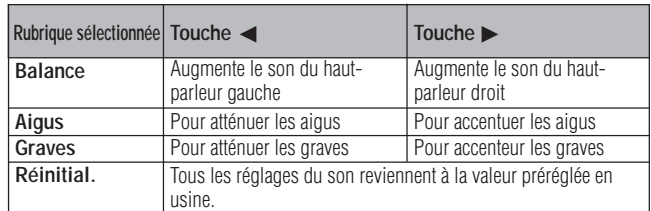

(Glissez le sélecteur **MOUSE/ADJ.** de la télécommande à la position ADJ.)

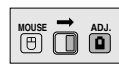

- 1 Appuyez sur **MENU**.
- 2 Appuyez sur ß/© pour sélectionner «Audio».
- 3 Appuyez sur ∂/ƒ pour sélectionner une rubrique de réglage spécifique.
- $(4)$  Appuyez sur  $\blacktriangleleft$  pour déplacer le repère  $\blacklozenge$  de la rubrique de réglage sélectionnée au réglage souhaité.
- 5 Pour sortir du menu GUI, appuyez sur **MENU**.

#### **REMARQUE**

• Pour réinitialiser toutes les rubriques de réglage, sélectionnez «Réinitial.» sur l'écran de menu «Audio» et appuyez sur **ENTER**.

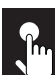

# **Affichage d'image double (menu RVB uniquement)**

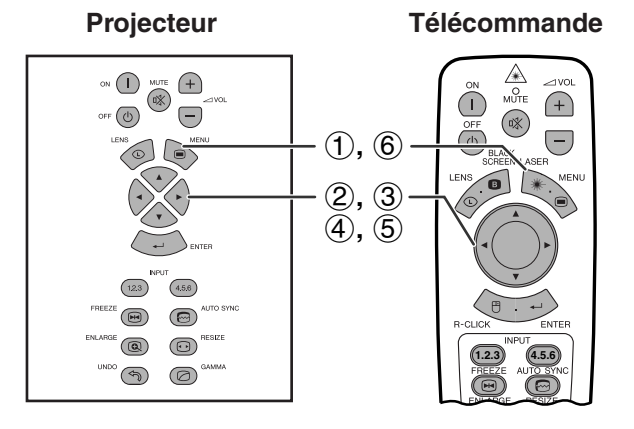

#### **(GUI) Affichage sur écran**

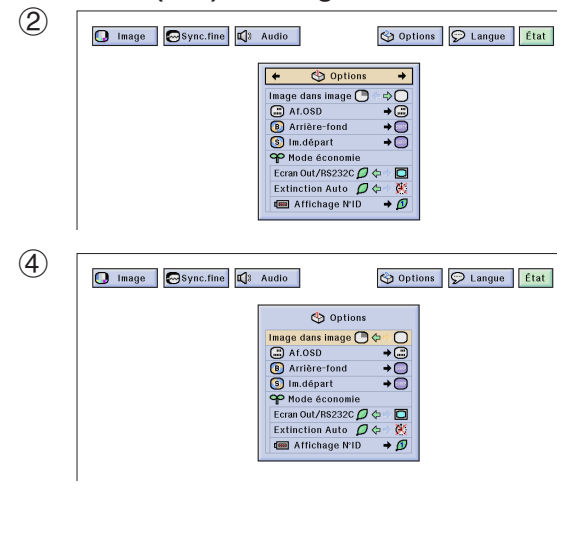

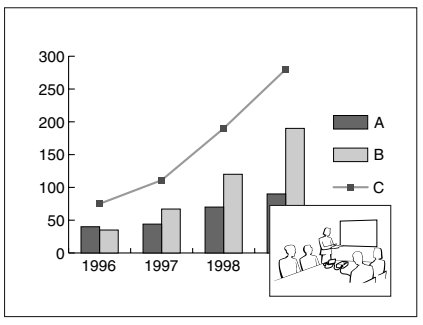

**Projecteur Télécommande** La fonction d'image dans l'image vous permet d'afficher deux images sur le même écran. Vous pouvez afficher l'image de l'entrée INPUT 4 ou 5 comme une image incrustée dans l'image principale de l'entrée INPUT 1, 2 ou 3.

> (Glissez le sélecteur **MOUSE/ADJ.** de la télécommande à la position ADJ.) **MOUSE ADJ.**

- 1 Appuyez sur **MENU**.
- **2** Appuyez sur ◀/▶ pour sélectionner «Options  $(1)$ ».
- 3 Appuyez sur ∂/ƒ pour sélectionner [«Image dans](#page-89-0) [image»](#page-89-0).
- 4 Appuyez sur </>>> > pour sélectionner «<>
» et afficher une image incrustée. (Préréglée à l'usine sur l'entrée INPUT 4).

#### **REMARQUE**

- L'image de l'entrée INPUT 1, 2 ou 3 est affichée comme image principale et l'image de l'entrée INPUT 4 ou 5 est affichée comme image incrustée.
	- 5 Appuyez sur ß/©/∂/ƒ pour déplacer l'image incrustée sur l'une des quatre positions préréglées.
	- 6 Pour sortir du menu GUI, appuyez sur **MENU**.

#### **REMARQUE**

- L'image incrustée peut être uniquement affichée dans un signal composite NTSC/PAL/SECAM.
- Lors de la sélection de l'image pour l'image incrustée, seules les images reçues sont affichées.
- Le son de l'image incrustée est sorti par les haut-parleurs du projecteur.
- L'image dans image ne fonctionne pas avec les signaux RVB suivants.
	- Signal d'image UXGA Signal entrelacé
	- DTV (480P/720P/1080i)
- Vous ne pouvez utiliser que les fonctions suivantes en mode Image dans image.
	- IMAGE FIXE: Fonctionne uniquement pour l'image incrustée.
		- OUTILS: Fonctionne avec l'image dans image, mais le curseur est utilisé pour les OUTILS. L'image incrustée ne peut pas alors être déplacée.

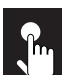

# **Réduction du bruit sur l'image (menu VIDÉO uniquement)**

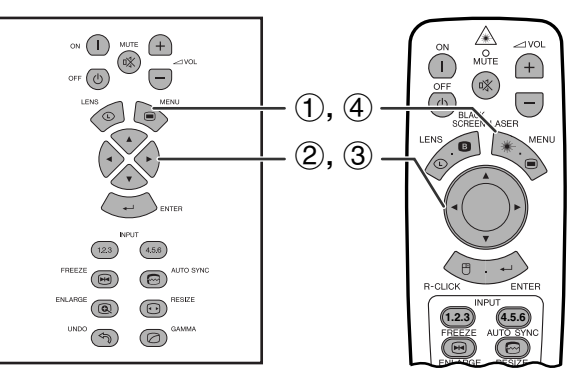

#### **(GUI) Affichage sur écran**

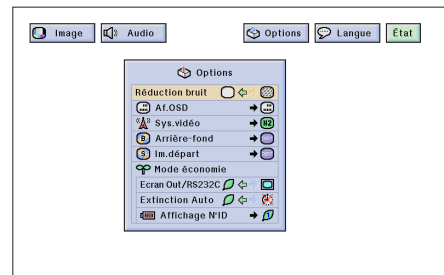

**Projecteur Télécommande** La réduction numérique de bruit 3D (3D DNR) offre des images de grande qualité avec un minimum de parasites et de diachromie.

> (Glissez le sélecteur **MOUSE/ADJ.** de la télécommande à la position ADJ.)

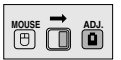

- 1 Appuyez sur **MENU**.
- **2** Appuyez sur ◀/▶ pour sélectionner «Options  $(1)$ ».
- 3 Appuyez sur ∂/ƒ pour sélectionner [«Réduction](#page-89-0) [bruit»](#page-89-0) puis choisissez «O».
- 4 Pour sortir du menu GUI, appuyez sur **MENU**.

#### **REMARQUE**

• Si l'image est claire, sélectionnez « » pour éviter les flous.

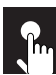

# **Mise en/hors service de l'affichage sur l'écran**

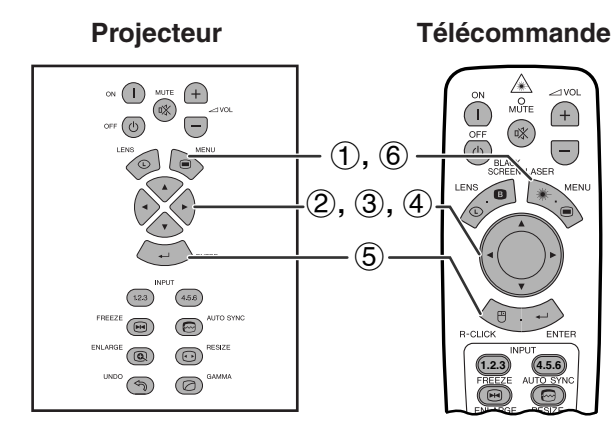

#### **(GUI) Affichage sur écran**

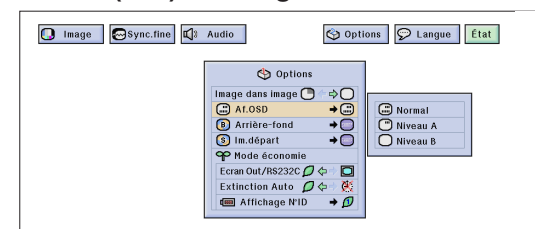

Cette fonction vous permet de mettre en ou hors service les messages sur l'écran qui apparaissent pendant la sélection de l'entrée.

#### **Description des affichages sur l'écran**

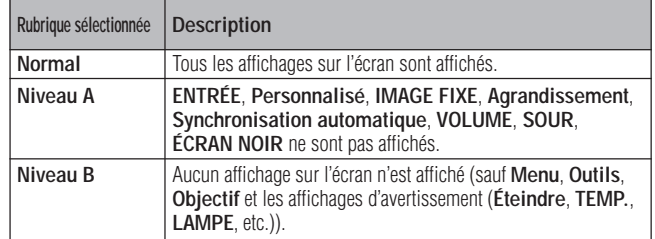

(Glissez le sélecteur **MOUSE/ADJ.** de la télécommande à la position ADJ.)

- **MOUSE ADJ.**
- 1 Appuyez sur **MENU**.
- $(2)$  Appuyez sur  $\triangleleft$  pour sélectionner «Options  $(1)$ ».
- 3 Appuyez sur ∂/ƒ pour sélectionner «Af.OSD» et appuyez ensuite sur  $\blacktriangleright$ .
- 4 Appuyez sur ∂/ƒ pour sélectionner le type d'affichage sur l'écran souhaité.
- 5 Appuyez sur **ENTER** pour mémoriser le réglage.
- 6 Pour sortir du menu GUI, appuyez sur **MENU**.

# **Réglage du signal vidéo (menu VIDÉO uniquement)**

**Télécommande**

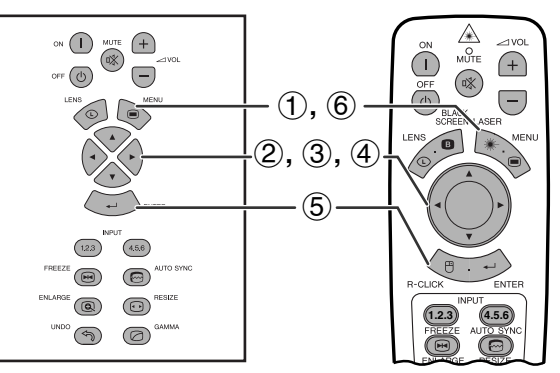

#### **(GUI) Affichage sur écran**

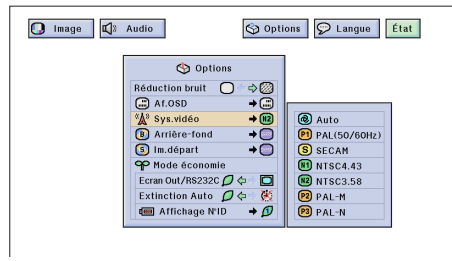

**Projecteur Télécommande** Le mode du système d'entrée vidéo a été préréglé sur «Auto». Il peut toutefois être modifié pour un autre système spécifique, si le mode sélectionné n'est pas compatible avec l'appareil audio-visuel branché.

> (Glissez le sélecteur **MOUSE/ADJ.** de la télécommande à la position ADJ.)

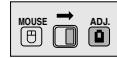

- 1 Appuyez sur **MENU**.
- (2) Appuyez sur  $\blacktriangleleft/\blacktriangleright$  pour sélectionner «Options  $(1)$ ».
- 3 Appuyez sur ∂/ƒ pour sélectionner «Sys.vidéo» et appuyez ensuite sur  $\blacktriangleright$ .
- 4 Appuyez sur ∂/ƒ pour sélectionner le mode souhaité pour le système vidéo.
- 5 Appuyez sur **ENTER** pour mémoriser le réglage.
- 6 Pour sortir du menu GUI, appuyez sur **MENU**.

#### **REMARQUE**

- Quand le mode de système est réglé sur «Auto», il se peut que vous ne receviez pas une image claire à cause de la différence de signal. Si cela se produit, changez le système vidéo du signal source.
- AUTO ne peut pas être sélectionné pour les signaux d'entrée PAL-M et PAL-N. Sélectionnez «PAL-M» ou «PAL-N» dans le menu «Sys.vidéo» pour les signaux d'entrée PAL-M et PAL-N.

رمى

# **Sélection de l'image de [fond](#page-89-0)**

#### **Projecteur Télécommande**

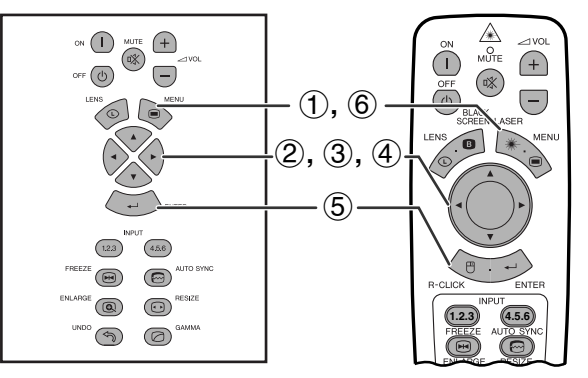

#### **(GUI) Affichage sur écran**

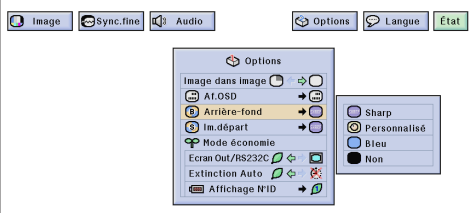

Cette fonction vous permet de sélectionner une image qui sera affichée lorsqu'aucun signal n'est transmis au projecteur.

#### **Description des images de fond**

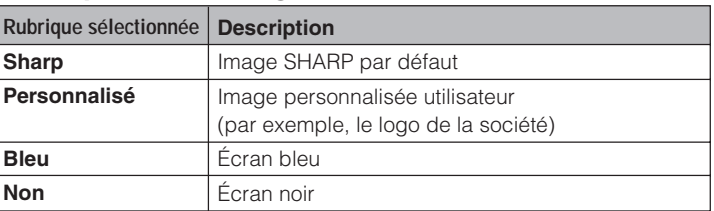

(Glissez le sélecteur **MOUSE/ADJ.** de la télécommande à la position ADJ.)

**House**  $\overline{\mathbf{\Theta}}$   $\overline{\mathbf{\Theta}}$ 

- 1 Appuyez sur **MENU**.
- (2) Appuyez sur  $\blacktriangleleft$  pour sélectionner «Options (1)».
- 3 Appuyez sur ∂/ƒ pour sélectionner «Arrière-fond» et appuyez ensuite sur  $\blacktriangleright$ .
- 4 Appuyez sur ∂/ƒ pour sélectionner l'image de fond que vous désirez afficher à l'écran.
- 5 Appuyez sur **ENTER** pour mémoriser le réglage.
- 6 Pour sortir du menu GUI, appuyez sur **MENU**.

#### **REMARQUE**

• En sélectionnant «Personnalisé», le projecteur peut afficher une image personnalisée (le logo de votre société, par exemple) comme image de fond. L'image personnalisée doit être un fichier BMP 256 couleurs avec un format d'image de 1.280  $\times$  1.024 ou moins. Reportez-vous au mode d'emploi du logiciel de présentation avancé Sharp pour la procédure à suivre pour sauvegarder (ou modifier) une image personnalisée.

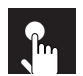

# **Sélection d'une image de démarrage**

#### **Projecteur**

#### **Télécommande**

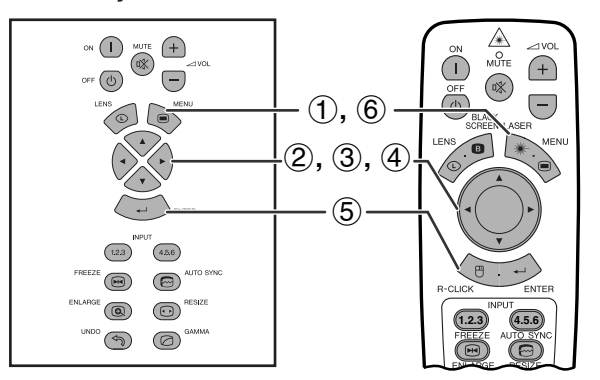

#### **(GUI) Affichage sur écran**

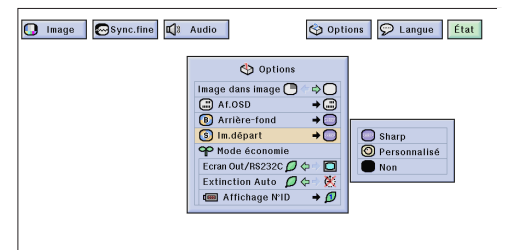

- Cette fonction vous permet de sélectionner une image qui sera affichée pendant le démarrage du projecteur.
- Une image personnalisée (le logo de votre société, par exemple) peut être chargée dans le projecteur par un câble RS-232C. Reportez-vous à la page 16 de ce mode d'emploi ainsi qu'au mode d'emploi du logiciel de présentation avancé Sharp pour des instructions plus détaillées.

#### **Description des images de démarrage**

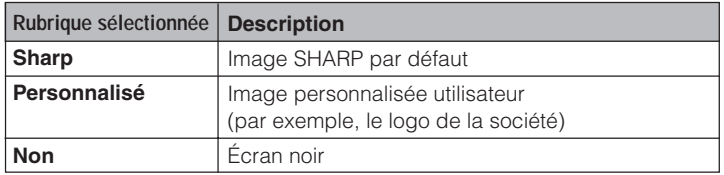

(Glissez le sélecteur **MOUSE/ADJ.** de la télécommande à la position ADJ.)

- 1 Appuyez sur **MENU**.
- 2 Appuyez sur ß/© pour sélectionner «Options (1)».
- 3 Appuyez sur ∂/ƒ pour sélectionner «Im.départ» et appuyez ensuite sur  $\blacktriangleright$ .
- 4 Appuyez sur ∂/ƒ pour sélectionner l'image de démarrage que vous désirez afficher à l'écran.
- 5 Appuyez sur **ENTER** pour mémoriser le réglage.
- 6 Pour sortir du menu GUI, appuyez sur **MENU**.

#### **REMARQUE>**

• En sélectionnant «Personnalisé», le projecteur peut afficher une image personnalisée (le logo de votre société, par exemple) comme image de démarrage. L'image personnalisée doit être un fichier BMP 256 couleurs avec un format d'image de 1.280  $\times$  1.024 ou moins. Reportez-vous au mode d'emploi du logiciel de présentation avancé Sharp pour la procédure à suivre pour sauvegarder (ou modifier) une image personnalisée.

**54**

**HOUSE The ADJ.** 

# **Sélection du mode d'économie**

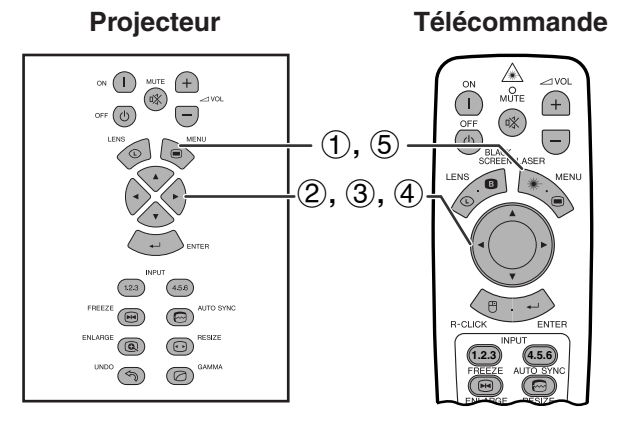

#### **(GUI) Affichage sur écran**

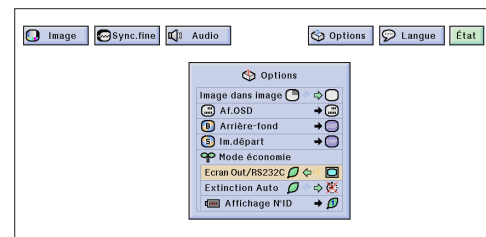

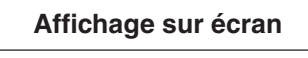

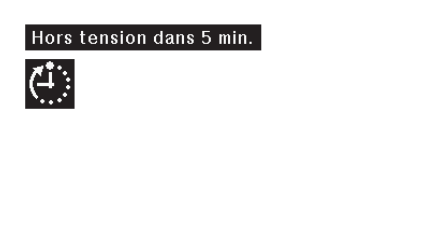

### **(GUI) Affichage sur écran**

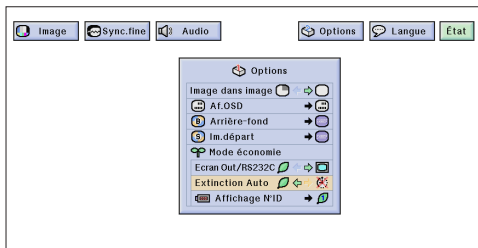

**Projecteur Télécommande** Cette fonction vous permet de réduire la consommation d'énergie lorsque le projecteur est en mode de veille.

### **Fonction de sortie du moniteur/port RS-232C**

Ce projecteur consomme de l'énergie lorsqu'un moniteur est connecté au port OUTPUT pour INPUT 1, 2 et qu'un ordinateur est connecté au port RS-232C. Si vous n'utilisez pas ces ports, vous pouvez régler «Ecran Out/RS232C» sur « $\mathcal{D}$ » pour réduire la consommation en mode de veille.

### **Description de la fonction de sortie du moniteur/RS-232C**

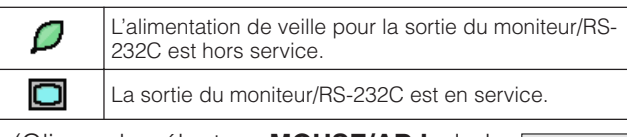

(Glissez le sélecteur **MOUSE/ADJ.** de la télécommande à la position ADJ.)

- 1 Appuyez sur **MENU**.
- $(2)$  Appuyez sur  $\blacktriangleleft$  pour sélectionner «Options  $(1)$ ».

**HOUSE**  $\overline{\mathbf{D}}$ 

- 3 Appuyez sur ∂/ƒ pour sélectionner «Ecran Out/ RS232C».
- (4) Appuyez sur  $\blacktriangleleft/\blacktriangleright$  pour sélectionner «  $\blacktriangleleft$  » ou  $\overline{\mathbb{C}}$ ».
- 5 Pour sortir du menu GUI, appuyez sur **MENU**.

### **A** ATTENTION

• Réglez «Ecran Out/RS232C» sur « $\Box$ » si vous utilisez le logiciel de présentation avancé Sharp (fourni).

### **Fonction de mise hors tension automatique**

Si aucun signal d'entrée n'est détecté pendant plus de 15 minutes, le projecteur se met automatiquement hors tension. Le message indiqué à gauche apparaît à l'écran cinq minutes avant que le projecteur ne s'éteigne.

### **Description de la mise hors tension automatique**

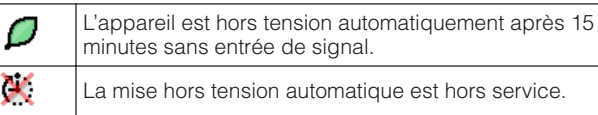

(Glissez le sélecteur **MOUSE/ADJ.** de la télécommande à la position ADJ.) **MOUSE ADJ.**

- 1 Appuyez sur **MENU**.
- (2) Appuyez sur  $\blacktriangleleft$  pour sélectionner «Options  $(1)$ ».
- 3 Appuyez sur ∂/ƒ pour sélectionner «Extinction Auto».
- 4) Appuyez sur  $\blacktriangleleft$  pour sélectionner «  $\blacktriangleleft$  » our  $\mathbb{C}$   $\mathbb{R}$  ».
- 5 Pour sortir du menu GUI, appuyez sur **MENU**.

#### **REMARQUE >**

• «Ecran Out/RS232C» est préréglé à l'usine sur «□» et «Extinction Auto» sur « ».

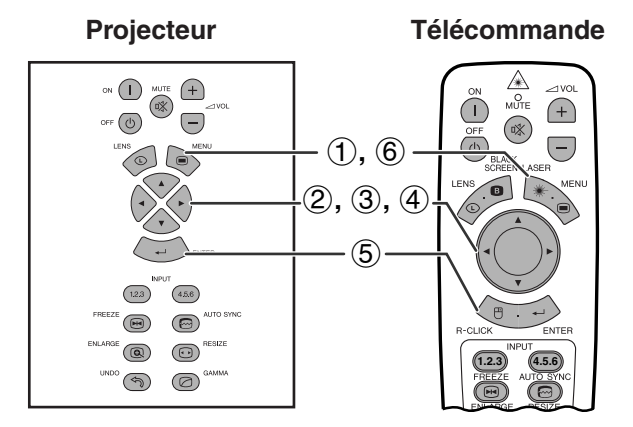

#### **(GUI) Affichage sur écran**

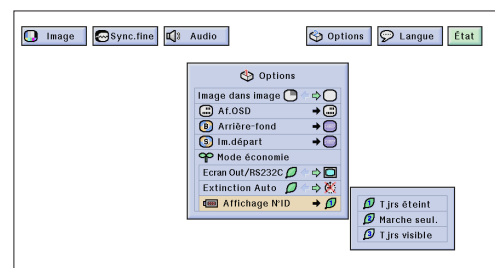

### **Fonction de mise hors service de l'affichage du numéro d'identification**

L'affichage DEL du numéro d'identification à l'arrière du projecteur utilisé lors de la commande de plusieurs projecteurs peut être mis hors service.

#### **Description de l'affichage du numéro d'identification (N°ID)**

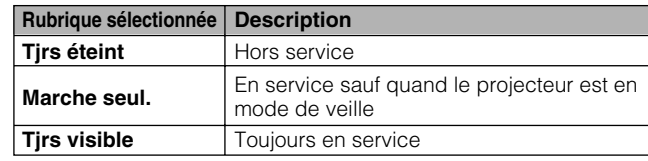

(Glissez le sélecteur **MOUSE/ADJ.** de la télécommande à la position ADJ.)

- 1 Appuyez sur **MENU**.
- **2** Appuyez sur ◀/▶ pour sélectionner «Options  $(1)$ ».
- 3 Appuyez sur ∂/ƒ pour sélectionner «Affichage N°ID» et appuyez ensuite sur ▶.
- 4 Appuyez sur ∂/ƒ pour sélectionner «Tjrs éteint», «Marche seul.» ou «Tjrs visible».
- 5 Appuyez sur **ENTER** pour mémoriser le réglage.
- 6 Pour sortir du menu GUI, appuyez sur **MENU**.

#### **Renversement/inversion des images projetées**  $\mathbf{r}$

#### **Projecteur Télécommande**

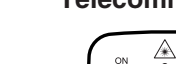

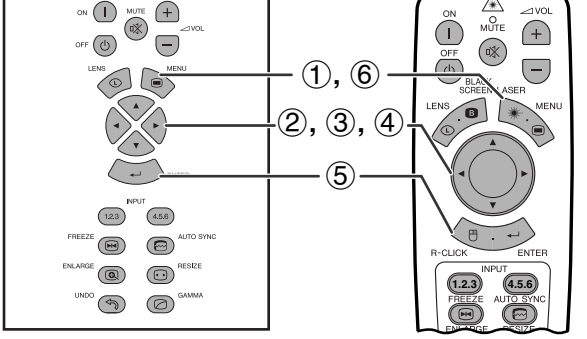

#### **(GUI) Affichage sur écran**

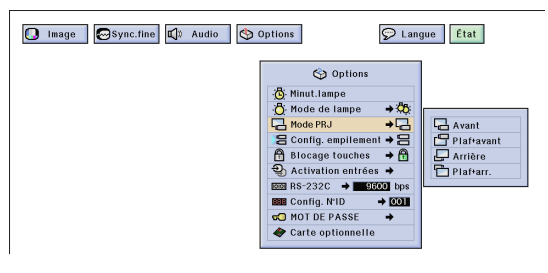

Ce projecteur est doté d'une fonction de renversement/ inversion de l'image. Vous avez ainsi la possibilité de renverser ou d'inverser l'image projetée pour des applications variées.

#### **Description des images projetées**

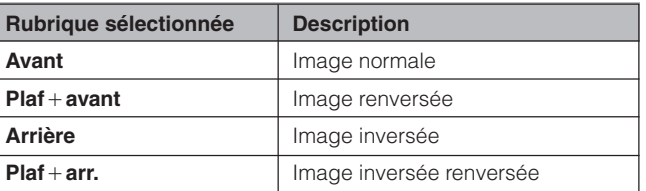

(Glissez le sélecteur **MOUSE/ADJ.** de la télécommande à la position ADJ.)

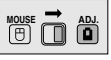

**MOUSE ADJ.**

- 1 Appuyez sur **MENU**.
- $(2)$  Appuyez sur  $\blacktriangleleft$  pour sélectionner «Options  $(2)$ ».
- 3 Appuyez sur ∂/ƒ pour sélectionner «Mode PRJ» et appuyez ensuite sur  $\blacktriangleright$ .
- 4 Appuyez sur ∂/ƒ pour sélectionner le mode de projection souhaité.
- 5 Appuyez sur **ENTER** pour mémoriser le réglage.
- 6 Pour sortir du menu GUI, appuyez sur **MENU**.

#### **REMARQUE**

• Cette fonction est utilisée lors de la configuration pour image renversée et le montage au plafond. Reportez-vous à la page 30 pour ces configurations.

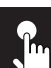

# **Sélection de la langue de l'affichage sur l'écran**

## **Projecteur**

### **Télécommande**

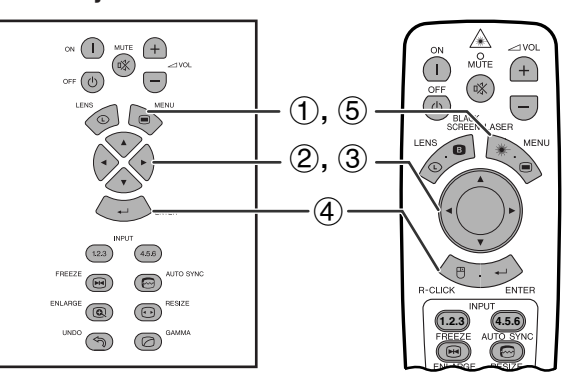

### **(GUI) Affichage sur écran**

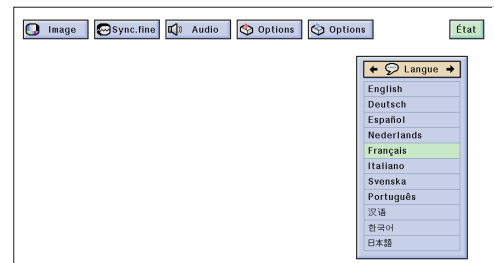

L'anglais est la langue préréglée pour l'affichage sur l'écran. Cependant, cette langue peut être changée sur l'allemand, l'espagnol, le hollandais, le français, l'italien, le suédois, le portugais, le chinois, le coréen ou le japonais.

(Glissez le sélecteur **MOUSE/ADJ.** de la télécommande à la position ADJ.) **MOUSE ADJ.**

- 1 Appuyez sur **MENU**.
- **2** Appuyez sur ◀/▶ pour sélectionner «Langue».
- 3 Appuyez sur ∂/ƒ pour sélectionner la langue souhaitée.
- 4 Appuyez sur **ENTER** pour mémoriser le réglage. L'affichage sur écran est alors programmé pour afficher dans la langue sélectionnée.
- 5 Pour sortir du menu GUI, appuyez sur **MENU**.

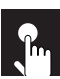

# **Affichage des réglages d'ajustement**

 $\bigodot$ 

**1.2.3 4.5.6**

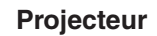

 $\begin{picture}(120,115) \put(0,0){\line(1,0){15}} \put(15,0){\line(1,0){15}} \put(15,0){\line(1,0){15}} \put(15,0){\line(1,0){15}} \put(15,0){\line(1,0){15}} \put(15,0){\line(1,0){15}} \put(15,0){\line(1,0){15}} \put(15,0){\line(1,0){15}} \put(15,0){\line(1,0){15}} \put(15,0){\line(1,0){15}} \put(15,0){\line(1,0){15}} \put(15,0){\line$ 

 $\sqrt[m]{\odot \bigcirc \frac{1}{n}}$ 

 $(45.6)$  $\overline{123}$  $\bigcirc$  $\circledcirc$  $\bigodot$  RESIZE

 $\epsilon$  (0)  $\odot^{\circ}$  $\circledcirc$ 

## **Télécommande**

 $\left( \left. \right) \right)$ 

LE

**ANDRE**  $\bigoplus$ 

 $(1), (4)$  $^{\circledR}$ 3

Ш.

a Tan

Cette fonction peut être utilisée pour afficher tous les réglages effectués simultanément sur l'écran.

(Glissez le sélecteur **MOUSE/ADJ.** de la télécommande à la position ADJ.)

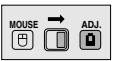

- 1 Appuyez sur **MENU**.
- **2** Appuyez sur ◀/▶ pour sélectionner [«État»](#page-89-0).
- 3 Appuyez sur **ENTER** pour afficher tous les réglages.
- 4 Pour sortir du menu GUI, appuyez sur **MENU**.

#### **(GUI) Affichage sur écran**

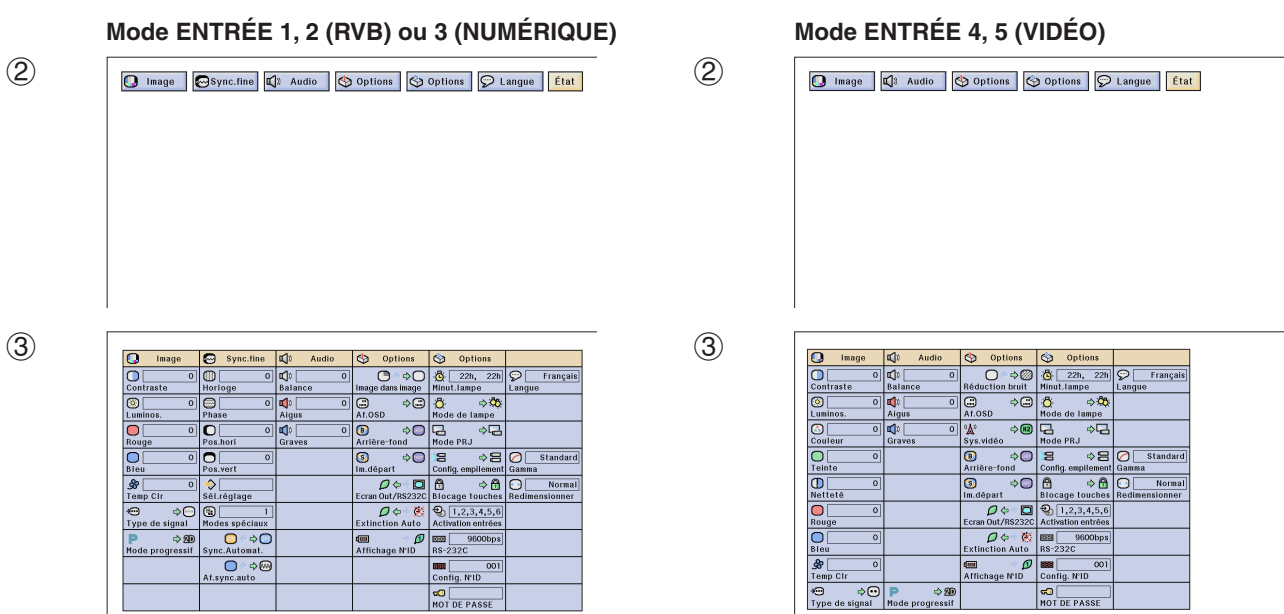

 $\overline{3}$ 

**Fonctionnement Fonctionnement**<br>de base

 $\overline{\mathbf{r}}$ 

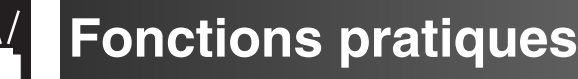

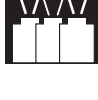

# **Verrouillage des touches de fonctionnement du projecteur**

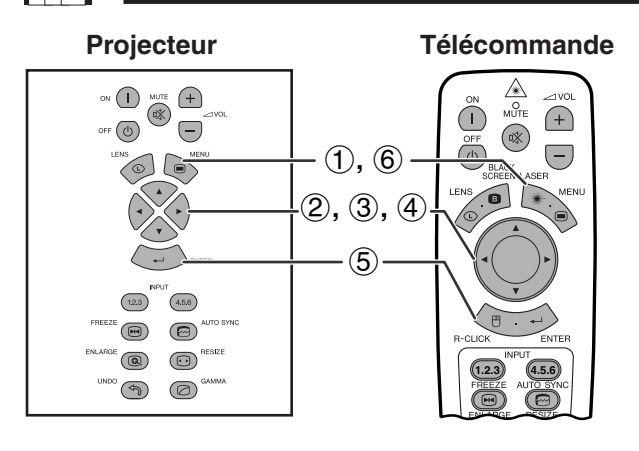

#### **(GUI) Affichage sur écran**

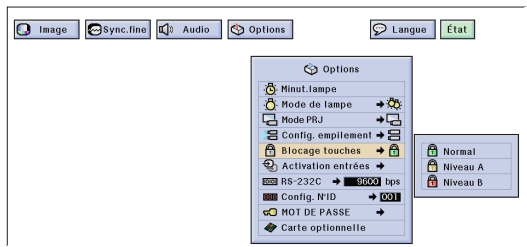

Cette fonction peut être utilisée pour verrouiller l'utilisation de certaines touches du projecteur. Il reste toujours possible de commander entièrement le projecteur avec la télécommande.

#### **Description des niveaux de verrouillage des touches**

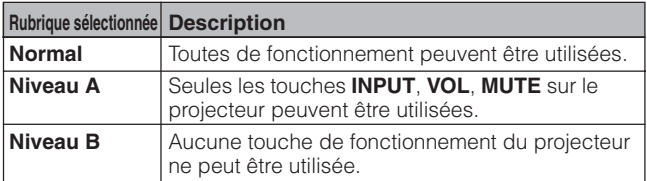

(Glissez le sélecteur **MOUSE/ADJ.** de la télécommande à la position ADJ.)

- **MOUSE ADJ.**
- 1 Appuyez sur **MENU**.
- 2 Appuyez sur  $\blacktriangleleft/\blacktriangleright$  pour sélectionner «Options (2)».
- 3 Appuyez sur ∂/ƒ pour sélectionner [«Blocage](#page-89-0) [touches»](#page-89-0), et appuyez ensuite sur  $\blacktriangleright$ .
- 4 Appuyez sur ∂/ƒ pour sélectionner le niveau souhaité.
- 5 Appuyez sur **ENTER** pour mémoriser le réglage.
- 6 Pour sortir du menu GUI, appuyez sur **MENU**.

#### **REMARQUE >**

- Pour annuler le niveau de verrouillage des touches, réalisez la procédure ci-dessus en utilisant la télécommande.
- Reportez-vous à la page 61 pour plus d'informations sur la fonction de mot de passe.

# **Désactivation des entrées**

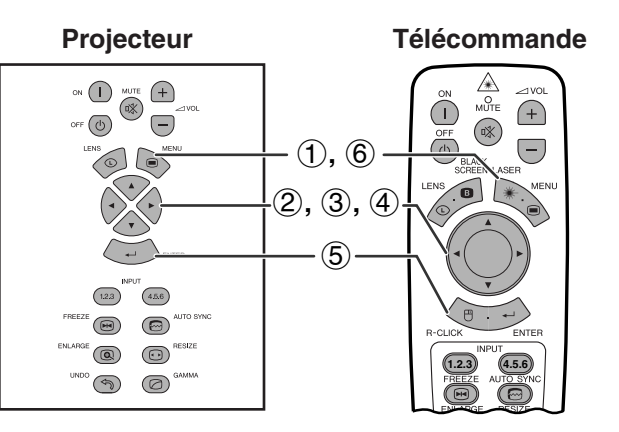

#### **(GUI) Affichage sur écran**

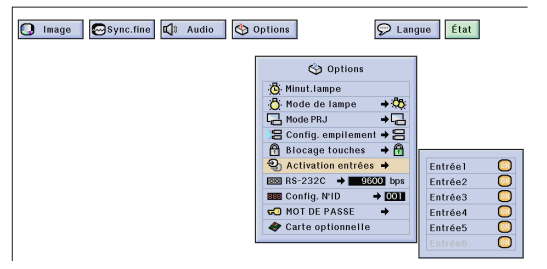

Cette fonction vous permet de désactiver les entrées de signaux inutiles.

(Glissez le sélecteur **MOUSE/ADJ.** de la télécommande à la position ADJ.)

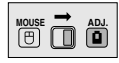

- 1 Appuyez sur **MENU**.
- $(2)$  Appuyez sur  $\blacktriangleleft$  pour sélectionner «Options  $(2)$ ».
- 3 Appuyez sur ∂/ƒ pour sélectionner [«Activation](#page-89-0) [entrées»](#page-89-0) et appuyez ensuite sur  $\blacktriangleright$ .
- 4 Appuyez sur ∂/ƒ pour sélectionner l'entrée que vous souhaitez bloquer.
- 5 Appuyez sur **ENTER** pour sélectionner «ON» ou «OFF».
- 6 Pour sortir du menu GUI, appuyez sur **MENU**.

#### **REMARQUE>**

- L'entrée 6 ne peut être sélectionnée que quand une carte SDI est installée. Sinon cette option est affichée en gris.
- Lors d'une projection avec empilement, d'une projection multiécrans, etc., cette fonction peut être utilisée pour annuler le contrôle RS-232C.
- Deux signaux d'entrée maximum peuvent être bloqués pour les Entrées 1, 2, 3 ou les Entrées 4, 5, 6.
- Pour plus d'informations sur les utilisations possibles, reportezvous aux pages 67 et 68.

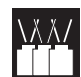

# **Sélection de la vitesse de transmission (RS-232C)**

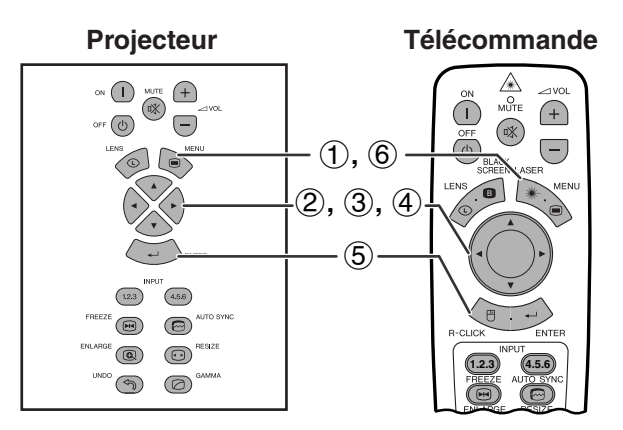

#### **(GUI) Affichage sur écran**

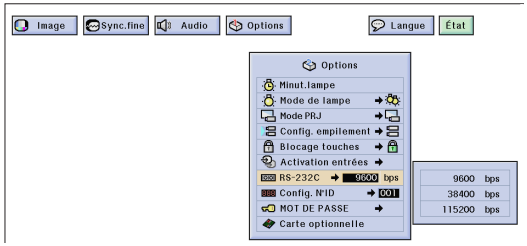

**Projecteur Télécommande** Ce menu vous permet d'ajuster la vitesse de transmission de la connexion RS-232C en sélectionnant le débit.

> (Glissez le sélecteur **MOUSE/ADJ.** de la télécommande à la position ADJ.)

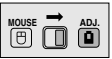

- 1 Appuyez sur **MENU**.
- $(2)$  Appuyez sur  $\blacktriangleleft$  pour sélectionner «Options  $(2)$ ».
- 3 Appuyez sur ∂/ƒ pour sélectionner «RS-232C» et appuyez ensuite sur  $\blacktriangleright$ .
- 4 Appuyez sur ∂/ƒ pour sélectionner le débit en baud.
- 5 Appuyez sur **ENTER** pour mémoriser le réglage.
- 6 Pour sortir du menu GUI, appuyez sur **MENU**.

#### **REMARQUE**

• Assurez-vous que le projecteur et l'ordinateur sont tous les deux réglés sur le même débit. Reportez-vous au mode d'emploi de l'ordinateur pour savoir comment régler son débit.

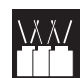

# **Protection des réglages importants avec un mot de passe**

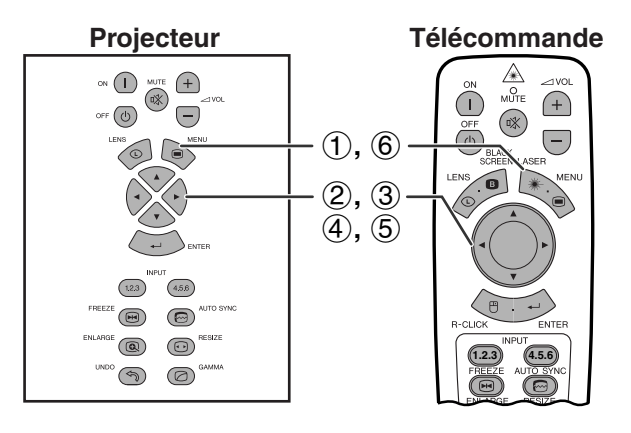

#### **(GUI) Affichage sur écran**

#### **Réglage du mot de passe**

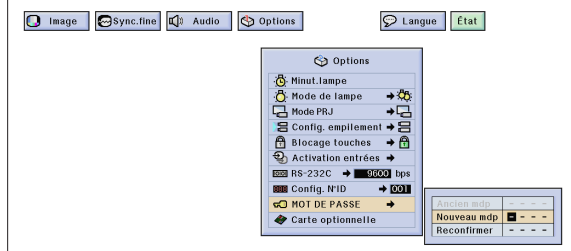

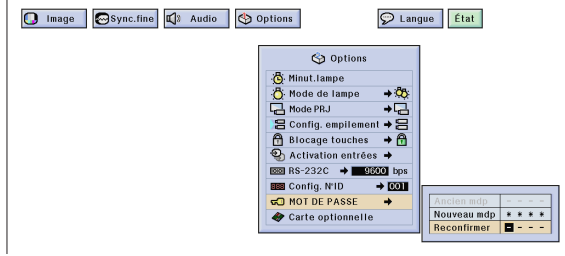

#### **Modification du mot de passe**

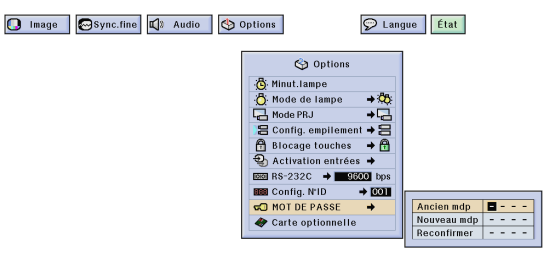

Vous pouvez définir un mot de passe et l'utiliser avec le niveau de verrouillage des touches pour empêcher certains réglages des menus GUI.

#### **REMARQUE**

• Une fois qu'un mot de passe a été réglé, vous devez entrer ce mot de passe pour utiliser les menus «Mode de lampe», «Mode PRJ», «Config. empilement», «Blocage touches», «Activation entrées», «RS-232C» et «Config N°ID».

#### **Réglage du mot de passe**

(Glissez le sélecteur **MOUSE/ADJ.** de la télécommande à la position ADJ.)

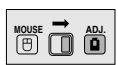

- 1 Appuyez sur **MENU**.
- **2 Appuyez sur ◀/▶ pour sélectionner «Options**  $(2)$ ».
- 3 Appuyez ∂/ƒ pour sélectionner «MOT DE PASSE», et appuyez ensuite sur  $\blacktriangleright$ .
- 4) Entrez le nouveau mot de passe en utilisant ∧/▼ pour choisir le numéro souhaité, puis en appuyant sur  $\blacktriangleright$  pour sélectionner le chiffre suivant. Continuez cette procédure pour les trois chiffres restants, puis appuyez sur **ENTER**.
- 5 Entrez de nouveau le mot de passe («Reconfirmer») en utilisant ∧/▼/◀/▶, puis en appuyant sur **ENTER**.
- 6 Pour sortir du menu GUI, appuyez sur **MENU**.

#### **REMARQUE>**

• Après avoir réglé le mot de passe, inscrivez-le dans un endroit sûr afin de pouvoir le retrouver dans le cas où l'oublieriez.

#### **Modification du mot de passe**

(Glissez le sélecteur **MOUSE/ADJ.** de la télécommande à la position ADJ.)

- $(1)$  Suivez les étapes  $(1)$  à  $(3)$  de «Réglage du mot de passe» ci-dessus. **HOUSE**  $\overline{\mathbf{D}}$
- 2 Entrez le mot de passe actuel en utilisant ∂/ƒ/ ß/©, et appuyez ensuite sur **ENTER**.
- 3 Entrez le nouveau mot de passe en utilisant ∂/ ƒ/ß/©, et appuyez ensuite sur **ENTER**.
- 4 Entrez de nouveau le mot de passe («Reconfirmer») en utilisant △/▼/◀/▶, et appuyez ensuite sur **ENTER**.

#### **Suppression du mot de passe**

Si vous avez oublié votre mot de passe, vous pouvez utiliser la procédure suivante pour supprimer le mot de passe.

(Glissez le sélecteur **MOUSE/ADJ.** de la télécommande à la position ADJ.)

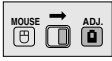

 $ON \rightarrow ENTER \rightarrow ON \rightarrow ENTER \rightarrow ON \rightarrow ENTER \rightarrow$ **MENU**

#### **REMARQUE**

• Cette procédure peut être réalisée à partir du projecteur ou de la télécommande.

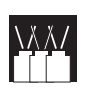

# **Installation des cartes optionnelles**

Trois cartes d'extension optionnelle Sharp sont aussi disponibles pour des utilisations spécialisées. Veuillez consulter votre distributeur de projecteurs à cristaux liquides dûment agréé par Sharp pour plus d'informations sur ces cartes. Faites installer les cartes optionnelles par un personnel spécialisé.

## **Cartes utilisables en réseau**

# **Carte RS-422 Carte réseau**

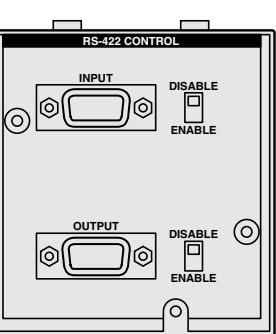

# **Disponible prochainement Projecteur Télécommande**  $\frac{\mathbb{A}}{\mathbb{A}}$  $\sqrt{1}$  $\bigcap$

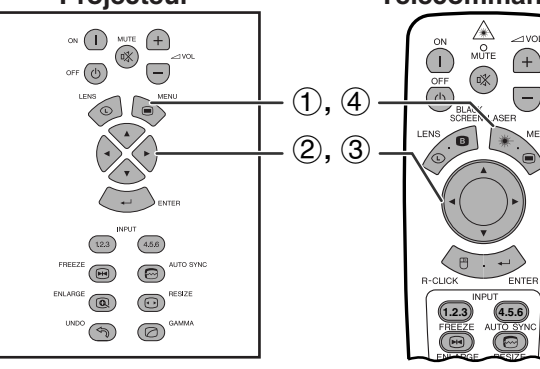

### **(GUI) Affichage sur écran**

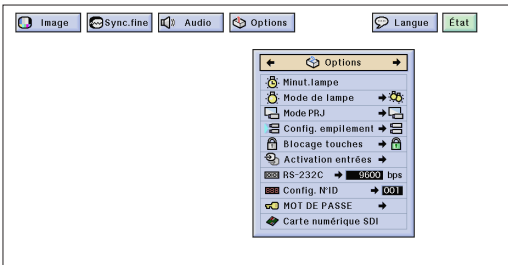

ex: lors de l'installation d'une carte SDI

# **Carte d'extension vidéo**

# **SDI (interface numérique série)**

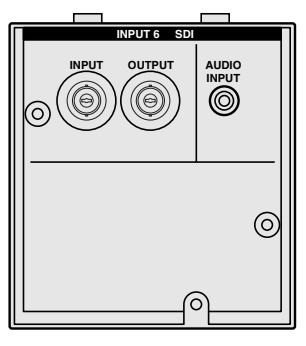

La fonction de la [carte optionnelle v](#page-89-0)ous permet de régler et vérifier les cartes optionnelles.

(Glissez le sélecteur **MOUSE/ADJ.** de la télécommande à la position ADJ.)

- **House**  $\overline{\mathbf{\Theta}}$   $\overline{\mathbf{\Theta}}$   $\overline{\mathbf{\Theta}}$
- 1 Appuyez sur **MENU**.
- **2** Appuyez sur ◀/▶ pour sélectionner «Options  $(2)$ ».
- 3 Appuyez sur ∂/ƒ pour sélectionner «Carte optionnelle».
- 4 Pour sortir du menu GUI, appuyez sur **MENU**.

Le type et l'état de la carte sont affichés de la façon montrée ci-dessous.

#### **• Carte réseau (10BASE-T)**

Réglez l'adresse IP, le masque de passerelle et de masque ss-rés en fonction du sous-menu.

#### • **Carte SDI**

L'état de la carte SDI et affiché.

#### **• Carte RS-422**

Les signaux d'entrée et de sortie sont affichés.

#### **REMARQUE**

• Pour plus d'informations sur les utilisations possibles, reportez-vous aux modes d'emploi des cartes optionnelles.

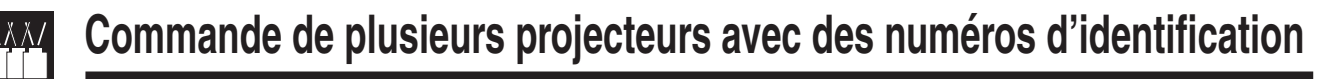

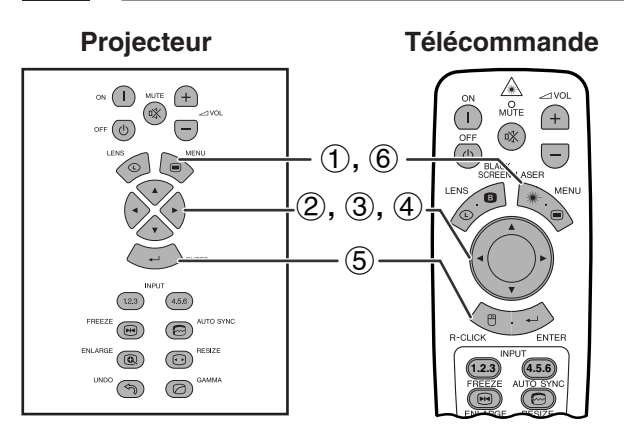

#### **(GUI) Affichage sur écran**

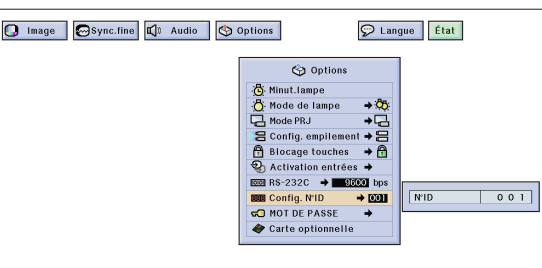

**Télécommande** Ce projecteur peut former un réseau de 250 projecteurs maximum. Pour identifier séparément et commander spécifiquement chaque projecteur, vous devez régler leur numéro d'identification.

Le numéro d'identification est affiché sur l'affichage DEL.

**MOUSE ADJ.**

### **Réglage du numéro d'identification**

(Glissez le sélecteur **MOUSE/ADJ.** de la télécommande à la position ADJ.)

- 1 Appuyez sur **MENU**.
- (2) Appuyez sur  $\blacktriangleleft/\blacktriangleright$  pour sélectionner «Options (2)».
- 3 Appuyez sur ∂/ƒ pour sélectionner «Config. N°ID». (Le numéro d'identification est préréglé à l'usine sur «001».)
- 4 Appuyez sur © pour sélectionner la position du premier chiffre et sur ∧/▼ pour régler ce chiffre. Continuez cette procédure pour les deux chiffres restants.
- 5 Appuyez sur **ENTER** pour mémoriser le réglage.
- 6 Pour sortir du menu GUI, appuyez sur **MENU**.

#### **REMARQUE**

- Si le numéro d'identification n'est pas affiché, vérifiez le réglage de «Affichage N°ID». Reportez-vous à la page 56 pour le réglage de la fonction «Tjrs éteint».
- Le numéro d'identification peut être réglé de 001 à 250.
- Pour plus d'informations sur les utilisations possibles, reportezvous aux pages 65 à 68.

#### **Réglage du mode d'empilement**  $\frac{\lambda\lambda\lambda}{\lambda}$

#### **Projecteur**  $\begin{picture}(120,115) \put(0,0){\line(1,0){15}} \put(15,0){\line(1,0){15}} \put(15,0){\line(1,0){15}} \put(15,0){\line(1,0){15}} \put(15,0){\line(1,0){15}} \put(15,0){\line(1,0){15}} \put(15,0){\line(1,0){15}} \put(15,0){\line(1,0){15}} \put(15,0){\line(1,0){15}} \put(15,0){\line(1,0){15}} \put(15,0){\line(1,0){15}} \put(15,0){\line$  $\begin{matrix}\n\mathcal{L} \\
\mathcal{L} \\
\mathcal{L} \\
\mathcal{L}\n\end{matrix}$  $\bigoplus$  $\bigoplus$  $\bigcap$  $\circ$  $\overline{\blacksquare}$  $(\sqrt{a})$  $\overline{\overline{\phantom{0}}\phantom{0}}$ 1**,** 6  $\bigotimes^M$ 2**,** 3**,** 4  $\circledS$  $\left($ 123 $\right)$  $(4.5.6)$  $\bigcirc$  $\circledcirc$  $\overline{\bigodot}$   $\overset{\text{nessize}}{\longrightarrow}$  $\circledcirc$ **1.2.3 4.5.6**  $\bigodot$  $\circledcirc$

#### **(GUI) Affichage sur écran**

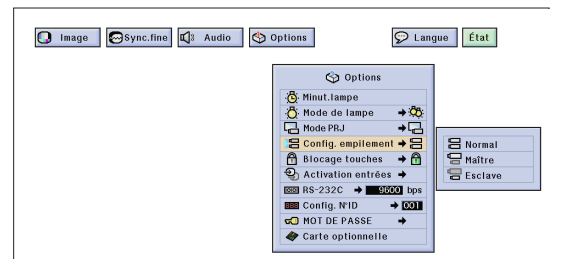

**Télécommande** Vous pouvez doubler la luminosité d'une image en superposant deux projecteurs et en projetant la même image simultanément. Pour contrôler deux projecteurs, réglez en un sur «Maître» et l'autre sur «Esclave». Le projecteur esclave copiera tous les réglages de fonctionnement effectués sur le projecteur maître.

> (Glissez le sélecteur **MOUSE/ADJ.** de la télécommande à la position ADJ.)

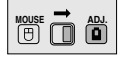

- 1 Appuyez sur **MENU**.
- $(2)$  Appuyez sur  $\blacktriangleleft$  pour sélectionner «Options  $(2)$ ».
- 3 Appuyez sur ∂/ƒ pour sélectionner [«Config.](#page-89-0) [empilement»](#page-89-0), puis sur  $\blacktriangleright$ .
- 4 Appuyez sur ∂/ƒ pour sélectionner «Normal», «Maître» ou «Esclave».
- 5 Appuyez sur **ENTER** pour mémoriser les réglages.
- 6 Pour sortir du menu GUI, appuyez sur **MENU**.

#### **REMARQUE**

- **Si un projecteur est réglé sur «Esclave», seules les touches △/▼/** ß/©, **ENTER**, **UNDO**, **ON** (mise sous tension), **OFF** (mise hors tension), **LENS** et **MENU** peuvent être utilisées. Les autres touches ne peuvent pas être utilisées et sont commandées par le projecteur maître ou un ordinateur par la connexion RS-232C.
- Pour plus d'informations sur les utilisations possibles, reportezvous aux pages 67 et 68.

# **Utilisation des [outils de présentation](#page-89-0)**

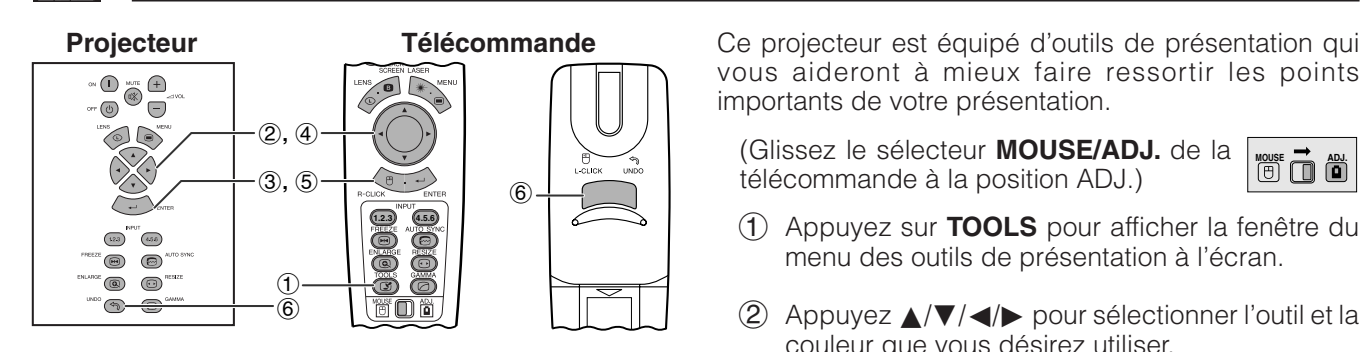

**Affichage sur écran**

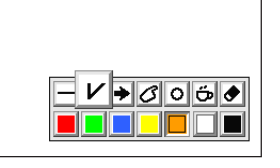

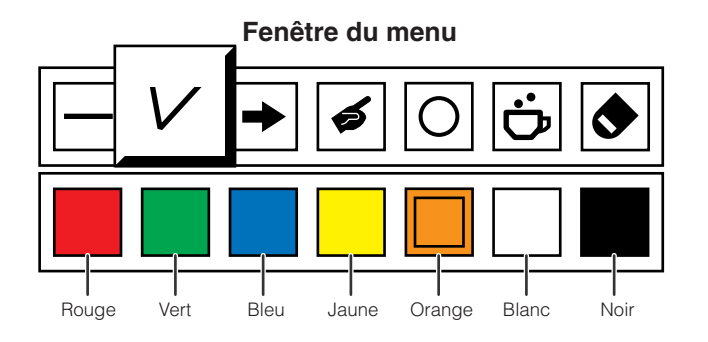

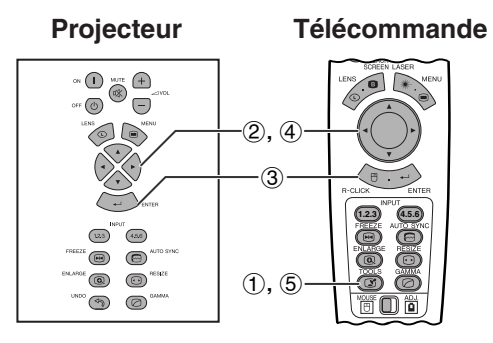

### **Lorsque l'image Sharp par défaut est sélectionné**

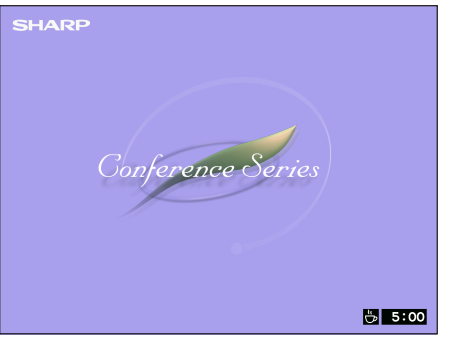

vous aideront à mieux faire ressortir les points importants de votre présentation.

(Glissez le sélecteur **MOUSE/ADJ.** de la télécommande à la position ADJ.)

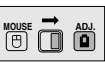

- 1 Appuyez sur **TOOLS** pour afficher la fenêtre du menu des outils de présentation à l'écran.
- 2 Appuyez ∂/ƒ/ß/© pour sélectionner l'outil et la couleur que vous désirez utiliser.
- 3 Appuyez sur **ENTER** pour valider.
- 4 Lorsque l'outil est présent à l'écran, appuyez sur ∂/ƒ/ß/© pour le déplacer à l'écran.
- 5 Appuyez sur **ENTER** pour «coller» l'outil à l'écran.
- 6 Appuyez sur **UNDO** pour supprimer un par un les outils collés à l'écran.

#### **REMARQUE**

- Vous pouvez coller chaque outil à l'écran autant de fois que vous le désirez.
- Pour annuler tous les outils de présentation collés à l'écran, appuyez sur ∂/ƒ/ß/© pour sélectionner « » puis sur **ENTER**.

### **Affichage de la durée de la minuterie pause**

(Glissez le sélecteur **MOUSE/ADJ.** de la télécommande à la position ADJ.)

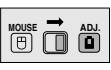

- 1 Appuyez sur **TOOLS** pour afficher le menu des outils pour la présentation sur l'écran.
- (2) Appuyez ∧/▼/◀/► pour sélectionner « » dans la fenêtre du menu.
- 3 Appuyez sur **ENTER** pour démarrer la minuterie du temps de pause.
- 4 Appuyez sur ∂ pour augmenter ou sur ƒ pour diminuer la durée de la pause.
- 5 Pour retourner à un écran normal, appuyez sur **TOOLS**.

#### **REMARQUE >**

• La durée de la minuterie de pause est affichée sur l'image de fond sélectionnée dans «Sélection d'une image de démarrage». (Reportez-vous à la page 54.)

# **Utilisation de la fonction de réseau**

Ce projecteur possède des fonctions de réseau exceptionnelles.

- Accès internet pour diagnostic automatique
- Commande de projecteurs multiples et de groupes
- Commande simultanée de plusieurs projecteurs
- **1. Accès internet pour diagnostic automatique, information sur l'état et entretien préventif**

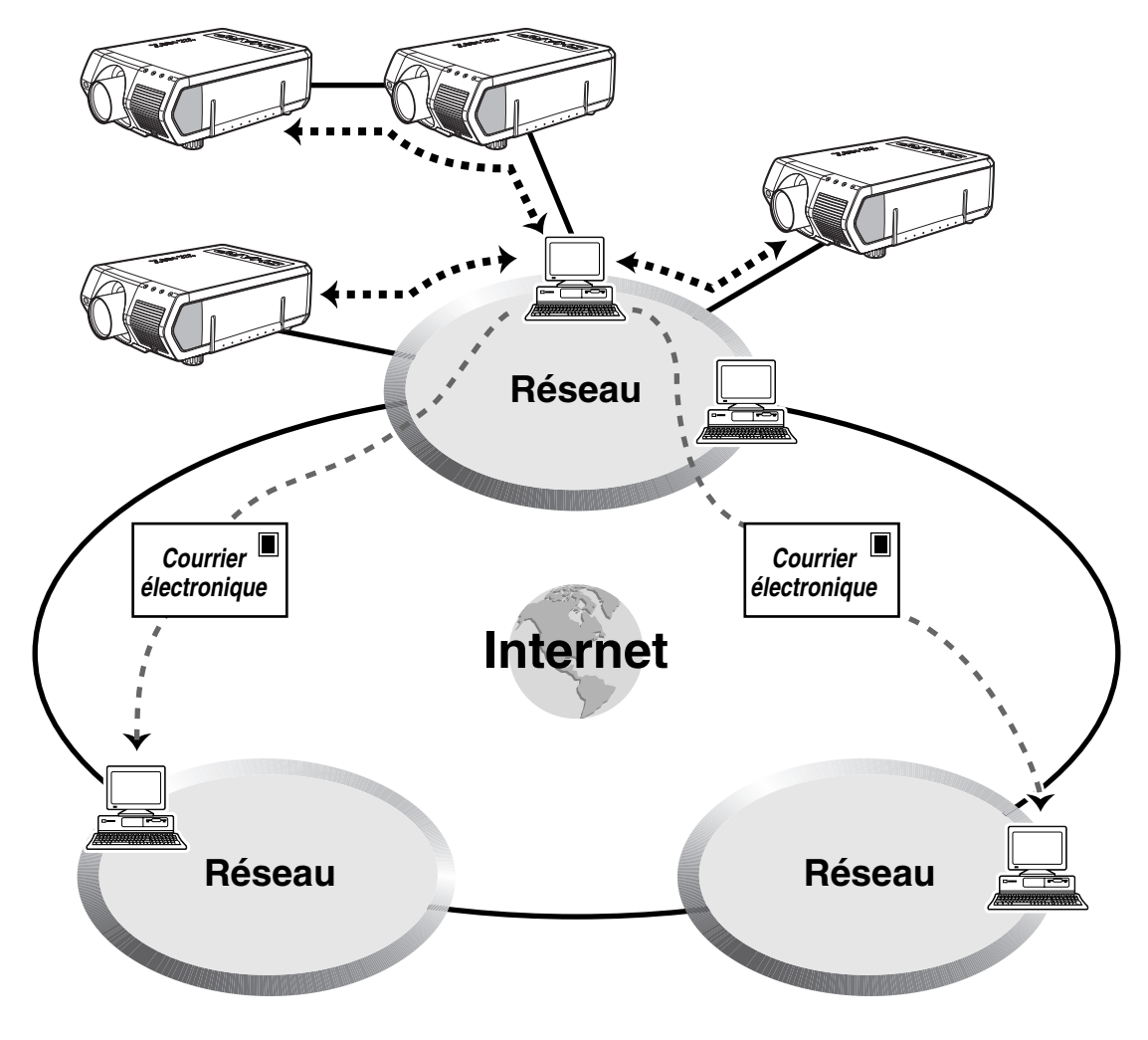

Ce projecteur peut être utilisé sur un réseau de 250 projecteurs maximum pris en charge par un seul ordinateur avec le logiciel de présentation avancé Sharp—édition professionnelle fourni. Ce projecteur peut être connecté à un ordinateur en utilisant une connexion RS-232C, RS-422 ou par réseau (10BASE-T). (Une carte optionnelle est nécessaire pour la connexion RS-422 ou en réseau). Les prises de sortie fournie (RS-232C sur le projecteur et RS-422 sur la carte optionnelle) permettent une connexion en chaîne et élimine le besoin d'un distributeur. Le projecteur peut aussi être pris en charge en réseau via une connexion Ethernet.

Ce projecteur est aussi muni d'une fonction qui envoie des informations sur l'état du projecteur (durée d'utilisation de la lampe, etc.) à un centre d'assistance Sharp ou à une société de maintenance extérieure pour permettre une intervention rapide.

#### **REMARQUE**

• Pour plus d'informations sur ces caractéristiques, reportez-vous aux modes d'emploi qui accompagnent le logiciel de présentation avancé Sharp—édition professionnelle et les cartes optionnelles.

### **2. Commande de projecteurs multiples et de groupes par un ordinateur**

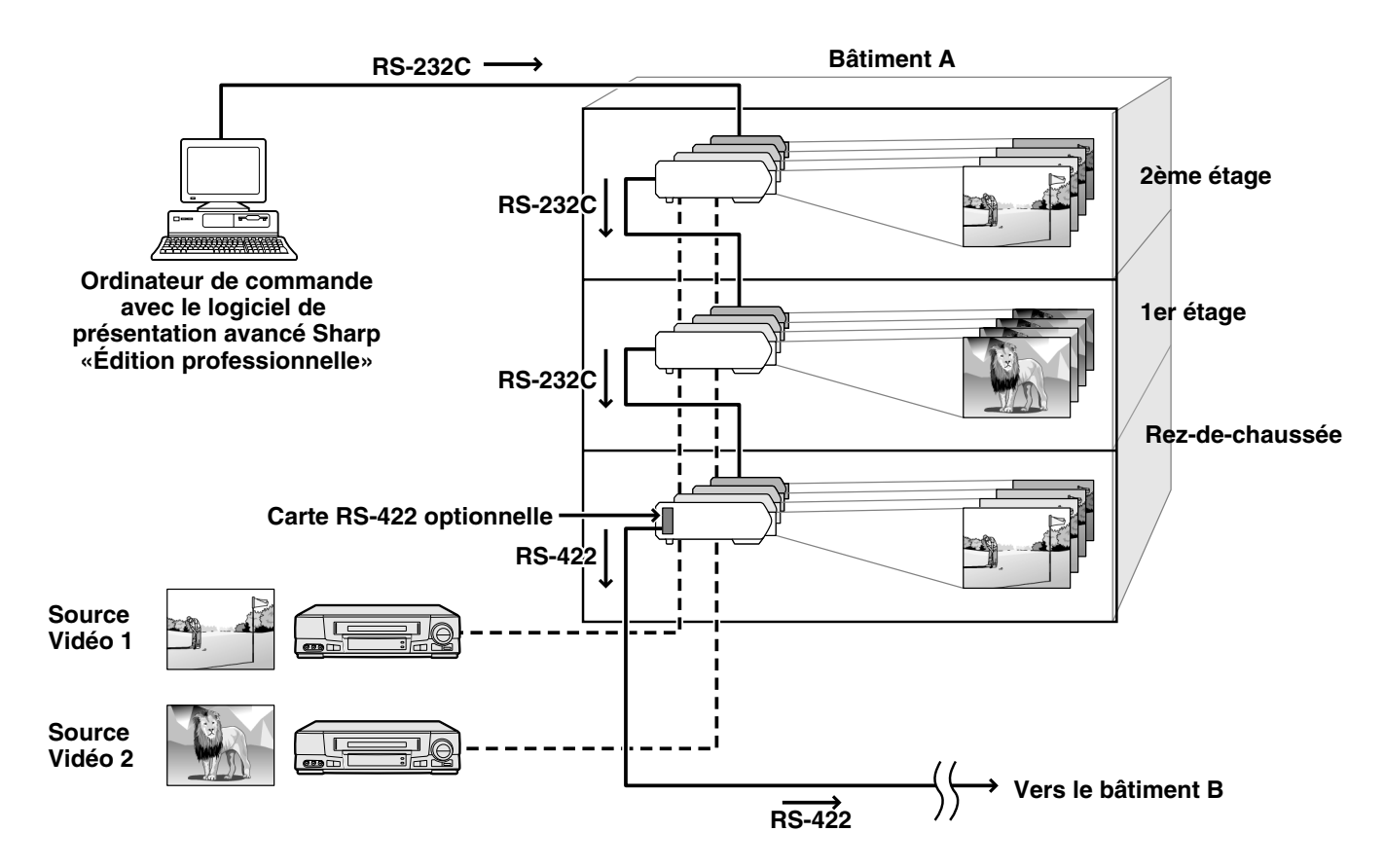

Ce projecteur peut être utilisé dans un réseau de projecteur pris en charge par un seul ordinateur avec le logiciel de présentation avancé Sharp—édition professionnelle fourni. Les projecteurs dans les salles de conférence au rez-de-chaussée et au deuxième étage du bâtiment A, par exemple, peuvent être utilisés pour des présentations vidéo, tandis que les projecteurs du premier étage peuvent être utilisés pour des présentations assistées par ordinateur. Les projecteurs peuvent même être mis hors tension à des heures différentes (par exemple, les projecteurs du rez-de-chaussée et du premier étage sont mis hors tension dans une heure tandis que les projecteurs du deuxième étage le sont dans deux heures.) Une carte optionnelle RS-422 permet la commande d'un groupe de projecteur à différents étages d'un bâtiment par des câbles pouvant faire jusqu'à 1,2 km, et une carte réseau optionnelle peut permettre la prise en charge des projecteurs sur un réseau existant.

#### **REMARQUE**

• Pour plus d'informations sur ces caractéristiques, reportez-vous aux modes d'emploi qui accompagnent le logiciel de présentation avancé Sharp—édition professionnelle et la carte optionnelle RS-422.

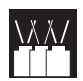

**3. Commande simultanée de plusieurs projecteurs pour projection en empilement ou projection de mur d'images**

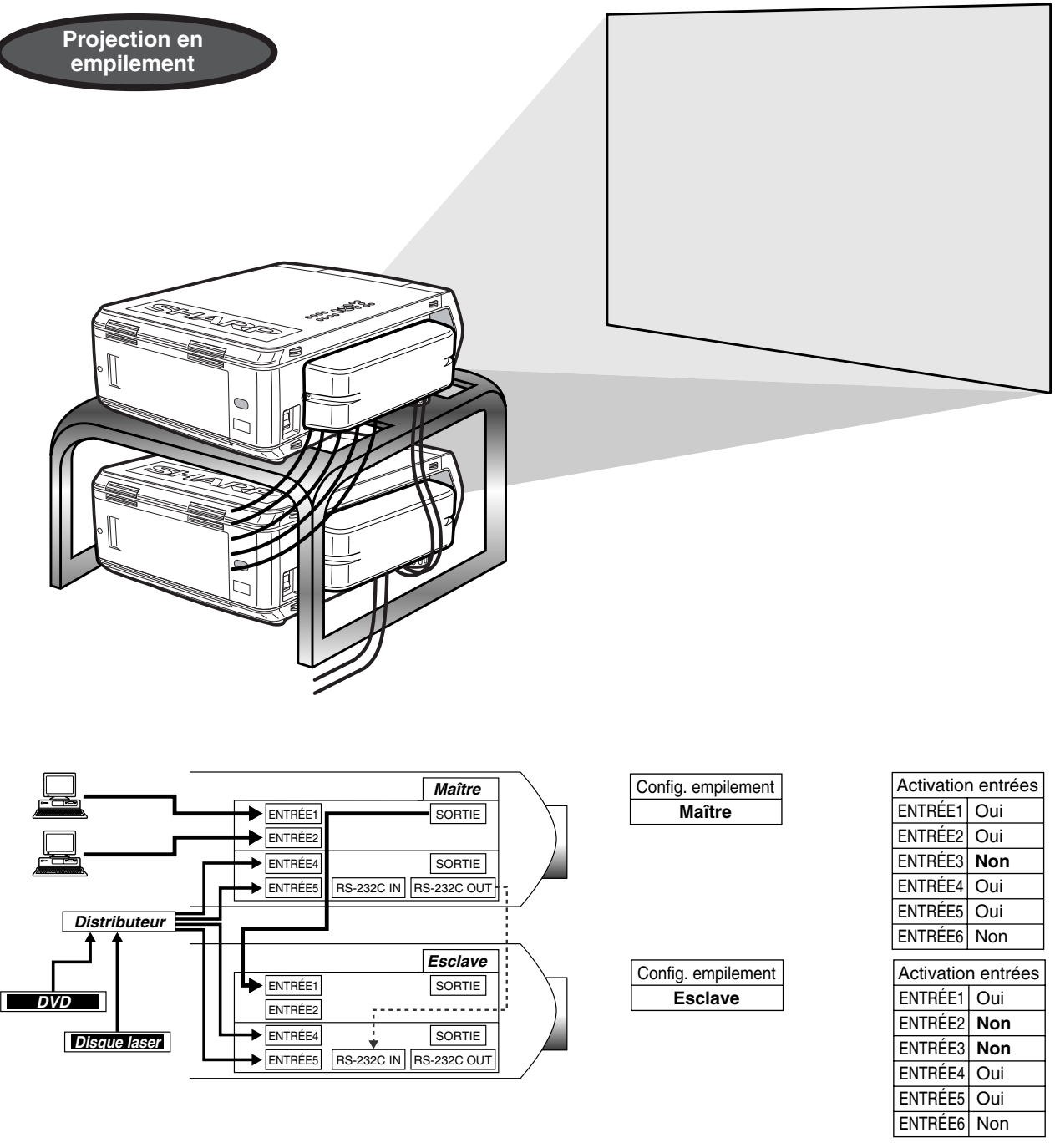

Pour obtenir des images plus lumineuses, deux projecteurs peuvent être empilés en utilisant la fonction Config. empilement, avec un projecteur réglé sur Maître et l'autre sur Esclave. Le fonctionnement du projecteur esclave est commandé par le projecteur maître pendant la projection par la connexion RS-232C. Le câble RS-232C (Modem nul, type croisé, vendu séparément) est connecté de la sortie RS-232C du projecteur maître sur l'entrée RS-232C du projecteur esclave.

Les projecteurs peuvent être empilés en utilisant un câble RS-232C (Modem nul, type croisé, vendu séparément).

#### **REMARQUE**

• Reportez-vous à la page 59 «Désactivation des entrées» et à la page 63 «Réglage du mode d'empilement».

**Fonctions pratiques et fonctionnement en réseau**

Fonctions pratiques et<br>fonctionnement en réseau

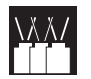

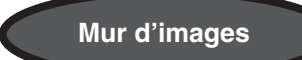

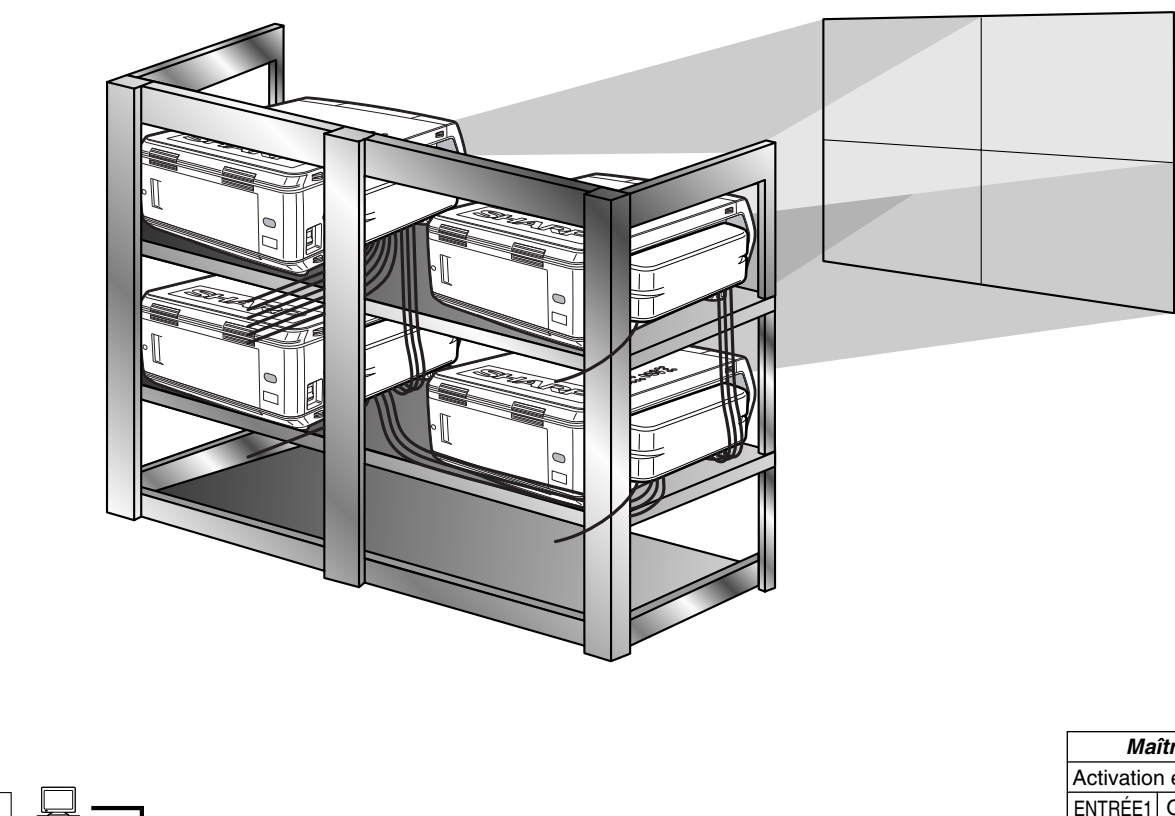

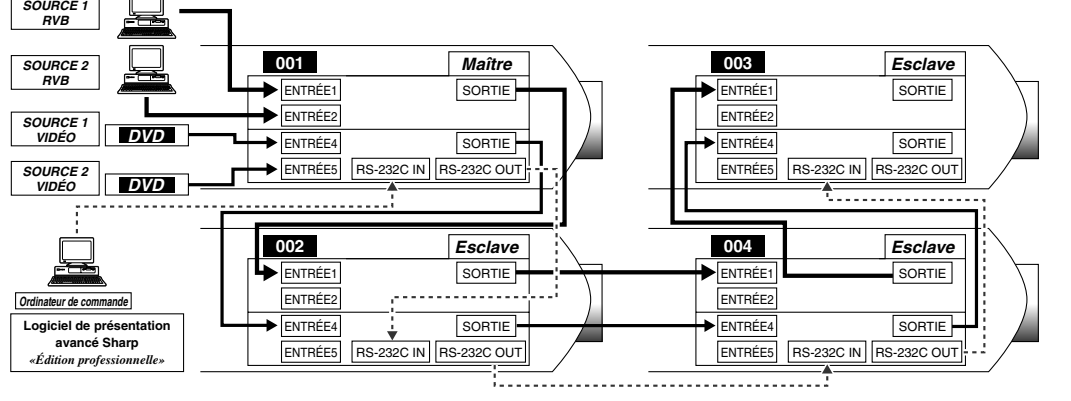

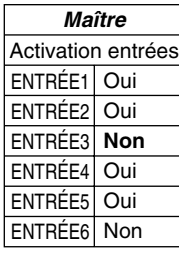

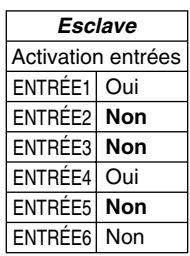

Ce projecteur peut être utilisé avec d'autres projecteurs, pris en charge par le logiciel de présentation avancé Sharp—édition professionnelle fourni pour créer un mur d'images. Tandis que la technologie des murs d'images conventionnelle exige l'utilisation d'un distributeur d'images, la fonction de mur d'images de ce projecteur permet de réaliser facilement les réglages à partir d'un ordinateur lors de l'entrée d'une source vidéo unique. Cette fonction simplifie grandement les réglages du mur d'images.

Les sorties RS-232C permettent aussi de réaliser facilement une connexion en chaîne. Le projecteur maître, connecté directement à l'ordinateur peut être connecté en chaîne avec plusieurs projecteurs esclaves. Pour les détails sur les réglages maître ou esclave, reportez-vous à la page 63.

- Utilisez un support pour mure d'image, vendu séparément, lors de l'utilisation de cette fonction.
- La qualité de l'image peut être détériorée quand les signaux d'image arrivent à travers une connexion en chaîne de plusieurs projecteurs.

#### **REMARQUE >**

- Pour plus d'informations sur cette fonction, reportez-vous aux modes d'emploi qui accompagnent le logiciel de présentation avancé Sharp—édition professionnelle.
- Quand un signal UXGA est affiché, le mur d'images ne peut pas être établi par le logiciel de présentation avancé Sharp édition professionnelle.

## **Témoins d'entretien**

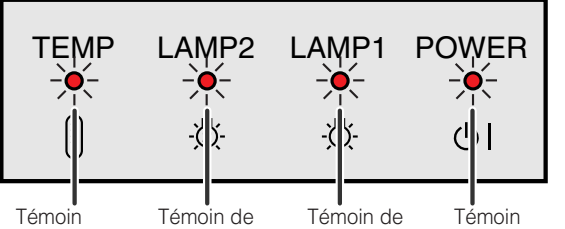

- avertisseur de remplacement température de lampe 2 remplacement d'alimentation de lampe 1
- Les témoins d'avertissement du projecteur servent à signaler les problèmes survenus à l'intérieur de celuici.
- Il existe trois témoins d'avertissement: un témoin avertisseur de température, signalant une surchauffe et deux témoins de remplacement de lampe qui vous avertissent quand il faut changer une des deux lampes.
- Si un problème se produit, le témoin avertisseur de température ou de remplacement de lampe s'allume en rouge. Après avoir mis l'appareil hors tension, suivez les instructions données ci-dessous.

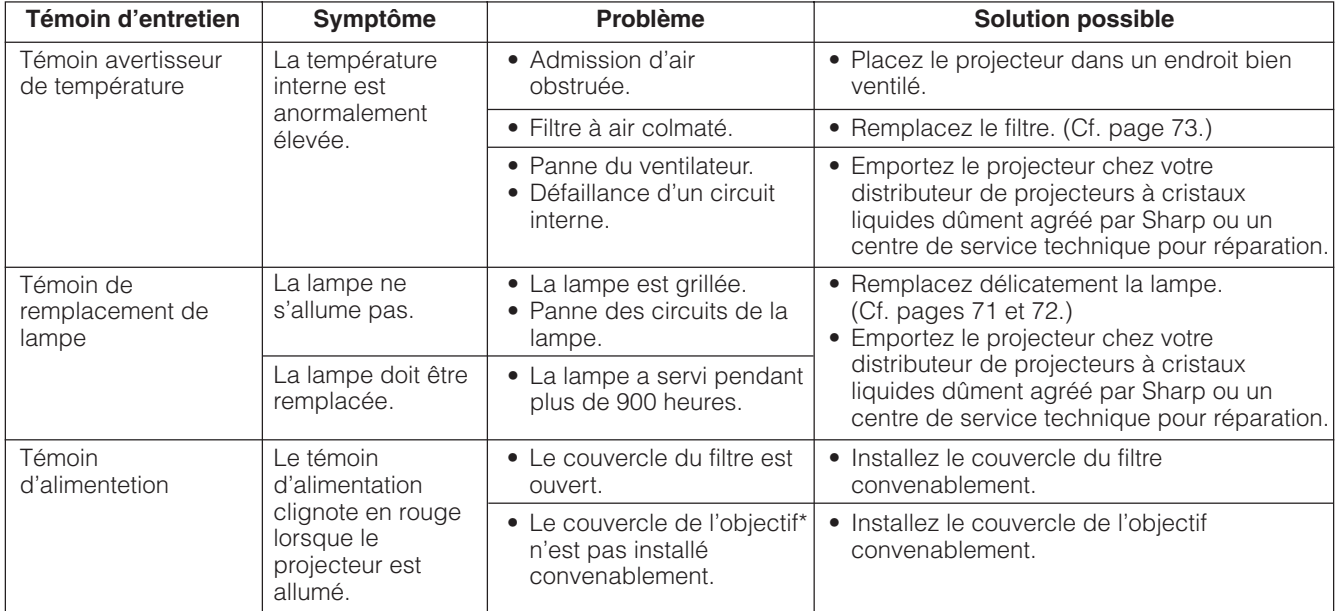

\* Le couvercle de l'objectif est indiqué ci-dessous.

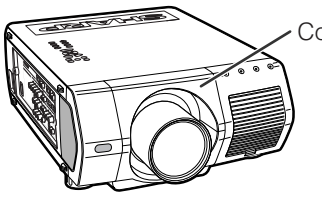

Couvercle de l'objectif

#### **REMARQUE**

- Si le témoin avertisseur de température s'allume, passez en revue les causes et solutions possibles ci-dessus, puis attendez (au moins 5 minutes) que le projecteur se soit suffisamment refroidi pour le remettre sous tension.
- Si l'appareil est successivement mis hors tension et sous tension après une brève interruption, il se peut que le témoin de remplacement de lampe s'allume, empêchant la mise en marche du projecteur. Dans ce cas, débranchez le cordon d'alimentation au niveau de la prise secteur, puis rebranchez-le.

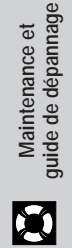
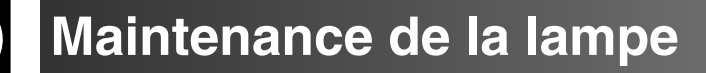

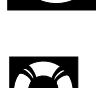

# **Vérification de la durée d'utilisation de la lampe**

# **Lampe**

Selon l'environnement de son utilisation, la lampe de ce projecteur peut fonctionner pendant un total de 1.000 heures environ. (Comme l'environnement d'utilisation peut varier fortement, il est possible que la durée de fonctionnement de la lampe de projection soit inférieure à 1.000 heures.) Il est recommandé de changer la lampe après environ 900 heures d'utilisation ou si vous notez une détérioration significative de la qualité et des couleurs de l'image. La durée d'utilisation de la lampe peut être contrôlée avec l'affichage sur l'écran.

## **A** ATTENTION

• Forte intensité lumineuse! N'essayez pas de regarder par l'ouverture et l'objectif pendant que le projecteur fonctionne.

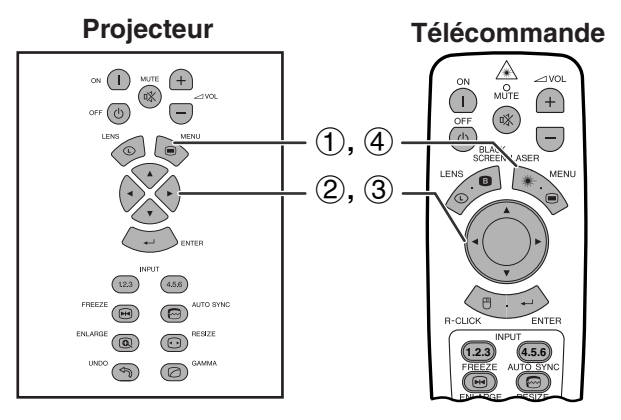

**(GUI) Affichage sur écran**

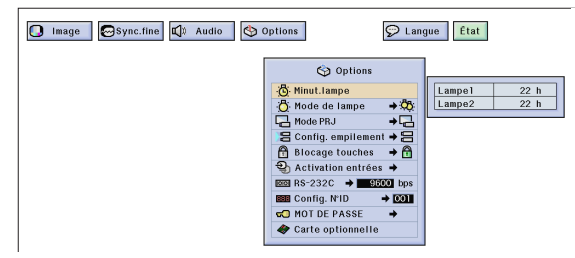

Cette fonction vous permet de vérifier la durée d'utilisation de la lampe.

(Glissez le sélecteur **MOUSE/ADJ.** de la télécommande à la position ADJ.)

1 Appuyez sur **MENU**.

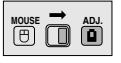

- (2) Appuyez sur  $\blacktriangleleft$  pour sélectionner «Options  $(2)$ ».
- 3 Appuyez sur ∂/ƒ pour sélectionner «Minut. lampe». La durée d'utilisation de la lampe est affichée.
- 4 Pour sortir du menu GUI, appuyez sur **MENU**.

#### **REMARQUE**

• Il est recommandé de changer la lampe après environ 900 heures d'utilisation cumulée. Reportez-vous aux pages 71 et 72 pour le remplacement d'une lampe.

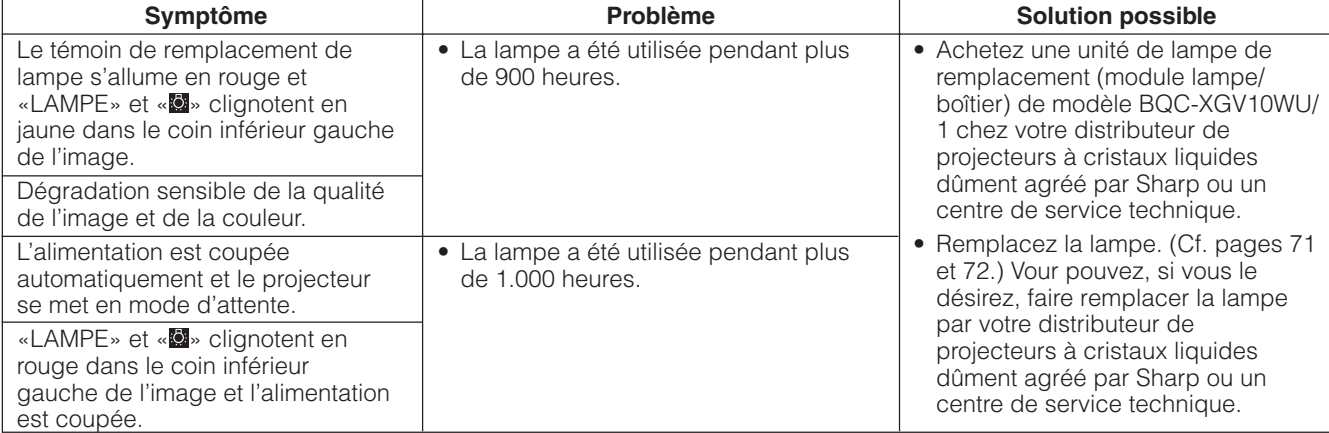

# <span id="page-73-0"></span>**Réglage du [mode de lampe](#page-89-0)**

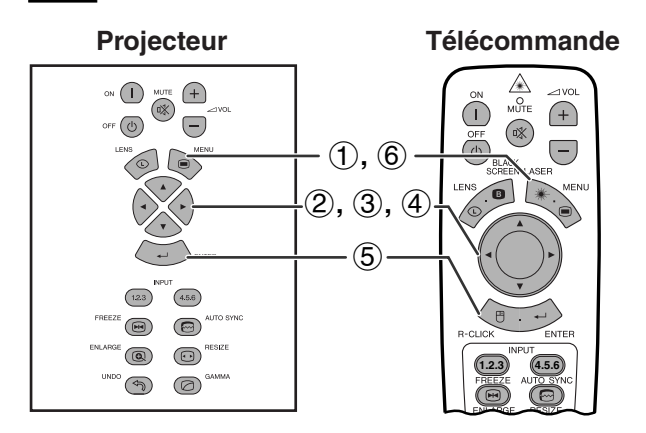

# **(GUI) Affichage sur écran**

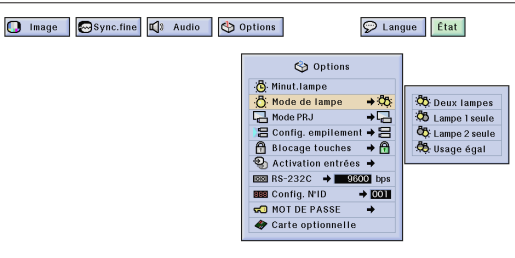

Cette fonction peut être utilisée pour régler le mode de lampe.

Ce mode peut être utilisé pour doubler la durée d'utilisation des lampes.

## **Description du mode de lampe**

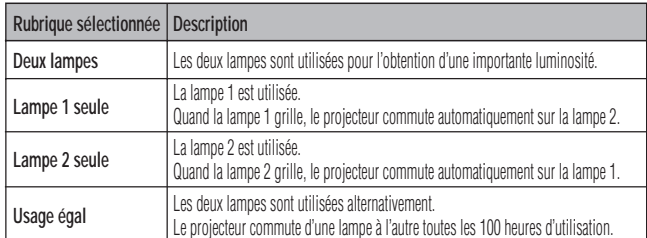

(Glissez le sélecteur **MOUSE/ADJ.** de la télécommande à la position ADJ.)

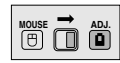

- 1 Appuyez sur **MENU**.
- **2** Appuyez sur ◀/▶ pour sélectionner «Options  $(2)$ ».
- 3 Appuyez sur ∂/ƒ pour sélectionner «Mode de lampe» et appuyez ensuite sur  $\blacktriangleright$ .
- 4 Appuyez sur ∂/ƒ pour sélectionner le mode de lampe souhaité.
- 5 Appuyez sur **ENTER** pour mémoriser le réglage.
- 6 Pour sortir du menu GUI, appuyez sur **MENU**.

#### **REMARQUE**

• En mode «Usage égal», quand le projecteur est utilisé pendant plus de 24 heures à suivre, il commute toutes les 100 heures.

# **Remplacement de lampe**

# **A** ATTENTION

- **Danger potentiel de particules de verre en cas de rupture de la lampe. En cas de rupture de la lampe, contactez votre distributeur de projecteurs à cristaux liquides dûment agréé par Sharp ou un centre de service technique, pour la faire remplacer.**
- **• Ne retirez pas le boîtier de la lampe aussitôt après avoir utilisé le projecteur car elle est extrêmement chaude. Attendez au moins une heure après avoir débranché le cordon d'alimentation de sorte que le boîtier de lampe soit tout à fait froid avant de retirer celui-ci.**

Il est recommandé de changer la lampe après environ 900 heures d'utilisation ou si vous notez une détérioration significative de la qualité et des couleurs de l'image. Changez la lampe avec précautions en suivant les étapes de la page suivante.

Si la lampe ne fonctionne pas après son remplacement, emportez le projecteur chez votre distributeur de projecteurs à cristaux liquides dûment agréé par Sharp ou un centre de service technique pour réparation. Achetez une unité de remplacement de la lampe (module lampe/boîtier) de type BQC-XGV10WU/1 chez votre distributeur de projecteurs à cristaux liquides dûment agréé par Sharp ou un centre de service technique. Puis changez la lampe avec précautions en suivant les instructions de la page suivante. Si vous le désirez, la lampe pourra être remplacée par le distributeur de projecteurs à cristaux liquides dûment agréé par Sharp ou un centre de service technique.

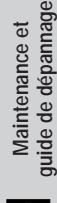

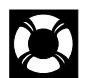

# **Retrait et installation de l'unité de lampe**

# **ATTENTION**

- Retirez le boîtier de la lampe en le tenant par sa poignée. Ne touchez pas la surface en verre du boîtier ou l'intérieur du projecteur.
- Pour éviter de vous brûler et d'endommager la lampe, effectuez soigneusement les démarches ciaprès.
- Remplacez la lampe en toute sécurité en débranchant le cordon d'alimentation après avoir mis le projecteur hors tension.

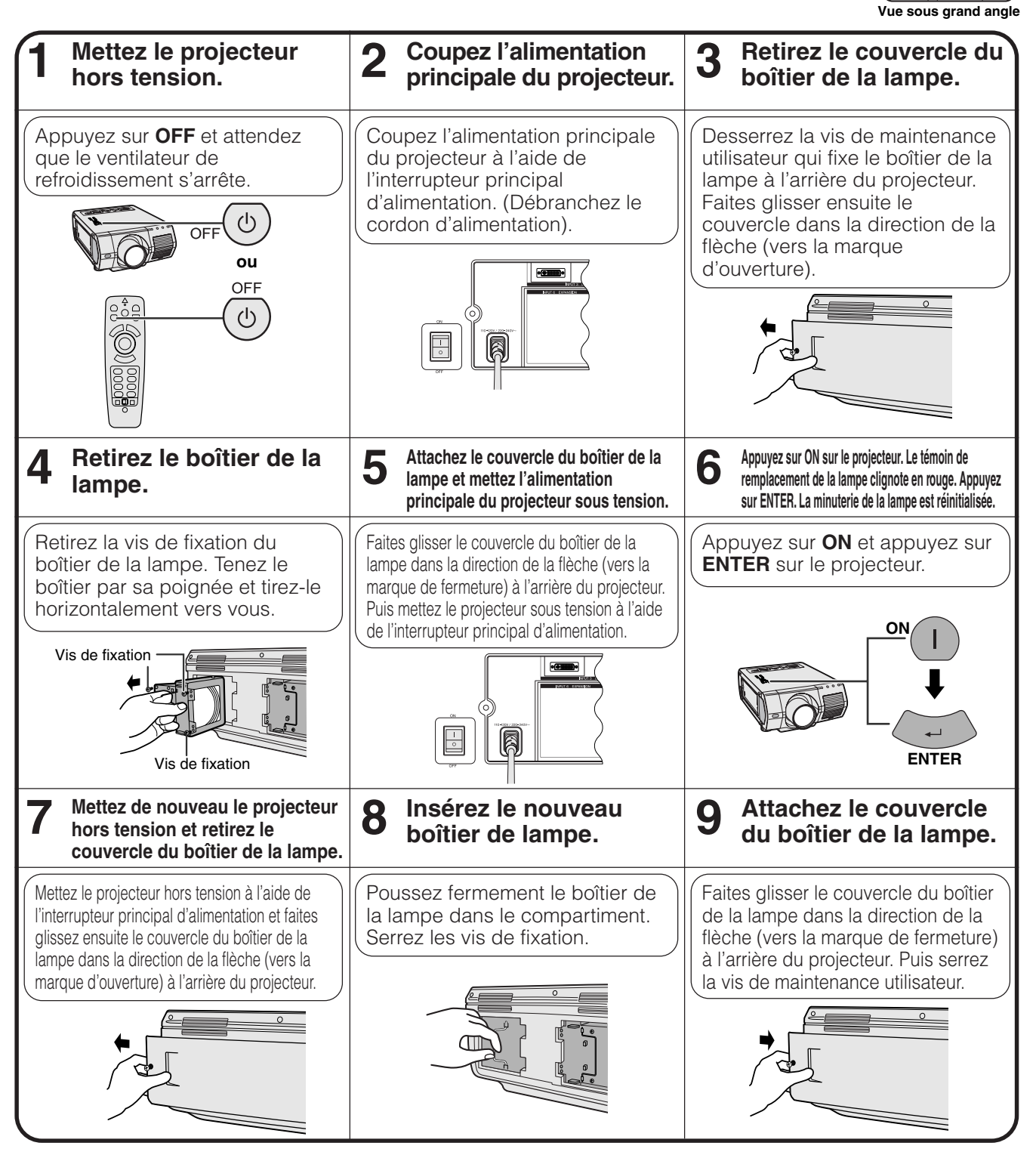

### **REMARQUE**

• Vous devez réinitialiser la minuterie de lampe chaque fois que vous remplacez une lampe et vérifier la réinitialisation sur le menu «Minut. lampe».

Maintenance et<br>guide de dépannage **guide de dépannage Maintenance et**

**Lampe 1**

**Lampe 2**

<span id="page-75-0"></span>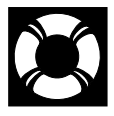

# **Remplacement du filtre à air**

- Ce projecteur est équipé d'un filtre à air pour assurer un fonctionnement optimal du projecteur.
- Le filtre à air doit être changé toutes les 2.000 heures d'utilisation.
- Faites changer le filtre (PFILD0110CEZZ) par le distributeur de projecteurs à cristaux liquides dûment agréé par Sharp ou un centre de service technique.

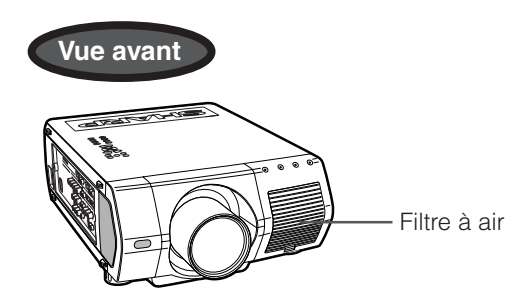

# **Remplacement du filtre à air avant**

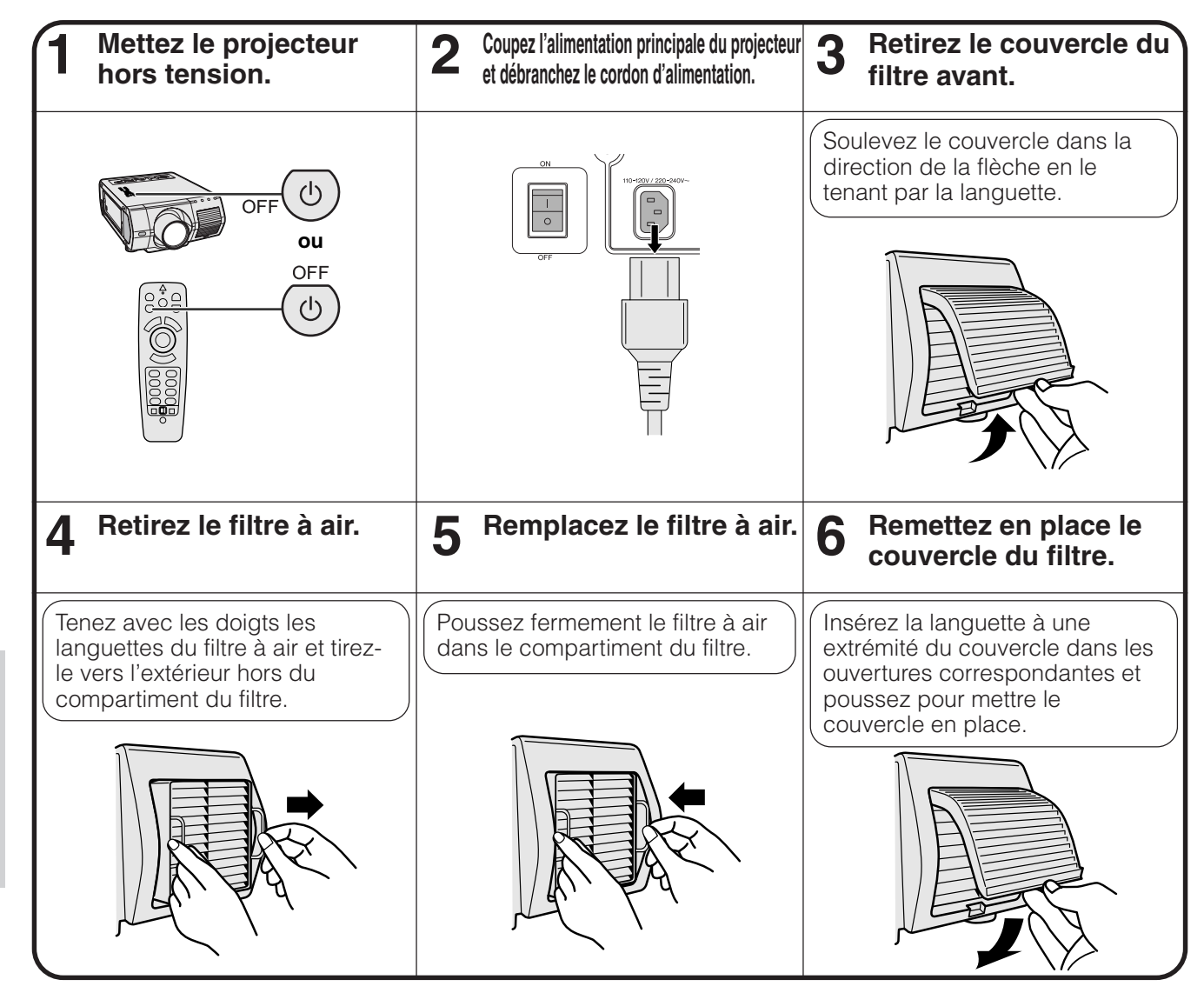

## **REMARQUE**

• Lorsque vous remettez en place le couvercle du filtre, assurez-vous que le filtre est installé correctement. S'il ne l'est pas, il ne sera pas possible de mettre l'appareil sous tension.

# P

# **Guide de dépannage**

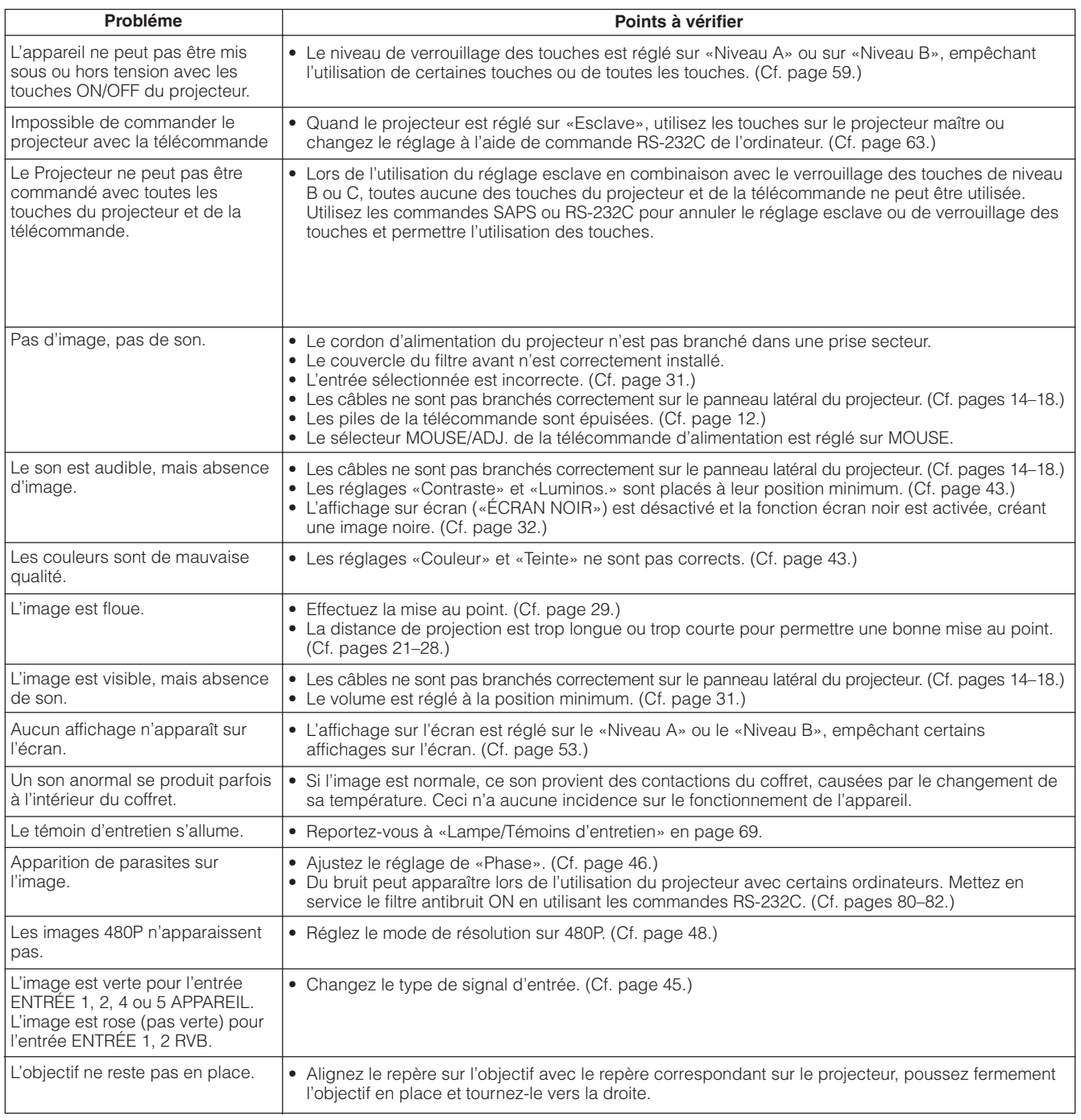

# **Guide pour des présentations réussies**

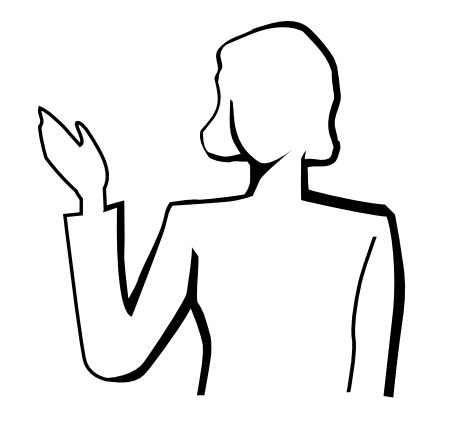

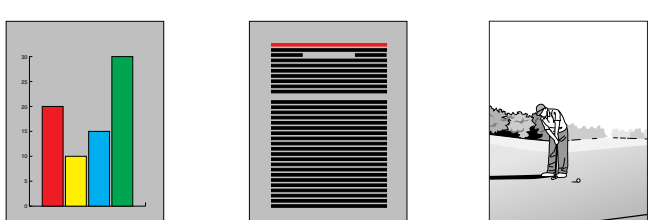

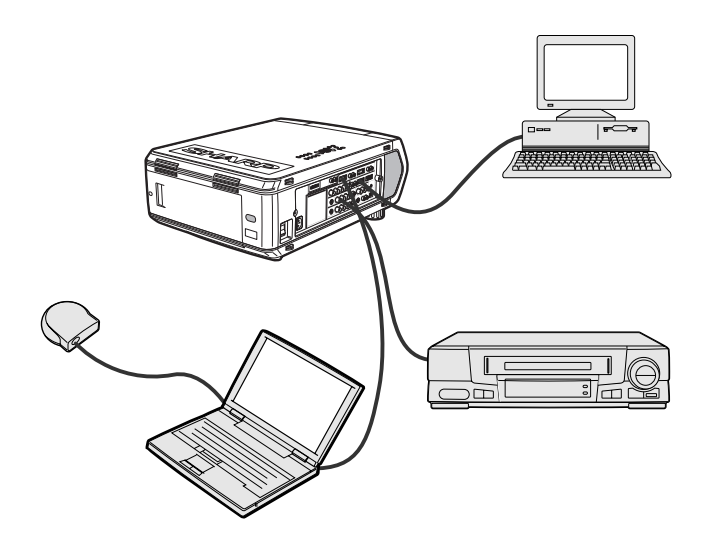

**Jaune sur noir** Les présentations électroniques font partie des outils les plus efficaces utilisés pour persuader une audience. Ce projecteur vous offre plusieurs manières de mieux mettre en valeur votre présentation et d'optimaliser ainsi votre efficacité. Les directives ci-dessous vous aideront à créer et à donner une présentation dynamique et active.

# **a. Types de présentation**

### **Présentations avec ordinateur**

- Pour présenter des informations de base comme des graphiques, des feuilles de calcul, des documents et des images, utilisez les applications traitement de texte et feuilles de calcul.
- Pour transmettre des informations plus complexes et créer des présentations vivantes, vous permettant de contrôler le rythme de votre discours, utilisez un logiciel comme Astound®, Freelance®, Persuasion® ou PowerPoint®.
- Pour des présentations multimédia interactives haut de gamme, utilisez un logiciel comme Macromedia Director®.

#### **REMARQUE**

• Astound®, Freelance®, Persuasion®, PowerPoint® et Macromedia Director® sont des marques déposées de leurs sociétés respectives.

## **Présentations vidéo**

L'utilisation d'un appareil vidéo comme un magnétoscope, un lecteur DVD et un lecteur de disque laser peut s'avérer efficace pour fournir des instructions et des informations illustrées parfois difficiles à présenter.

## **Appareils photo numériques et Assistants numériques personnels (PDA)**

Les appareils photo numériques, les caméscopes numériques, les caméras-documents et les PDA conviennent parfaitement à des présentations très compactes ou portables pour transférer les données sans avoir à effectuer de conversions encombrantes.

## **Présentations multimédia**

Vous pouvez intégrer toutes les méthodes mentionnées ci-dessus pour une présentation multimédia, incluant des applications sur vidéo, audio et ordinateur et des informations sur World Wide Web.

# **b.Présentations créatives**

Les présentateurs oublient souvent de tirer parti de toutes les subtilités d'utilisation que le projecteur met à leur disposition pour mieux persuader leur audience à l'aide de diapositives électroniques.

Les couleurs ont un effet important sur le public. Les études montrent que, lorsqu'elles sont utilisées à bon escient, les couleurs du fond et du premier plan établissent la tonalité émotionnelle de la présentation, aident à mieux comprendre et à mémoriser l'information et influencent le public vers un certain type d'action.

#### **Remarques sur les couleurs**

- Utilisez des couleurs lisibles.
- Les couleurs du texte et des graphiques doivent avoir un contraste suffisant.
- Utiliser des couleurs sombres pour le fond car un fond trop clair peut créer un éblouissement désagréable. (Le jaune sur noir fournit un excellent contraste.)

# **Guide pour des présentations réussies**

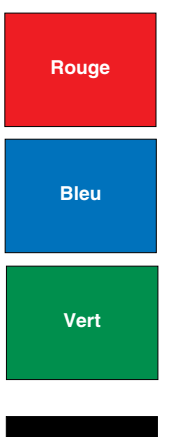

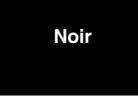

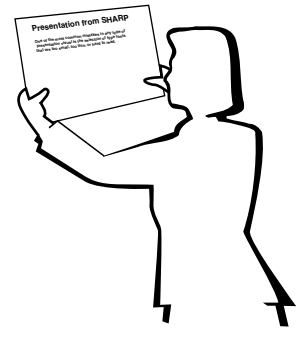

# **Sans-serif Serif**

• Les couleurs du fond peuvent influencer inconsciemment le public.

**Rouge**—accélère le pouls et la respiration des spectateurs et encourage la prise de risque. Peut toutefois être associé avec des pertes financières.

**Bleu**—a un effet calmant et conservateur sur le public mais peut également provoquer l'ennui chez un public d'affaires souvent inondé par des documents de cette couleur.

**Vert**—stimule l'interaction.

**Noir**—transmet un sentiment de finalité et de sûreté. Utilisezle comme couleur de transition entre des diapositives pour passer d'une idée à une autre.

- Les couleurs du fond créent un impact majeur sur la façon dont une audience perçoit et mémorise un message.
	- Utilisez une ou deux couleurs vives pour accentuer.
	- Ombrez les messages importants.
- L'oeil a des difficultés à lire certains textes colorés sur des fonds ayant une certaine couleur. Par exemple, un texte et un fond en rouge et vert ou en bleu et noir sont difficiles à lire.
- Les personnes atteintes de daltonisme peuvent avoir des difficultés à distinguer le rouge et le vert, le marron et le vert, le violet et le bleu. Evitez d'utiliser ces couleurs ensemble.

## **Polices de caractères**

- Une des erreurs les plus fréquentes lors des présentations visuelles est la sélection de polices de caractères trop petites ou trop difficiles à lire.
- Si vous ne savez pas ce qu'une police va donner sur un écran en fonction de ses différentes tailles, essayez de procéder ainsi: dessiner un rectangle de 15 cm  $\times$  20 cm sur une feuille de papier et imprimer plusieurs lignes de texte à l'intérieur du rectangle avec votre imprimante réglée sur une résolution de 300 ou 600 dpi (point par pouce). Faites varier les dimensions du texte pour avoir un titre, le texte lui-même et les rappels pour les cartes et graphiques. Maintenez l'impression devant vous les bras tendus. Votre texte ressemblera à cela sur un écran de 1,2 mètres de large placé à 3 mètres, sur un écran de 2,3 mètres de large placé à 6,1 mètres et sur un écran de 3,7 mètres de large placé à 9,1 mètres. Si vous ne pouvez pas lire le texte facilement, vous devrez mettre moins de mots sur vos images ou utilisez des polices plus larges.
- Concevez vos images de façon à ce qu'elles soient visibles par les spectateurs au dernier rang.
- Les fautes d'orthographe ont un effet désastreux sur une présentation. Prenez le temps de corriger et d'éditer votre travail avant que vos images ne fassent vraiment partie intégrante de votre présentation.
- Un texte avec des majuscules et des minuscules est plus facile à lire qu'un texte affiché en lettres majuscules.
- Il est également important de savoir si la police de caractères choisie a ou non des empattements. Les empattements sont de petits traits généralement horizontaux ajoutés en bas des jambages d'une lettre. Les polices avec empattements sont généralement considérées comme plus faciles à lire car elles aident l'oeil à se déplacer le long de la ligne d'impression.

**76Annexes** Annexes

# **Guide pour des présentations réussies**

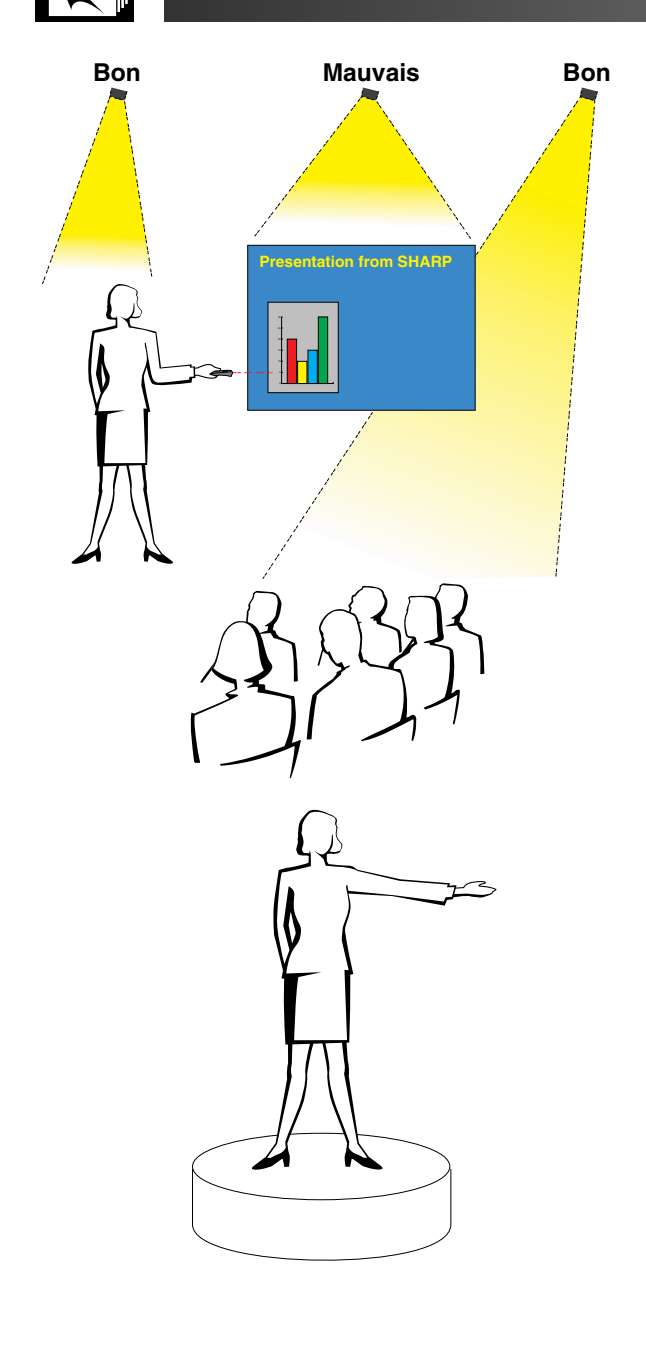

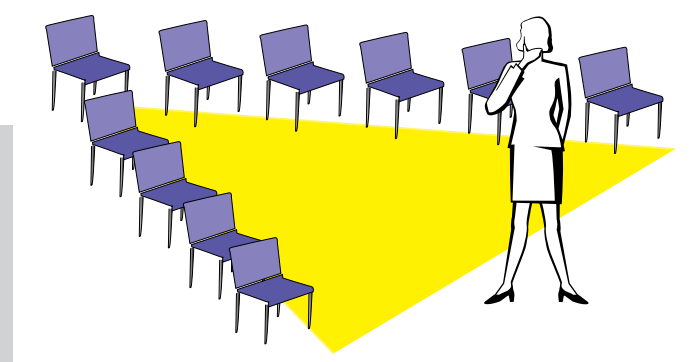

# **c. Installation**

Lorsque vous donnez une présentation, vous devez «installer la scène», au sens propre comme au figuré, pour réussir. L'installation de la salle de présentation aura une influence non négligeable sur la manière dont le public vous percevra, vous et votre message. En utilisant ingénieusement l'emplacement et les outils suivants, vous pourrez améliorer l'impact de votre présentation.

**Eclairage**—Un bon éclairage est un élément important pour une présentation réussie. Vous devrez vous efforcer d'avoir une distribution inégale de la lumière. Le public doit être capable de voir le visage du présentateur et vous devrez donc concentrer le maximum de lumière sur vous. Il sera important pour vous aussi de déchiffrer les réactions sur les visages et le langage corporel de votre public qui devra donc être légèrement éclairé. Mais l'écran doit être totalement dépourvu d'éclairage.

**Scène**— Si vous effectuez la présentation sur le même niveau que votre audience, la plupart des spectateurs ne pourront voir qu'un tiers de votre corps. Nous vous recommandons par conséquent de vous tenir sur une scène ou une plateforme si vous donnez une présentation à un public de 25 personnes ou plus. Plus vous êtes visible, plus c'est facile de communiquer avec le public.

**Podiums**—Les meilleurs présentateurs évitent les podiums car ils cachent 75% du corps et restreignent les mouvements. Toutefois, beaucoup de personnes se sentent plus à l'aise derrière un podium car ils peuvent y mettre leurs notes et dissimuler leur gêne. Si vous devez utiliser un podium, placezle à un angle de 45 degrés par rapport au public pour ne pas être complètement caché.

**Images**—Vos images devront être suffisamment larges et projetées assez loin pour que le public puisse les voir. La distance de vision optimale correspond à huit fois la hauteur de l'image pour lire des caractères de 24 points. Le bord inférieur de l'écran doit être situé à au moins 1,8 mètres audessus du sol.

**Ecran**—L'écran doit toujours être placé au centre de la pièce de façon à ce que les membres de l'audience puissent le voir. Etant donné que les gens lisent de gauche à droite, vous devrez toujours vous placer à gauche du public lorsque vous commentez les images.

**Sièges**—Disposez les sièges selon la dynamique de votre présentation. Si la présentation dure plus d'une demi-journée, utilisez des sièges comme dans une salle de classe, chaise et table. Si vous voulez encourager l'audience à intervenir, placez les sièges en chevrons, en forme de «V». Si votre public est particulièrement restreint, une forme en «U» renforce encore les possibilités d'échange.

**Annexes**

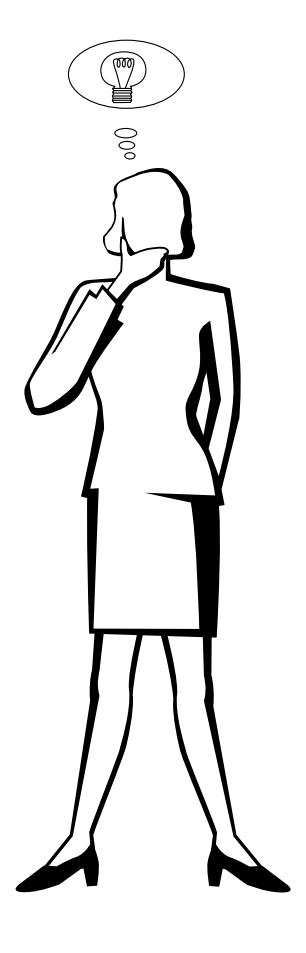

# **d.Répétition et présentation**

- Le meilleur moment pour répéter est le jour ou le soir avant la présentation et non pas deux ou trois heures avant. Et le meilleur endroit, c'est la pièce où la présentation aura lieu. Réviser un discours dans un petit bureau est une chose. Prononcer un discours devant 100 personnes dans la salle de banquet d'un hôtel ou dans une classe est une chose totalement différente.
- Du fait des différences de vitesse de traitement des ordinateurs, excercez-vous aux transitions entre les diapositives pour qu'elles aient lieu en temps voulu.
- Si c'est possible, installez votre équipement bien à l'avance pour avoir le temps de régler les éventuels problèmes pouvant survenir en matière d'éclairage, d'alimentation, pour les sièges et l'audio.
- Vérifiez minutieusement chaque appareil que vous amenez. Inspectez les piles des télécommandes et les batteries des ordinateurs portables. Chargez la batterie de l'ordinateur avant la présentation et branchez l'adaptateur secteur par mesure de prudence.
- Assurez-vous de bien connaître le tableau de commande de votre projecteur et des télécommandes.
- Si vous utilisez un micro, vérifiez à l'avance et marchez dans la pièce pour voir s'il n'y a pas de problème d'écho. Eviter d'avoir à résoudre ces problèmes pendant la présentation.

# **e.Conseils de présentation**

- Avant de commencer, visualisez-vous en train de faire une présentation extraordinaire.
- Révisez bien votre texte et mémorisez au moins les trois premières minutes de votre présentation pour vous concentrer sur votre rythme.
- Parlez aux premiers arrivants pour construire un rapport avec l'audience et vous sentir ainsi plus à l'aise.
- Ne soyez pas trop dépendant de vos images en récitant ce que votre public est déjà en train de lire. Ayez une connaissance suffisante de votre sujet pour donner la présentation aisément. Les images serviront ainsi à renforcer les points clés.
- Parlez d'une voix claire et assurée et utilisez le contact par l'œil pour maintenir l'attention de l'audience.
- N'attendez pas la moitié de la présentation pour faire parvenir votre message. Si vous attendez et essayez de faire une «construction», vous pouvez perdre certaines personnes de votre public en route.
- Conservez l'attention de l'audience. La plupart des gens ne se concentrent que 15 à 20 minutes pendant une séance d'une heure et il est important de recapturer leur attention par intervalle. Utilisez des phrases comme: «Ceci est essentiel pour mon argumentation» ou «C'est absolument fondamental» pour leur rappeler que vous leur dites quelque chose qu'ils ont besoin d'entendre.

▼

# <span id="page-81-0"></span>Ports d'entrée INPUT 1 RVB et de sortie OUTPUT (INPUT 1, 2): Connecteur femelle D-sub

miniature à 15 broches

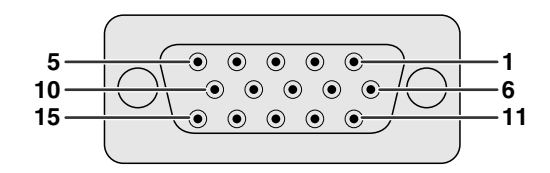

### **Entrée RVB**

- Analogique
- 1. Entrée vidéo (rouge) 2. Entrée vidéo
- (vert[/sync sur vert\)](#page-89-0)
- 3. Entrée vidéo (bleu)
- 4. Entrée de réserve 1
- 5. [Sync composite](#page-89-0)
- 6. Terre (rouge)<br>7. Terre (vert/sv
- Terre (vert/sync sur vert)
- 8. Terre (bleu) 9. Pas de connexion
- 

## **Entrée Appareil**

- Analogique
- 1. PR (CR) 2. Y
- 3. PB (CB)
- 
- 4. Pas de connexion
- 5. Pas de connexion 6. Terre (PR)
- 7. Terre (Y)
- 8. Terre (P<sub>B</sub>)
- **Port RS-232C:** Connecteur mâle à 9 broches D-sub du câble DIN-D-sub RS-232C

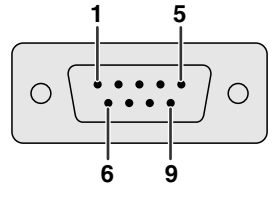

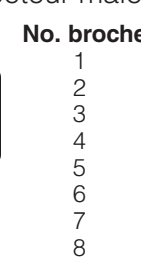

# **No. broche Nom**

RS Demande pour émettre Sortie<br>CS Prêt à émettre Entrée

Réception de données

**No. broache Signal Nom Co. Brook Brook Brook Brook Brook Brookly** CD Pas de connexion<br>1 Réception de données Entrée Relié au circuit interne SD Emission de données Sortie Relié au circuit interne<br>ER Pas de connexion en anno 1912.<br>
ER 1912 - Masse du signal anno 1914 - Relié au circuit inte<br>
Pas de connexión de la pasade de la pasade de la pasade de la pasade de la pasade de la pasade de la pasade d SG Masse du signal entre la Relié au circuit interne<br>DR Prêt pour envoi de données Sortie Pas de connexion Example Prêt pour envoi de données Sortie de Pas de connexion<br>
RS de Demande pour émettre discrite de Relié au circuit interne 8 CS Prêt à émettre Entrée Relié au circuit interne<br>9 Cl Pas de connexion

10. Masse 11. Masse 12. Données

bidirectionnelles 13. Signal de sync horizontale 14. Signal de sync verticale 15. Base de temps des données

9. Pas de connexion 10. Pas de connexion 11. Pas de connexion 12. Pas de connexion 13. Pas de connexion 14. Pas de connexion 15. Pas de connexion

## **Port [DVI:](#page-89-0)** 29 broches

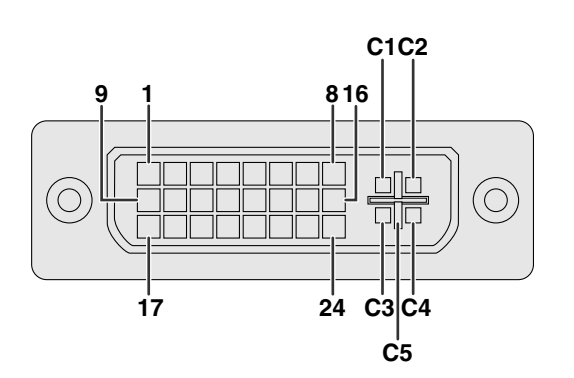

#### **REMARQUE**

- $*$ <sup>1</sup> Retour pour  $+5$  V, Hsync. et Vsync.
- \*2 Retour analogique R, V et B
- \*3 Ces broches ne sont pas utilisées avec cet appareil.

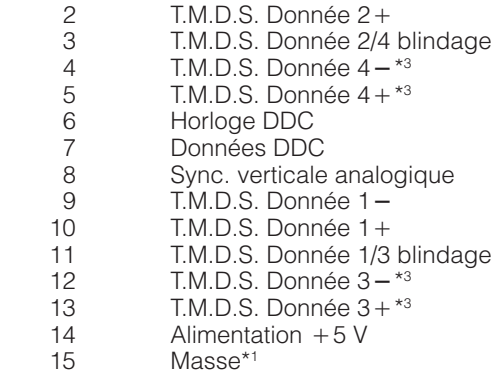

- 
- 16 Détection de broche active<br>17 1M D.S. Donnée 0-
- 17 T.M.D.S. Donnée 0-<br>18 T.M.D.S. Donnée 0-18 T.M.D.S. Donnée 0-

1 T.M.D.S. Donnée 2-

- 19 T.M.D.S. Donnée 0/5 blindage<br>20 T.M.D.S. Donnée 5-\*3
- 20 T.M.D.S. Donnée 5-\*3
- 21 T.M.D.S. Donnée  $5 + <sup>*</sup>3$ <br>22 T.M.D.S. Blindage hork
- 22 T.M.D.S. Blindage horloge<br>23 T.M.D.S. Horloge +
- 23 T.M.D.S. Horloge +<br>24 T.M.D.S. Horloge -24 T.M.D.S. Horloge-
	-
- C1 Rouge analogique<br>C2 Vert analogique
- C2 Vert analogique<br>C3 Bleu analogique
- C3 Bleu analogique<br>C4 Sync. horizontale
- C4 Sync. horizontale analogique<br>C5 Masse analogique\*<sup>2</sup>  $M$ asse analogique $*$ <sup>2</sup>

**79**

**Annexes**

# **(RS-232C) Spécifications et réglages des commandes**

# **Commande par ordinateur personnel**

Un ordinateur peut être utilisé pour commander le projecteur en le connectant au projecteur avec un câble RS-232C (Modem nul, type croisé, vendu séparément). (Reportez-vous à la page 16 pour les branchements.)

## **Conditions de communication**

Effectuez les réglages du port sériel de l'ordinateur pour qu'ils correspondent à ceux du tableau. Format du signal: Conforme à la norme RS-232C. Débit en bauds: 9.600 bps Longueur de donnée: 8 bits Bit de parité: Inutilisé Bit d'arrêt: 1 bit Contrôle de flux: Aucun

# **Format par défaut**

Les commandes émanant de l'ordinateur sont transmises dans l'ordre suivant: commande, paramètre et code de retour. Après avoir traité la commande de l'ordinateur, le projecteur transmet un code de réponse à l'ordinateur.

Format de commande

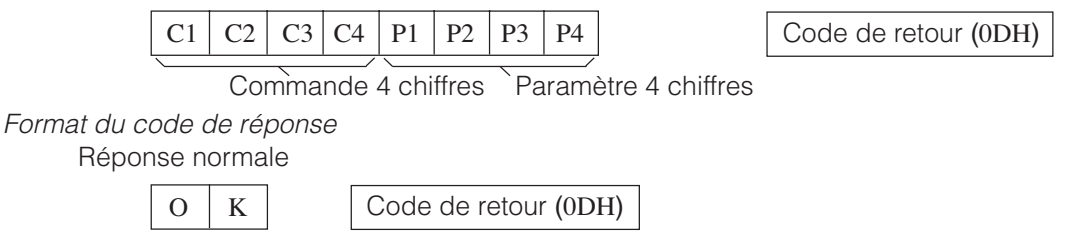

Réponse à problème (Erreur de communication ou commande incorrecte)

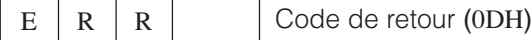

Quand plus d'un code est transmis, envoyez chaque commande uniquement après que le code de réponse OK du projecteur pour la commande précédente a été vérifié.

#### REMARQUE

• Lorsque vous utilisez la fonction de commande ordinateur du projecteur, l'état de fonctionnement du projecteur ne peut pas être lu pour l'ordinateur. Par conséquent, confirmez l'état en transmettant les commandes d'affichage de chaque menu de réglage et en vérifiant l'état sur l'affichage sur écran. Si le projecteur reçoit une instruction autre qu'une commande d'affichage de menu, il exécutera la commande sans afficher l'affichage sur écran.

# **Commandes**

# **EXEMPLE**

• Lorsque «LUMINOS.» de RÉGLAGE DE L'IMAGE ENTRÉE 1 est réglé sur 10.

Ordinateur **Projecteur** 

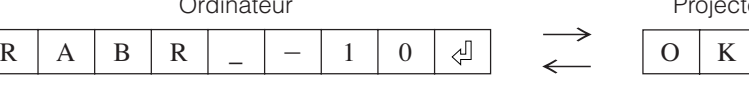

₫

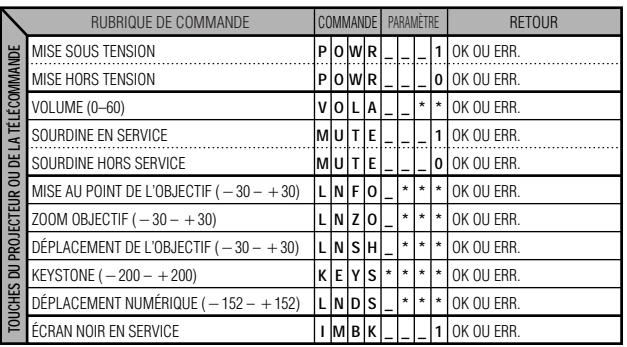

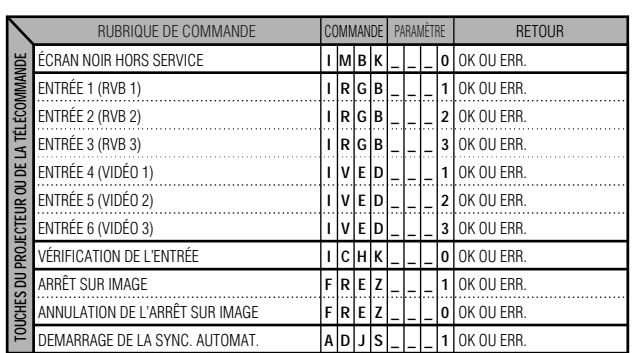

**80**<br>**80** Annexes

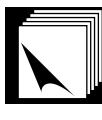

# **(RS-232C) Spécifications et réglages des commandes**

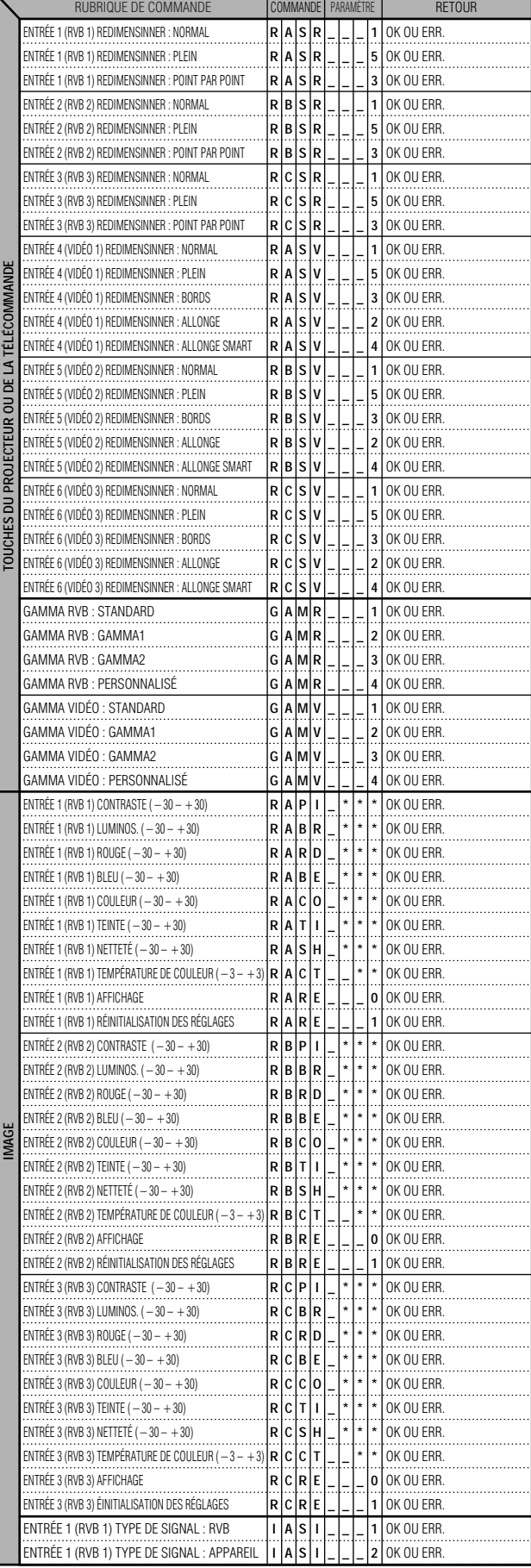

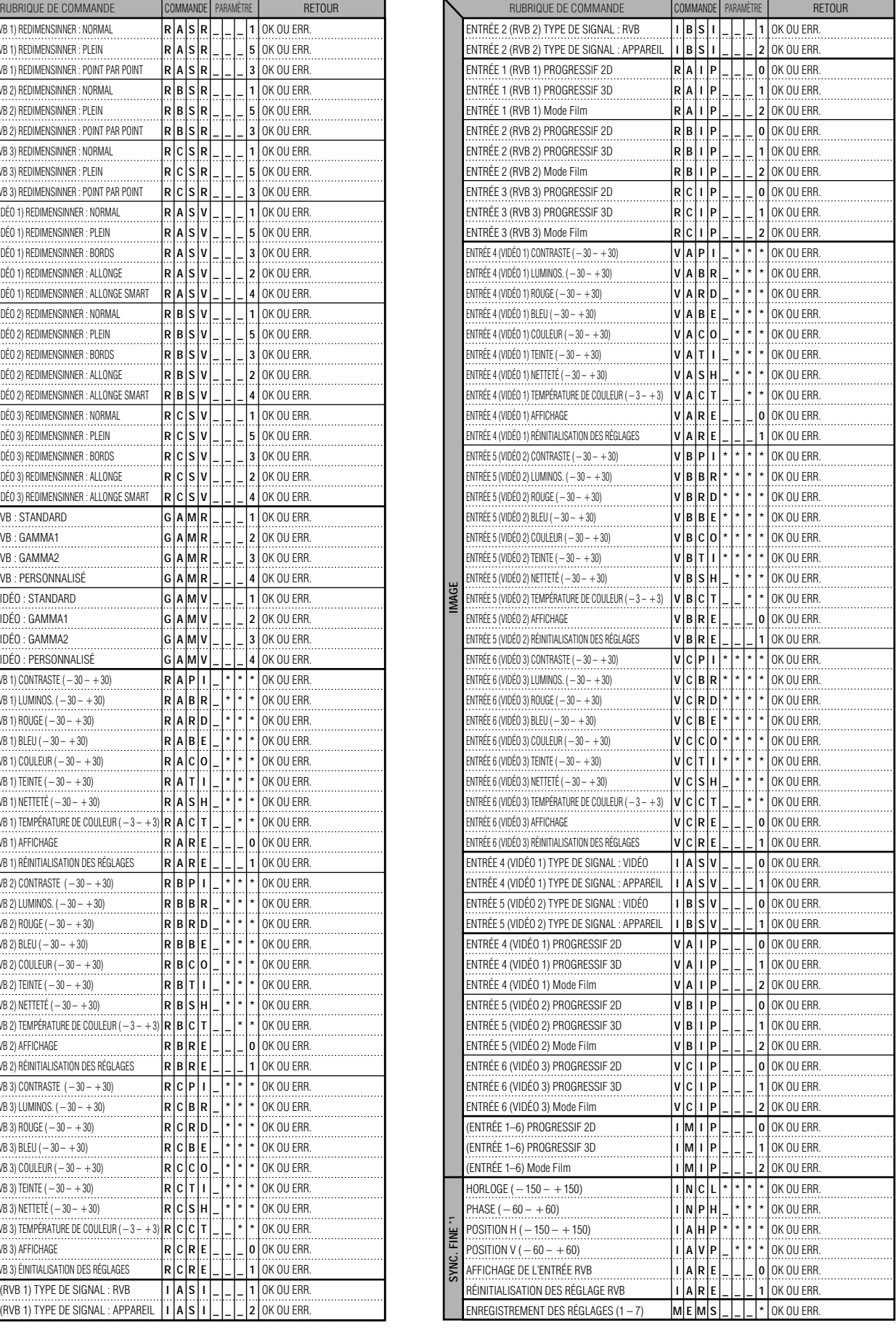

**Annexes**

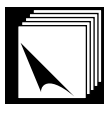

# **(RS-232C) Spécifications et réglages des commandes**

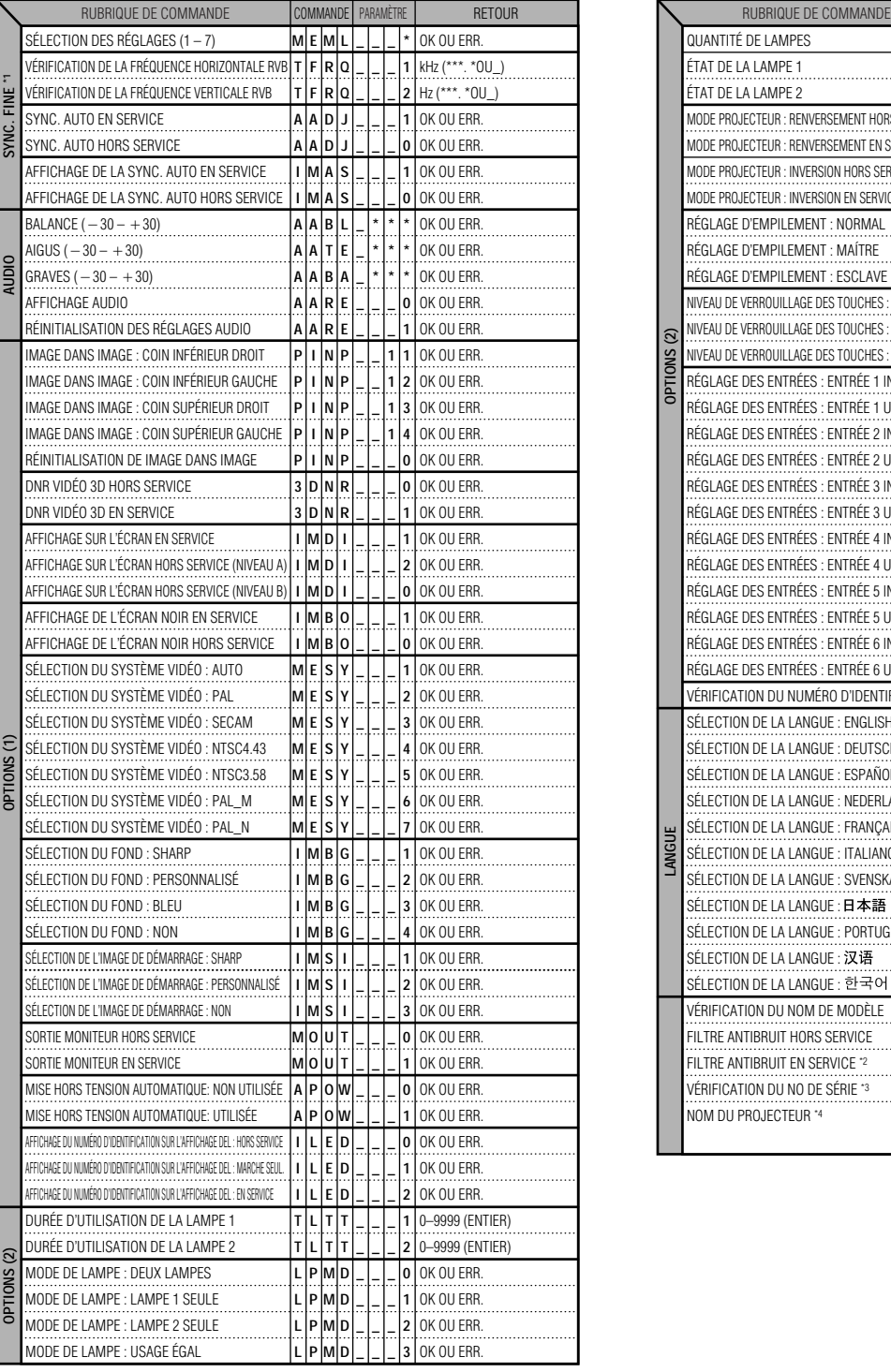

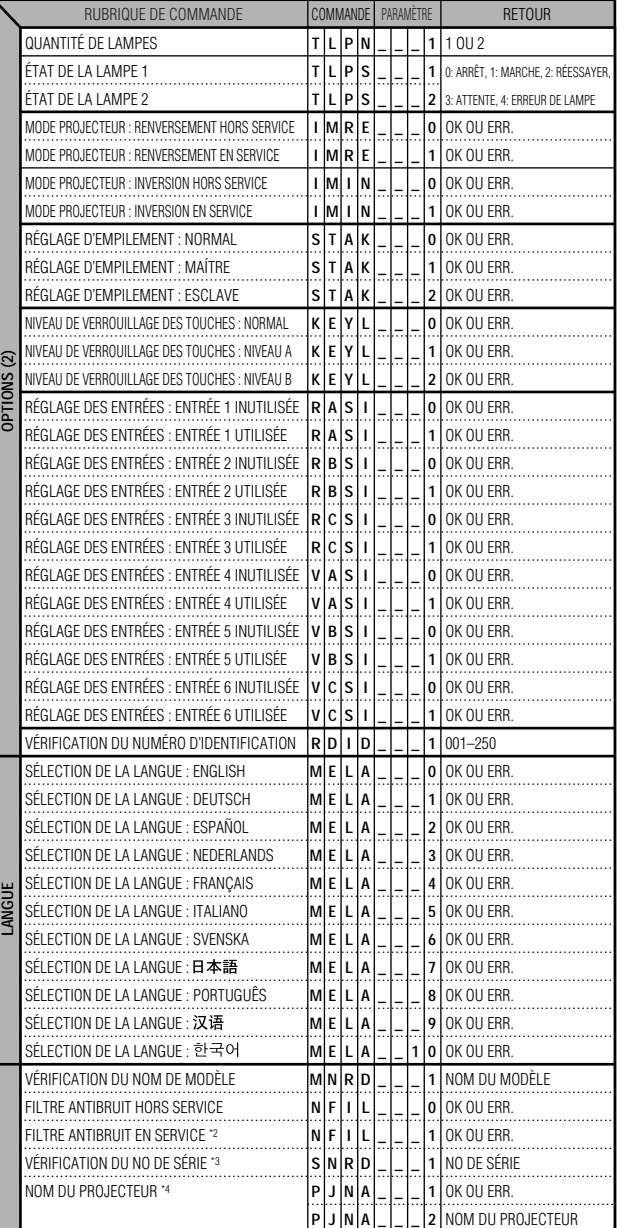

#### **REMARQUE>**

- Si un trait de soulignement (\_) apparaît dans la colonne des paramètres, entrez un espace. Si un astérisque (\*) apparaît, entrez un nombre compris dans la plage entre les parenthèses sous RUBRIQUE DE COMMANDE.
- \*1 SYNC. FINE ne peut être réglé que dans le mode affiché RVB.
- \*2 Des parasites peuvent apparaître lors de l'utilisation avec certains ordinateurs. Mettez le FILTRE ANTIBRUIT sur Marche à l'aide de la commande RS-232C.
- \*3 La commande VÉRIFICATION DU NO DE SÉRIE est utilisée pour lire les 12 chiffres du numéro de série.
- \*4 Après que le projecteur a renvoyé un OK, entrez le NOM DU PROJECTEUR composé de 16 caractères maximum. Le NOM DU PROJECTEUR en mémoire peut être sorti (vérifié).

 $\boxed{\mathcal{L}}$ 

**Spécifications de la prise de télécommande câblée**

# **Spécifications de l'entrée de la télécommande câblée**

- Mini-prise de 3,5 mm diamètre
- Externe:  $+5$  V (1 A)
- Interne: Masse

## **Fonction et codes d'émission**

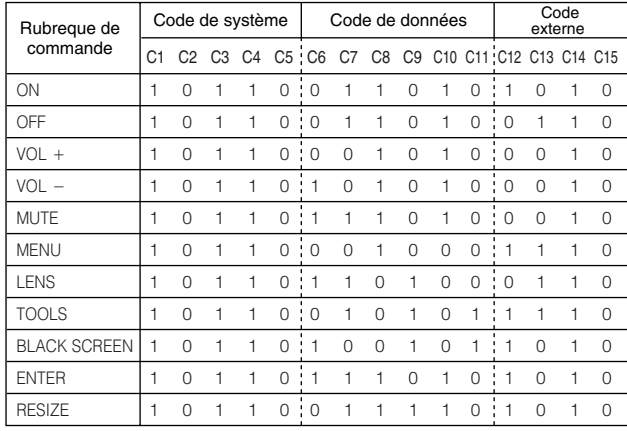

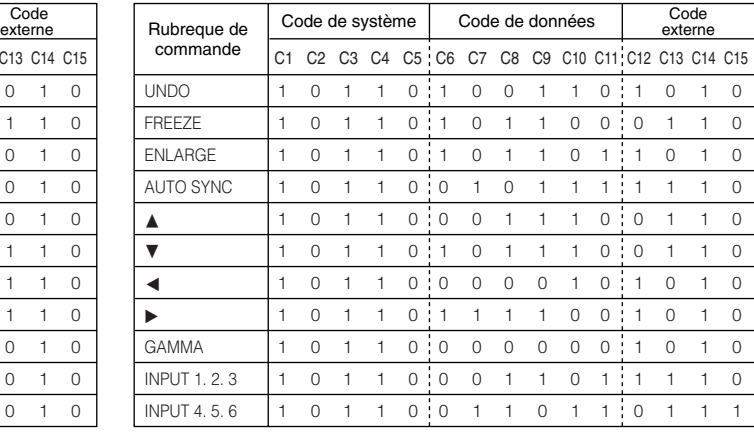

#### **REMARQUE**

• Pour utiliser les fonctions de clic gauche et clic droit de la souris par l'entrée de la télécommande, branchez le câble de la prise d'entrée de la télécommande câblée WIRED REMOTE du projecteur à la télécommande. Les codes pour ces fonctions sont complexes et ne sont par conséquent pas donnés ici.

#### Code de fonction de la télécommande câblée

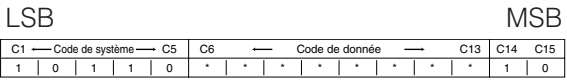

- Les codes système C1 à C5 sont fixés à «10110».
- Les codes C14 et C15 sont des bits de confirmation inversés, avec «10» signifiant «Avant» et «01» signifiant «Arrière».

C12 C13 C14 C15 

# **Format de signal de télécommande Sharp**

**Format d'émission:** format 15 bits

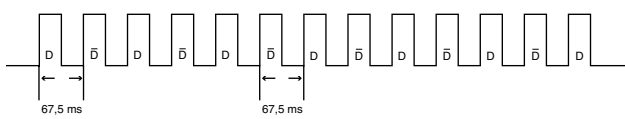

**Forme d'onde du signal de sortie:** sortie par modulation de position d'impulsions

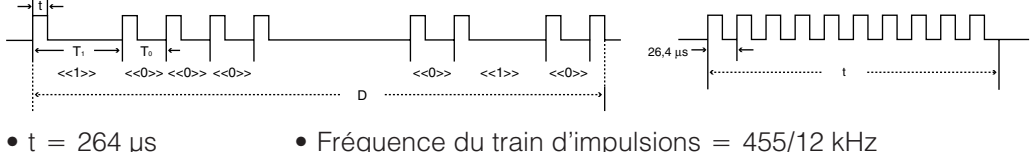

- $T_0 = 1,05$  ms
- 
- $T_1 = 2,10$  ms
- Rapport cyclique  $= 1:1$

#### **Code de commande d'émission**

15 bit

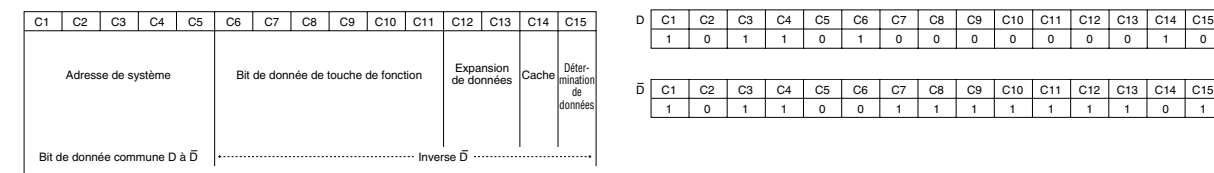

Exemple d'inversion D à  $\overline{D}$ 

**Annexes**

**Tableau de compatibilité des ordinateurs**

<span id="page-86-0"></span>Fréquence horizontale: 15–126 kHz

Fréquence verticale: 43–200 Hz Horloge pixel: 12–230 MHz

Compatible avec les signaux de synchronisation sur le vert et de synchronisation composite.

UXGA (1.600  $\times$  1.200) compatible avec la compression intelligente avancée

Technologie de redimensionnement AICS (Système de [compression et d'expansion intelligentes](#page-89-0) avancées)

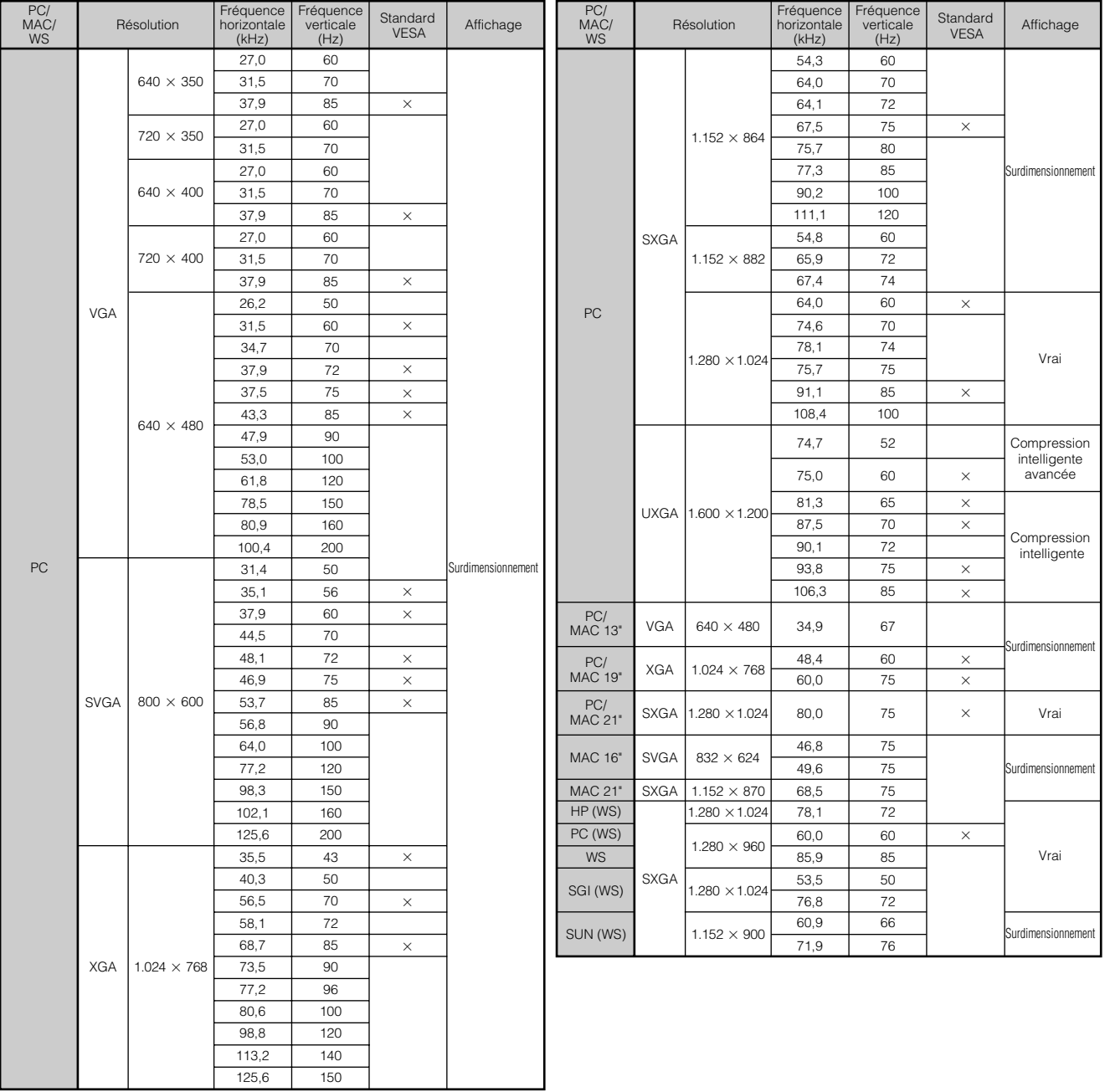

#### **REMARQUE**

- Il se peut que ce projecteur ne puisse pas afficher les images, provenant d'ordinateurs portables en mode simultané (CRT/LCD). Dans cette éventualité, mettez hors tension l'affichage LCD de l'ordinateur portable et fournissez les données d'affichage en mode «CRT seulement». Vous trouverez des détails sur le changement des modes d'affichage dans le mode d'emploi de votre ordinateur portable.
- Ce projecteur peut recevoir des signaux 640  $\times$  350 VESA format VGA alors que «640  $\times$  400» apparaît à l'écran.
- Lors de la réception de signaux 1.600 × 1.200 VESA format UXGA, un échantillonnage se produit et l'image est affichée avec 1.024 lignes, ce qui provoque un blocage d'une partie de l'image.

**84Annexes** Annexes

 $\nabla$ 

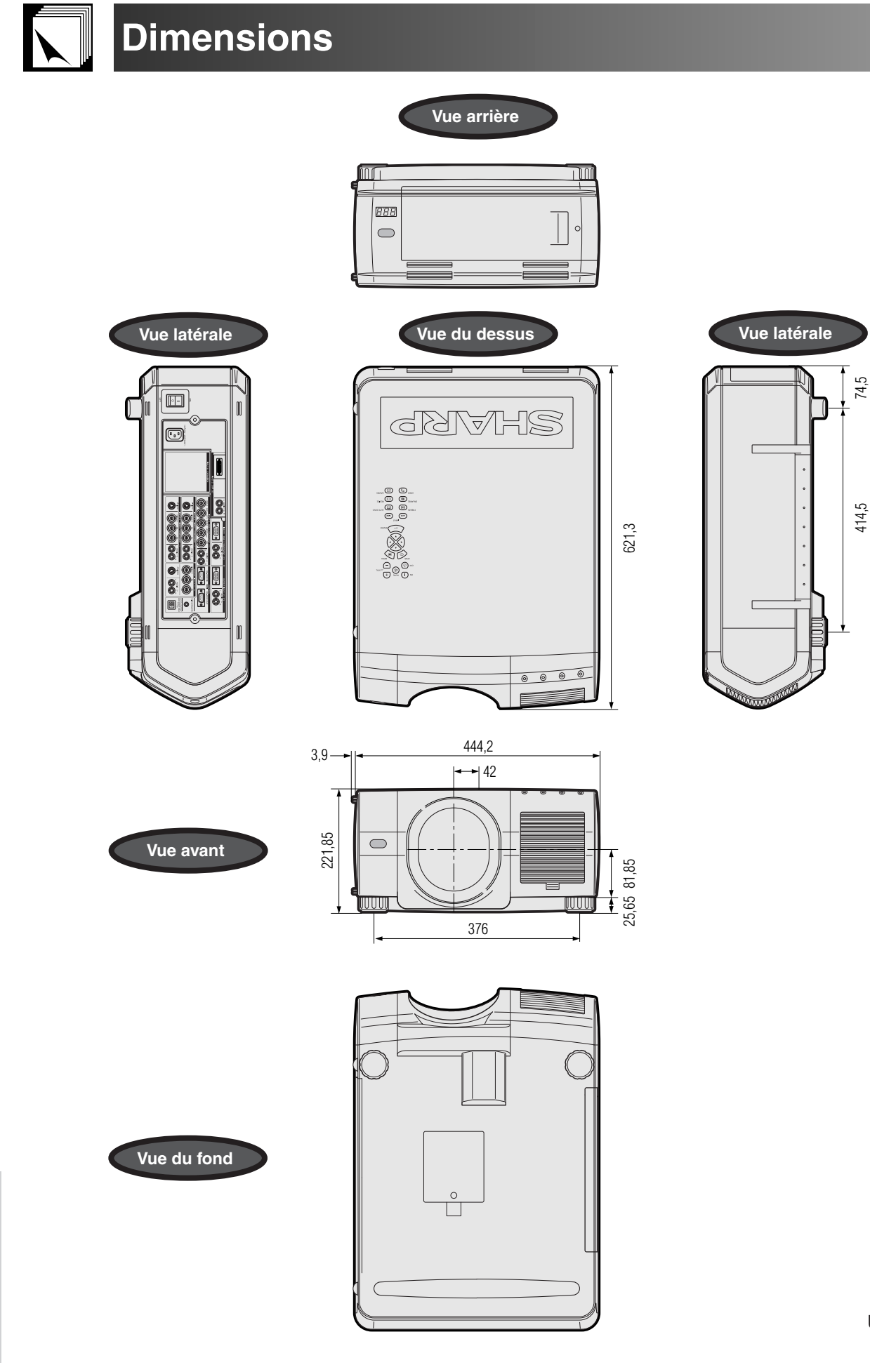

**Unité: mm**

**Annexes**

# **Fiche technique**

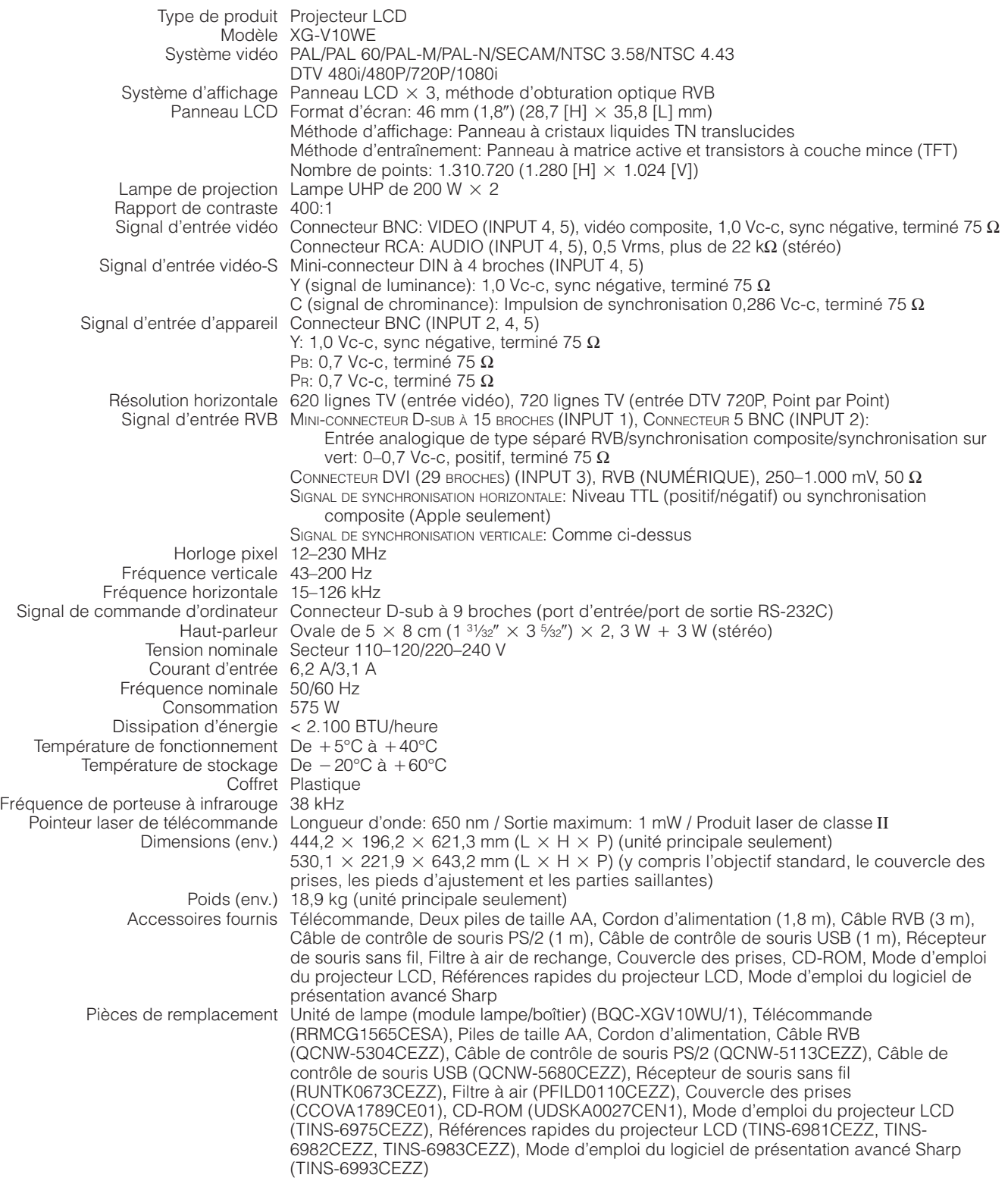

Ce projecteur SHARP utilise des panneaux d'affichage à cristaux liquides (LCD). Ces panneaux très sophistiqués comportent des transistors à couche mince (TFT) de 1.310.720 pixels ( $\times$  RVB). Comme pour tous les appareils électroniques très perfectionnés, tels que les téléviseurs à grand écran, les systèmes vidéo et les camescopes, il existe certaines tolérances acceptables auxquelles cet appareil doit se conformer.

Cet appareil possède dans les limites acceptables un certain nombre de transistors TFT inactifs, qui peuvent provoquer des points éclairés ou non éclairés sur l'écran. Toutefois, ceci n'affecte en rien la qualité des images et la durée de vie de l'appareil.

Spécifications susceptibles d'être modifiées sans préavis.

**Glossaire**

#### <span id="page-89-0"></span>**[Activation entrées](#page-61-0)**

Fonction qui permet de limiter les entrées. Par exemple, si vous mettez hors service l'entrée 2, la sélection de l'entrée passe directement de l'entrée 1 à l'entrée 3, en sautant l'entrée 2.

#### **[Agrandissement \(ENLARGE\)](#page-35-0)**

Effectue automatiquement un zoom avant sur une partie de l'image.

#### **[Allonge](#page-36-0)**

Mode qui permet d'allonger horizontalement les images 4:3 pour les afficher sur l'écran LARGE.

#### **[Allonge smart](#page-36-0)**

Mode qui permet d'allonger horizontalement les côtés droit et gauche des images 4:3 tout en maintenant le format de l'image vers le centre de l'image et d'afficher l'image au format LARGE.

#### **[Blocage touches](#page-61-0)**

Mode qui permet de verrouiller l'utilisation des touches du projecteur pour éviter les erreurs de manipulation.

#### **[Bords](#page-36-0)**

Affiche les images 4:3 avec la plus grande taille (960  $\times$  720) qui peut être affichée sur l'écran en mode LARGE (1280  $\times$  720).

#### **[Carte optionnelle](#page-64-0)**

Le carte d'extension optionnelle (vendues séparément) vous permettent d'utiliser professionnellement les signaux d'image et d'utiliser les commandes RS-422.

#### **[Compression et d'expansion intelligentes](#page-86-0)**

Remise aux dimensions de grande qualité d'images de résolution inférieure ou supérieure pour correspondre à la résolution d'origine du projecteur.

#### **[Config. empilement](#page-65-0)**

Évite les problèmes d'ajustement et d'utilisation lors d'une projection à empilement. Lorsque deux projecteurs sont réglés, un sur maître et l'autre sur esclave, le projecteur esclave suit le fonctionnement du projecteur maître.

#### **[Correction numérique intelligente de la distorsion trapézoïdale](#page-31-0)**

Fonction permettant de corriger numériquement une image déformée lorsque le projecteur est placé avec un angle, d'adoucir les irrégularités des images avec distorsion trapézoïdale et de compresser les images non seulement horizontalement mais aussi verticalement, conservant ainsi le format de l'image 4:3 et calculant en même temps automatiquement le format de l'image en ajustant le déplacement de l'objectif.

#### **[Déplacement numérique](#page-31-0)**

Permet de déplacer facilement l'image vers le haut ou vers le bas à l'aide des touches ▲/▼ quand le mode REDIMENSINNER du signal d'entrée est<br>réglé sur NORMAL, BORDS, ALLONGE ou ALLONGE SMART pour les entrées ORDINATEUR (

#### **[DVI](#page-81-0)**

Interface visuelle numérique qui prend en charge, a la fois, les affichages numériques et analogiques.

#### **[État](#page-60-0)**

Affiche les réglages de chaque rubrique.

#### **[Fond](#page-56-0)**

Image de réglage initial projetée quand aucun signal n'est entré.

#### **[Format de l'image](#page-36-0)**

Rapport entre la largeur et la hauteur d'une image. Ce rapport est à l'ordinaire de 4:3 pour une image d'ordinateur et de vidéo. Il existe également des images larges avec un rapport hauteur/largeur de 16:9 et 21:9.

#### **[GAMMA](#page-37-0)**

Fonction d'amélioration de la qualité de l'image qui offre une image riche en augmentant la luminosité des parties sombres de l'image sans altérer la luminosité des parties lumineuses. Vous pouvez choisir quatre modes différents: STANDARD, GAMMA 1, GAMMA 2 et PERSONNALISÉ.

#### **[Horloge](#page-48-0)**

Le réglage de l'horloge sert à ajuster le bruit vertical lorsque le niveau de l'horloge est incorrect.

#### **[Image dans image](#page-53-0)**

Vous permet d'ajouter des images vidéo sur une image d'écran de données et d'offrir ainsi une présentation plus efficace.

#### **[Mode de lampe](#page-73-0)**

Mode qui vous permet d'utiliser les deux lampes dans diverses combinaisons. Vous pouvez sélectionner quatre modes différents: Deux lampes (utilisation simultanée des deux lampes), Lampe 1 seule (utilisation uniquement de la lampe 1), Lampe 2 seule (utilisation uniquement de la lampe 2) et Usage égal (utilisation alternée des deux lampes).

#### **[Mode progressif](#page-47-0)**

L'affichage progressif offre une image plus douce. Vous pouvez choisir parmi trois modes différents: Progressif 2D, Progressif 3D et Mode film.

#### **[Outils de présentation](#page-66-0)**

Outils permettant de mettre l'accent sur les points essentiels d'une présentation.

#### **[Phase](#page-48-0)**

Le déplacement de phase est un déplacement de synchronisation entre des signaux isomorphiques ayant la même résolution. Lorsque le niveau de phase est incorrect, l'image projetée présente généralement un scintillement horizontal.

#### **[Point par point](#page-36-0)**

Mode projetant les images dans leur résolution d'origine.

#### **[REDIMENSINNER](#page-36-0)**

Vous permet de modifier ou de personnaliser le mode d'affichage de l'image afin d'améliorer l'image entrée. Vous pouvez choisir si modes différents: NORMAL, PLEIN, POINT PAR POINT, BORDS, ALLONGE et ALLONGE SMART.

#### **[Réduction bruit \(Réduction de bruit numérique 3D\)](#page-54-0)**

Offre des images de haute qualité avec une fluctuation de point et une diachromie minimale.

#### **[RS-232C](#page-18-0)**

Fonction de commande du projecteur à partir d'un ordinateur par les ports RS-232C du projecteur et de l'ordinateur.

#### **[Shift objectif](#page-31-0)**

L'objectif peut être facilement levé ou baissé pour minimiser ou éliminer l'effet de distorsion trapézoïdale.

#### **[Sync composite](#page-81-0)**

Signal combinant des impulsions de synchronisation horizontale et verticale.

#### **[Synchronisation automatique](#page-51-0)**

Pour optimaliser les images d'ordinateur en réglant automatiquement certaines caractéristiques.

#### **[Sync sur vert](#page-81-0)**

Mode de signal vidéo d'un ordinateur qui chevauche le signal de synchronisation horizontale et verticale vers une broche de signal de couleur verte. **[Temp Clr \(température de couleur\)](#page-46-0)**

Fonction qui peut être utilisée pour ajuster la température de couleur pour l'adapter à l'entrée d'image du projecteur. Diminuez la température de couleur pour créer des images chaude et rougeâtre et obtenir des tonalités de chair plus naturelles, ou augmentez-la pour créer des images plus froides et bleuâtres et obtenir une image plus lumineuse.

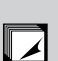

# $\sqrt{\phantom{a}}$  Index

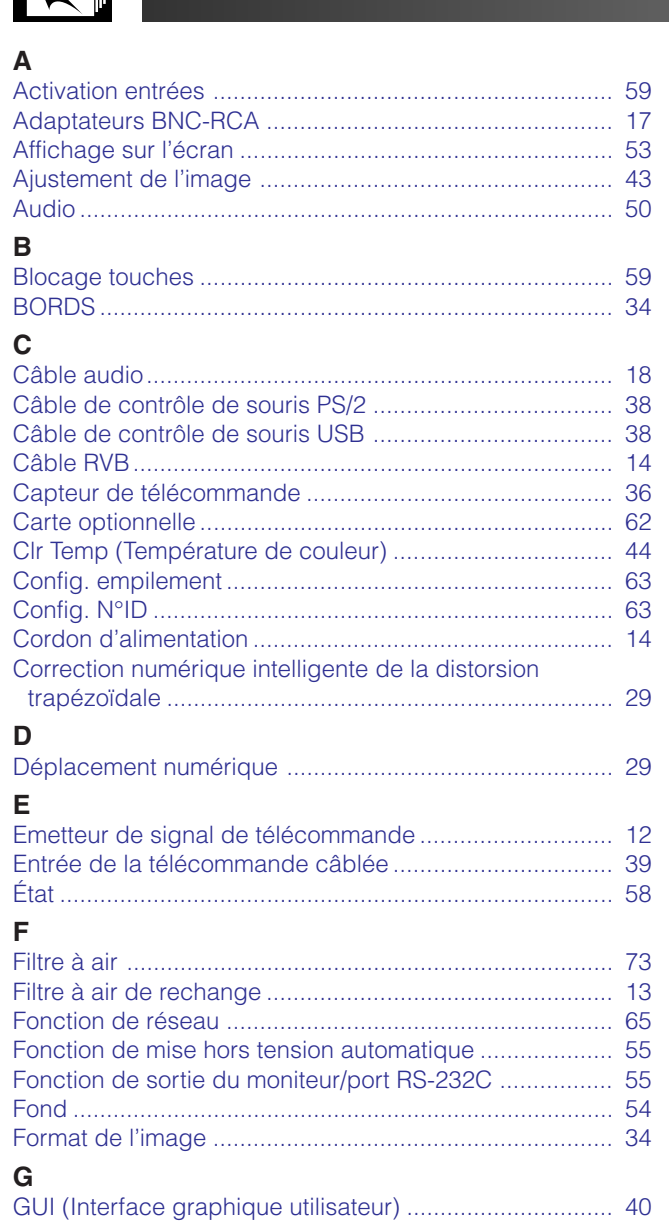

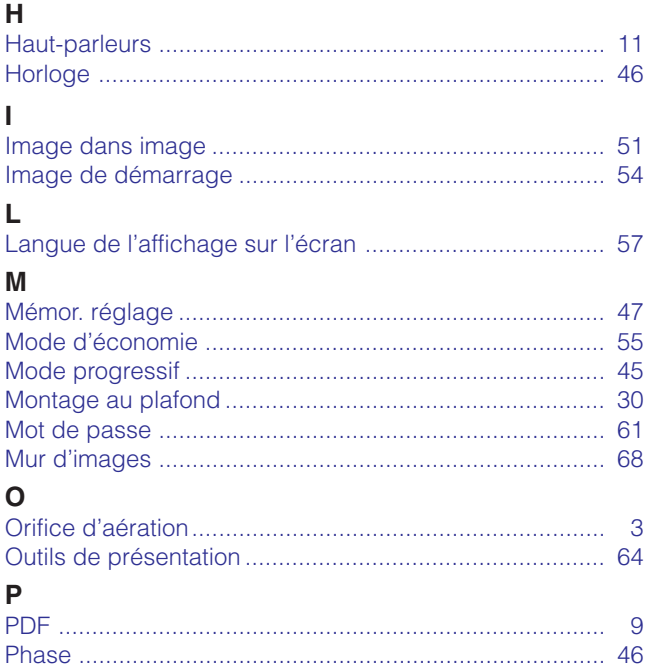

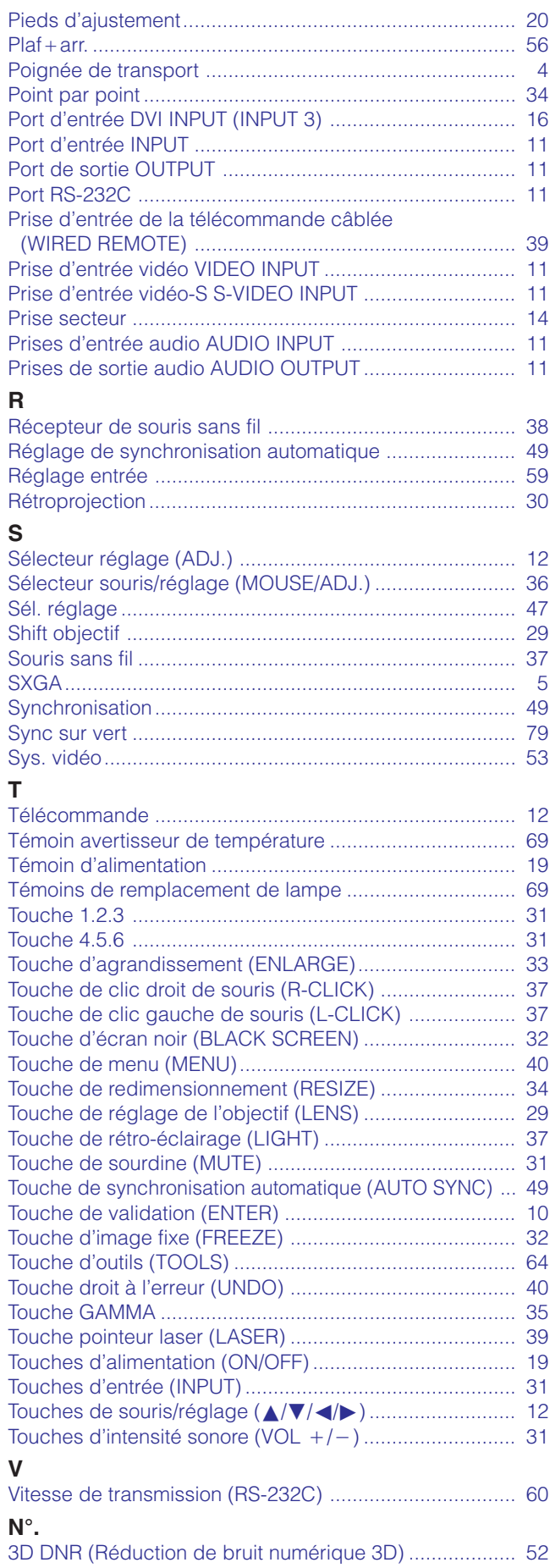

# **Annexes**

# **SHARP CORPORATION**